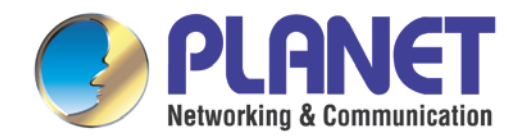

# **User's Manual**

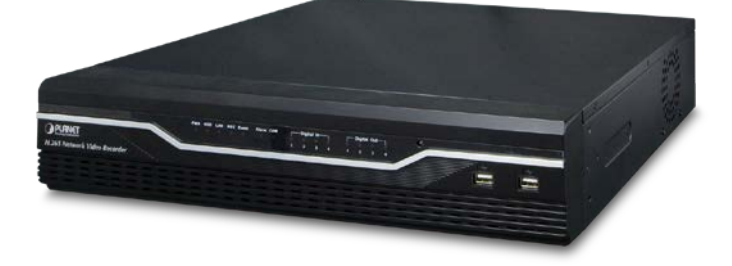

# **H.265 36-Ch NVR with 8-bay Hard Disks**

**NVR-3685**

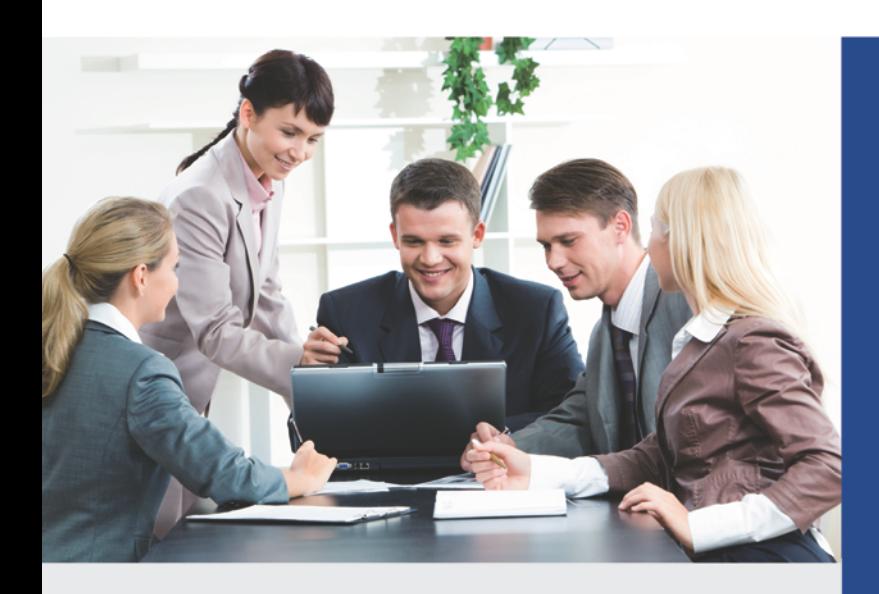

www.PLANET.com.tw

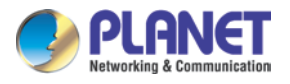

#### **Copyright**

Copyright 2016 by PLANET Technology Corp. All rights reserved. No part of this publication may be reproduced, transmitted, transcribed, stored in a retrieval system, or translated into any language or computer language, in any form or by any means, electronic, mechanical, magnetic, optical, chemical, manual or otherwise, without the prior written permission of PLANET.

PLANET makes no representations or warranties, either expressed or implied, with respect to the contents hereof and specifically disclaims any warranties, merchantability or fitness for any particular purpose. Any software described in this manual is sold or licensed "as is". Should the programs prove defective following their purchase, the buyer (and not PLANET, its distributor, or its dealer) assumes the entire cost of all necessary servicing, repair, and any incidental or consequential damages resulting from any defect in the software. Further, PLANET reserves the right to revise this publication and to make changes from time to time in the contents hereof without obligation to notify any person of such revision or changes.

All brand and product names mentioned in this manual are trademarks and/or registered trademarks of their respective holders.

#### **Federal Communication Commission Interference Statement**

This equipment has been tested and found to comply with the limits for a Class B digital device, pursuant to Part 15 of FCC Rules. These limits are designed to provide reasonable protection against harmful interference in a residential installation. This equipment generates, uses, and can radiate radio frequency energy and, if not installed and used in accordance with the instructions, may cause harmful interference to radio communications. However, there is no guarantee that interference will not occur in a particular installation. If this equipment does cause harmful interference to radio or television reception, which can be determined by turning the equipment off and on, the user is encouraged to try to correct the interference by one or more of the following measures:

- 1. Reorient or relocate the receiving antenna.
- 2. Increase the separation between the equipment and receiver.
- 3. Connect the equipment into an outlet on a circuit different from that to which the receiver is connected.
- 4. Consult the dealer or an experienced radio technician for help.

#### **FCC Caution**

To assure continued compliance, for example, use only shielded interface cables when

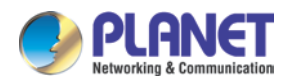

connecting to computer or peripheral devices. Any changes or modifications not expressly approved by the party responsible for compliance could void the user's authority to operate the equipment.

This device complies with Part 15 of the FCC Rules. Operation is subject to the following two conditions: (1) This device may not cause harmful interference, and (2) this device must accept any interference received, including interference that may cause undesired operation.

#### **Federal Communication Commission (FCC) Radiation Exposure Statement**

This equipment complies with FCC radiation exposure set forth for an uncontrolled environment. In order to avoid the possibility of exceeding the FCC radio frequency exposure limits, human proximity to the antenna shall not be less than 20 cm (8 inches) during normal operation.

#### **Safety**

This equipment is designed with the utmost care for the safety of those who install and use it. However, special attention must be paid to the dangers of electric shock and static electricity when working with electrical equipment. All guidelines of this and of the computer manufacture must therefore be allowed at all times to ensure the safe use of the equipment.

#### **CE Mark Warning**

This is a Class B product. In a domestic environment, this product may cause radio interference, in which case the user may be required to take adequate measures.

#### **WEEE Regulation**

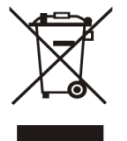

To avoid the potential effects on the environment and human health as a result of the presence of hazardous substances in electrical and electronic equipment, end users of electrical and electronic equipment should understand the meaning

of the crossed-out wheeled bin symbol. Do not dispose of WEEE as unsorted municipal waste and have to collect such WEEE separately.

#### **Energy Saving Note of the Device**

This power required device does not support Stand by mode operation. For energy saving, please remove the AC-plug to disconnect the device from the power circuit. Without remove the AC-plug or switch off the device, the devices will still consuming power from the power circuit. In the view of Saving the Energy and reduce the unnecessary power consuming, it is

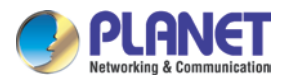

strongly suggested to switch off or remove the DC-plug for the device if this device is not intended to be active.

#### **Revision**

User's Manual of PLANET H.265 36-Ch Network Video Recorder Model: NVR-3685 Rev: 1.0 (July, 2016) Part No. EM-NVR-3685\_v1.0

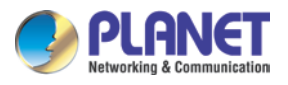

# **Table of Contents**

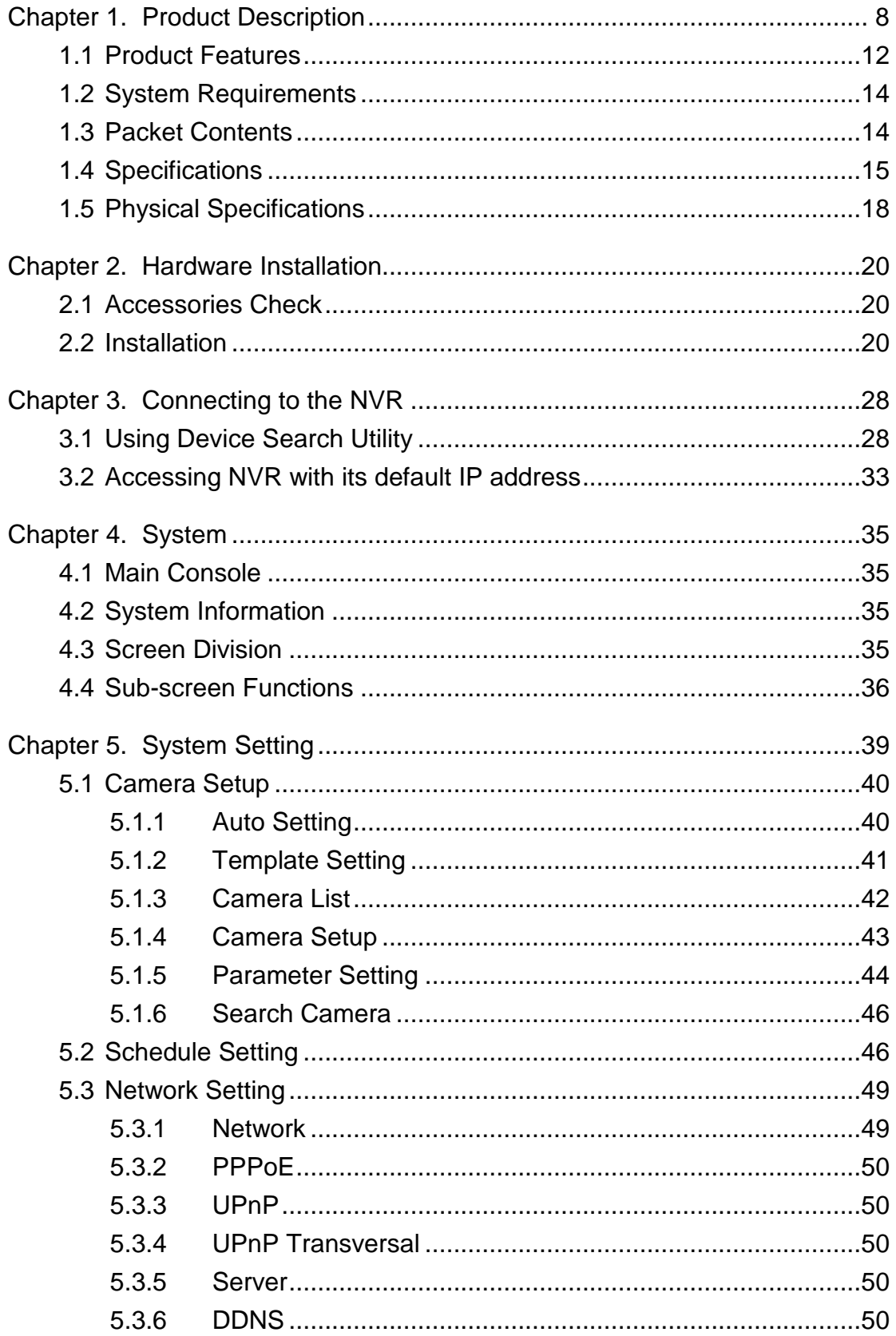

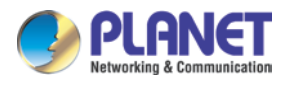

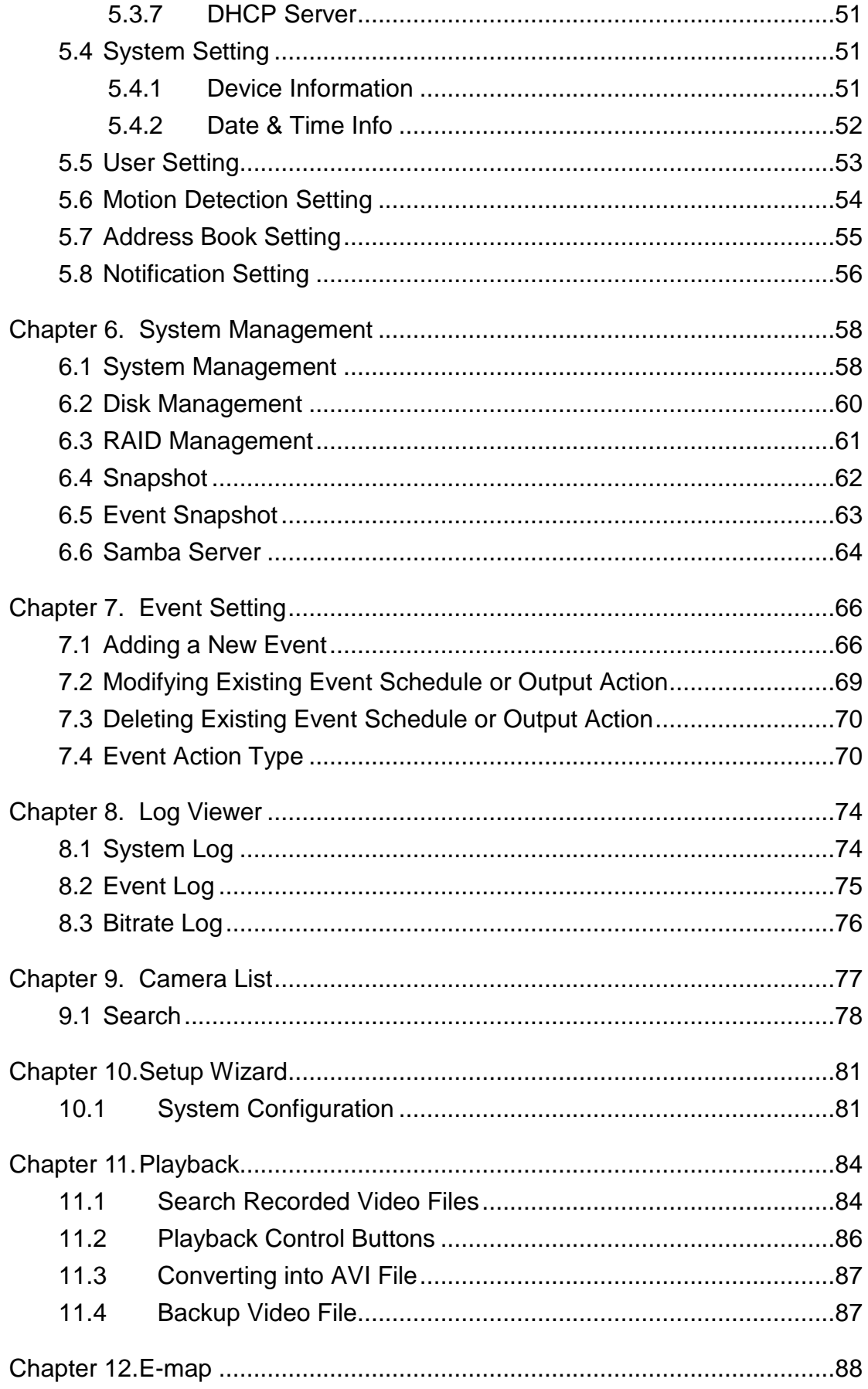

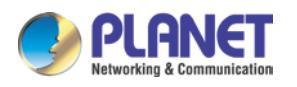

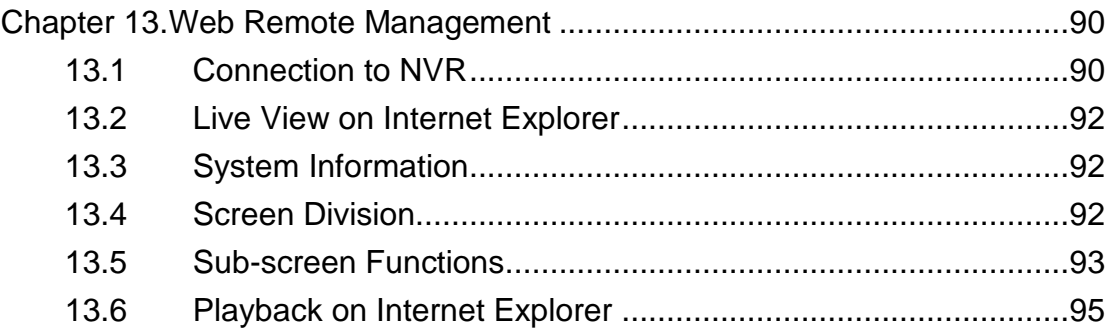

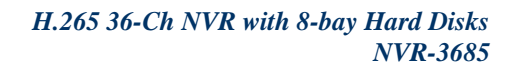

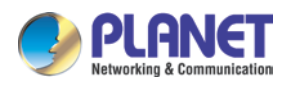

# <span id="page-7-0"></span>**Chapter 1. Product Description**

#### **Ideal Solution to Storing More Videos**

PLANET NVR-3685, a new H.265 IP surveillance solution, is designed to work with PLANET H.265/H.264 cameras or ONVIF cameras for chain stores, public places and other security monitoring applications. The NVR-3685 is a Linux-embedded NVR that can connect up to 36 IP cameras and supports 8 hard disks. The unit employs RAID 0/1/5 to optimize the process of securing data easily and quickly.

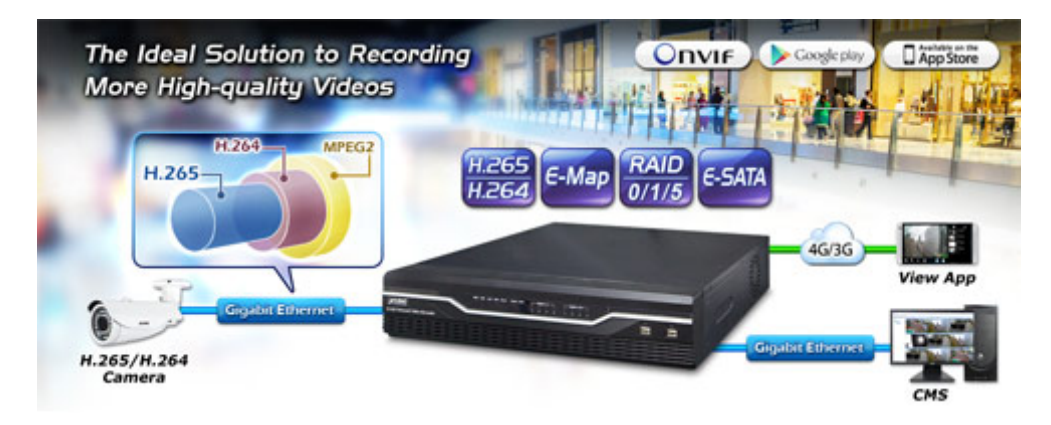

Besides, the NVR-3685 features dual Gigabit Ethernet ports, eMap, dual local display, e-SATA, and PLANET DDNS. Once the NVR-3685, armed with a complete surveillance equipment, detects any suspicious events, you will be alerted with alarm via email; FTP, HTTP and TCP servers; and more. The NVR-3685 is thus able to further enhance security within the premises to protect your property. Moreover, it is fully compatible with mobile app and Internet Explorer on Windows operating system for multi-platform remote access.

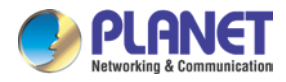

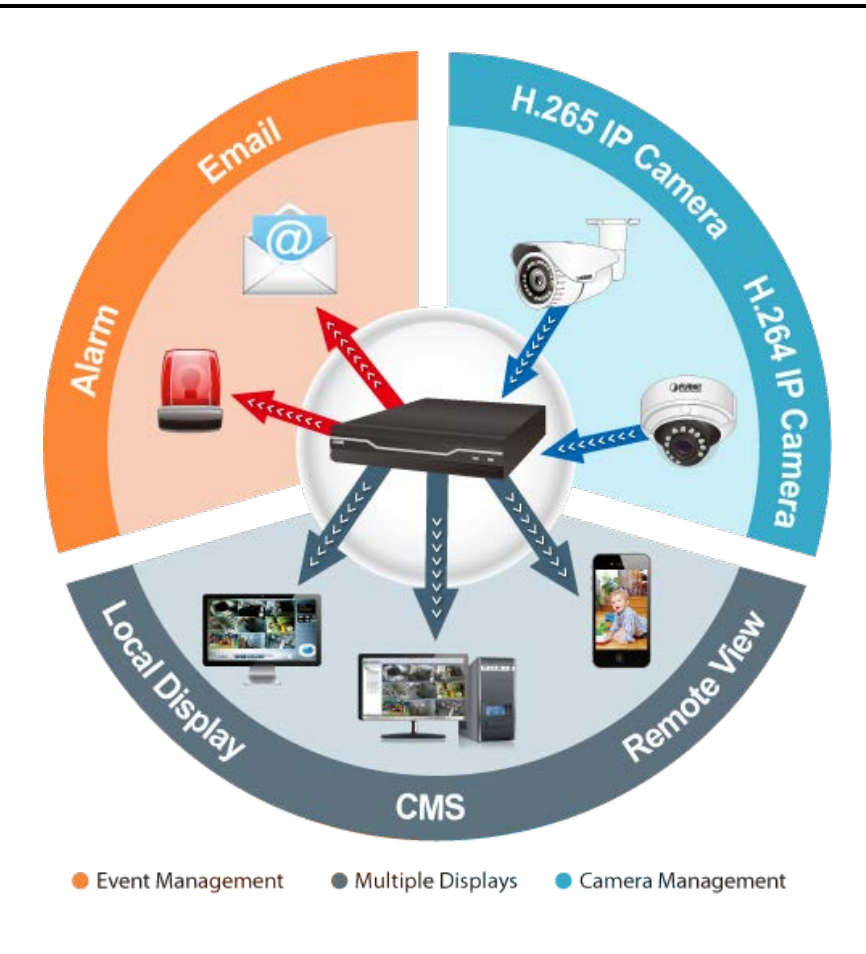

#### **Bandwidth Saving**

With H.265 compression technology and embedded with 8 HDDs design providing up to 48TB, the NVR-3685 offers over 30% more of recording capacity than systems employing H.264 compression. This advance gives users larger storage space for longer durations of video recording.

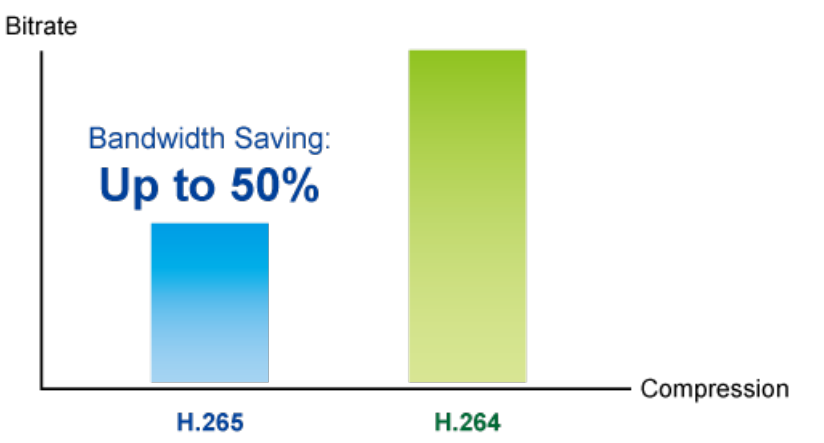

#### **Location Management with eMap**

The eMap function helps visualize the layout of IP cameras in the surveillance network enabling you to quickly identify the location of each IP camera, especially when an alarm

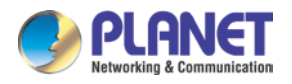

occurs. Just upload the pictures of the monitoring locations and drag and drop the IP camera icons to the right place on the eMap.

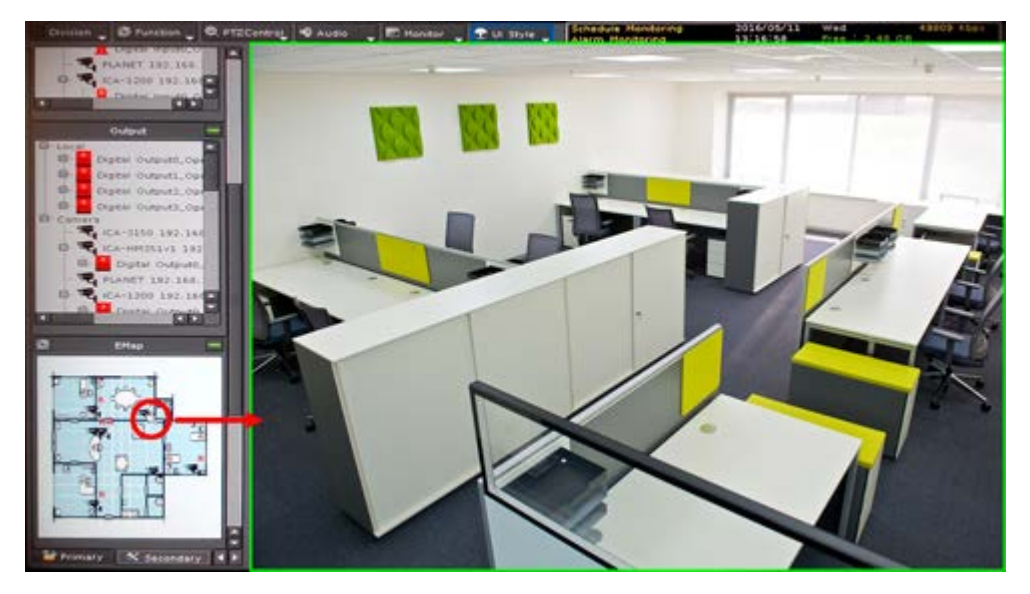

#### **High-resolution Local Display**

The NVR-3685 comes with HDMI and VGA video output interfaces for dual local display. It can be connected to an HDMI monitor and VGA monitor separately, where live viewing contents or playback contents can be displayed simultaneously. With the dual local display function, users can monitor locally with high flexibility in a different display resolution, thus eliminating the need for a separate PC to view video from the unit. Besides, the NVR also can be operated with the USB mouse to configure and monitor all the system easily.

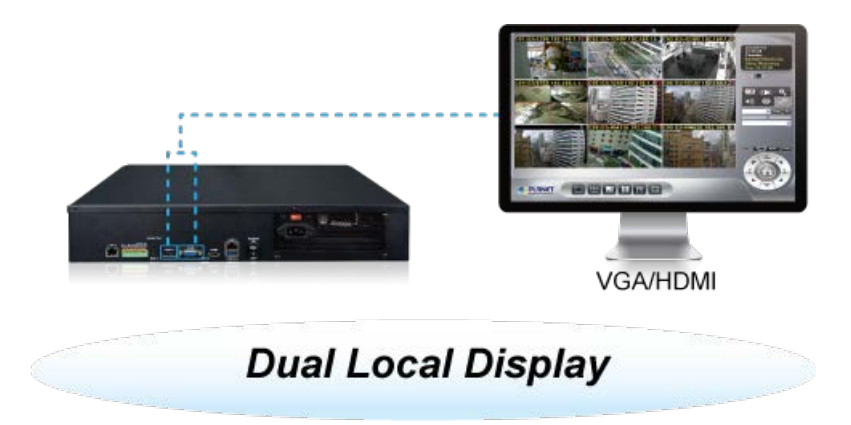

#### **Real-time, Remote Monitoring**

You are able to search and install Planet IP cameras via Web interface with more convenience and efficiency. Besides the Web interface, the NVR also supports aCV5 and iCV5 viewer app software for smart phone, so you can connect to the NVR anywhere, anytime.

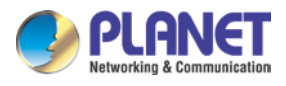

#### **Real-time, Remote Monitoring**

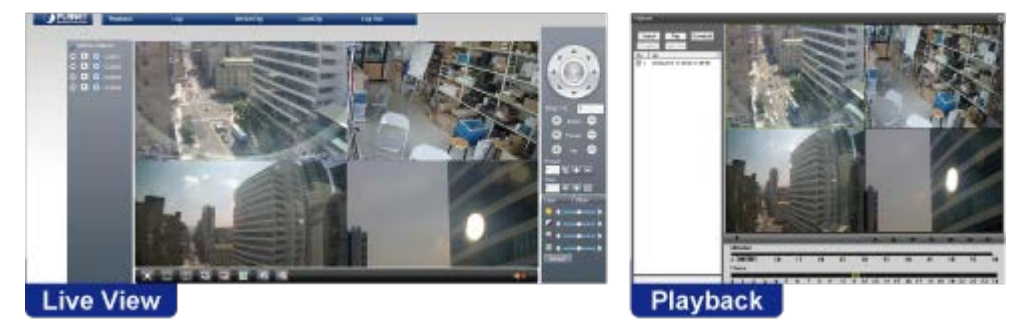

#### **Live View and CMS Administration**

The Central Management System (CMS) of the NVR-3685 can manage up to 256 channels. With low bitrate transmission and unlimited group management, the CMS is able to view a maximum of 64 channels on one page and you may switch between groups to see up to 256 channels of live view or a maximum of 16 channels of playback on one page. The CMS of the NVR-3685 is good for chain stores via Internet, large installations in the LAN environment, or any environment where its control center is utilized to monitor via multiple NVRs.

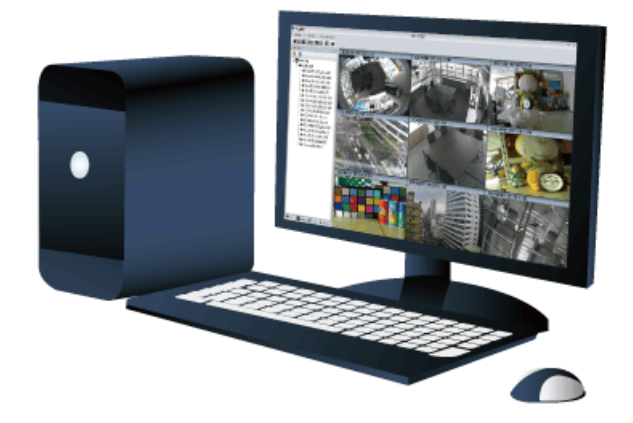

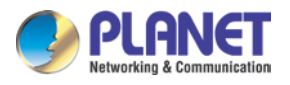

### <span id="page-11-0"></span>**1.1 Product Features**

#### **Hardware**

- Linux-embedded, highly-reliable standalone NVR
- Supports dual Gigabit Ethernet ports
- Supports VGA/HDMI dual local display
- Supports 8 SATA HDDs, up to 6TB per HDD
- Supports e-SATA

#### **Video and Audio**

- Simultaneous recording and live video streams
- Up to 36 channels of video recordings
- Supports H.265/H.264 compression
- Video resolution up to 5 megapixels (2560 x 1920)
- Supports throughput up to 300Mbps
- 2-way audio (G.711, G.726)

#### **Video Recording/Backup**

- Scheduled recording of 36 IP cameras simultaneously
- Samba path supported
- Supports RAID 0/1/5
- Exports recorded video files in the AVI format to USB device or local storage
- Instant event notification and recording

#### **Network Service**

- Easy access with PLANET Dynamic DNS and built-in NTP server
- Supports PPPoE/DHCP/static network connection
- Supports low bit-rate connection for remote access

#### **Easy Installation and Management**

- ONVIF compliant for interoperability
- Location management with emap
- Supports multiple languages
- Auto discovered by management software
- Web-based and management utility for easy configuration

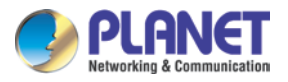

- Manages up to 256 channels through central management software
- Supports mobile phone remote view

\*The remote control and joystick are optional

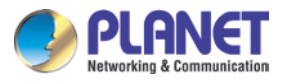

### <span id="page-13-0"></span>**1.2 System Requirements**

The following are the minimum system requirements for the system to operate Network Video Recorder (NVR):

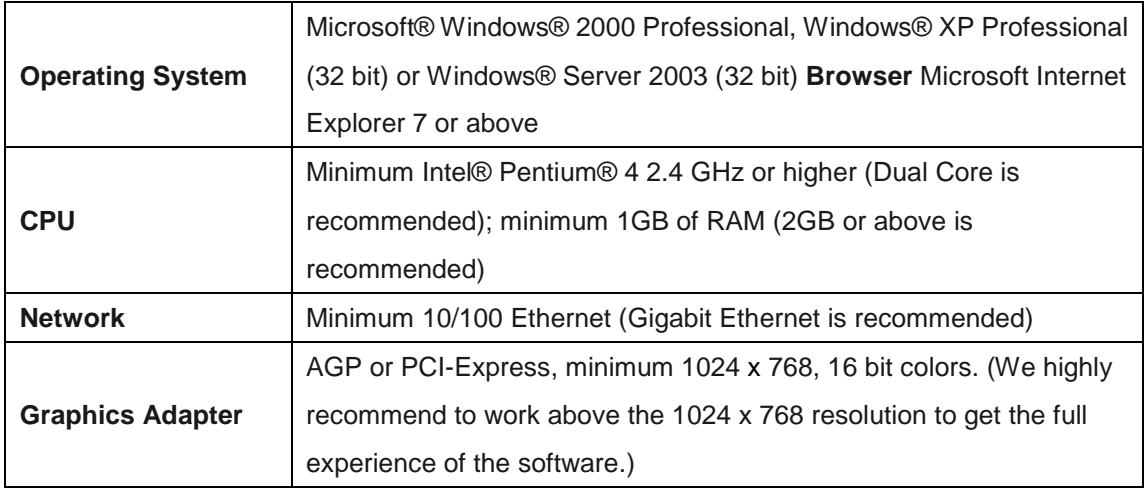

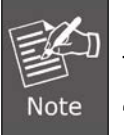

**Make sure your display DPI setting is set to default at 96dpi**.

To set DPI value, right-click on desktop, choose "Settings" tab >> "Advanced" >> "General"

### <span id="page-13-1"></span>**1.3 Packet Contents**

- $\blacksquare$  1 x NVR
- 1 x Power Cord
- 8 x SATA Cable
- 1 x Screw Packet
- 2 x Rack Mount
- 1 x Quick Installation Guide

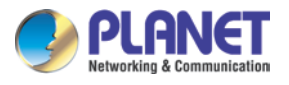

# <span id="page-14-0"></span>**1.4 Specifications**

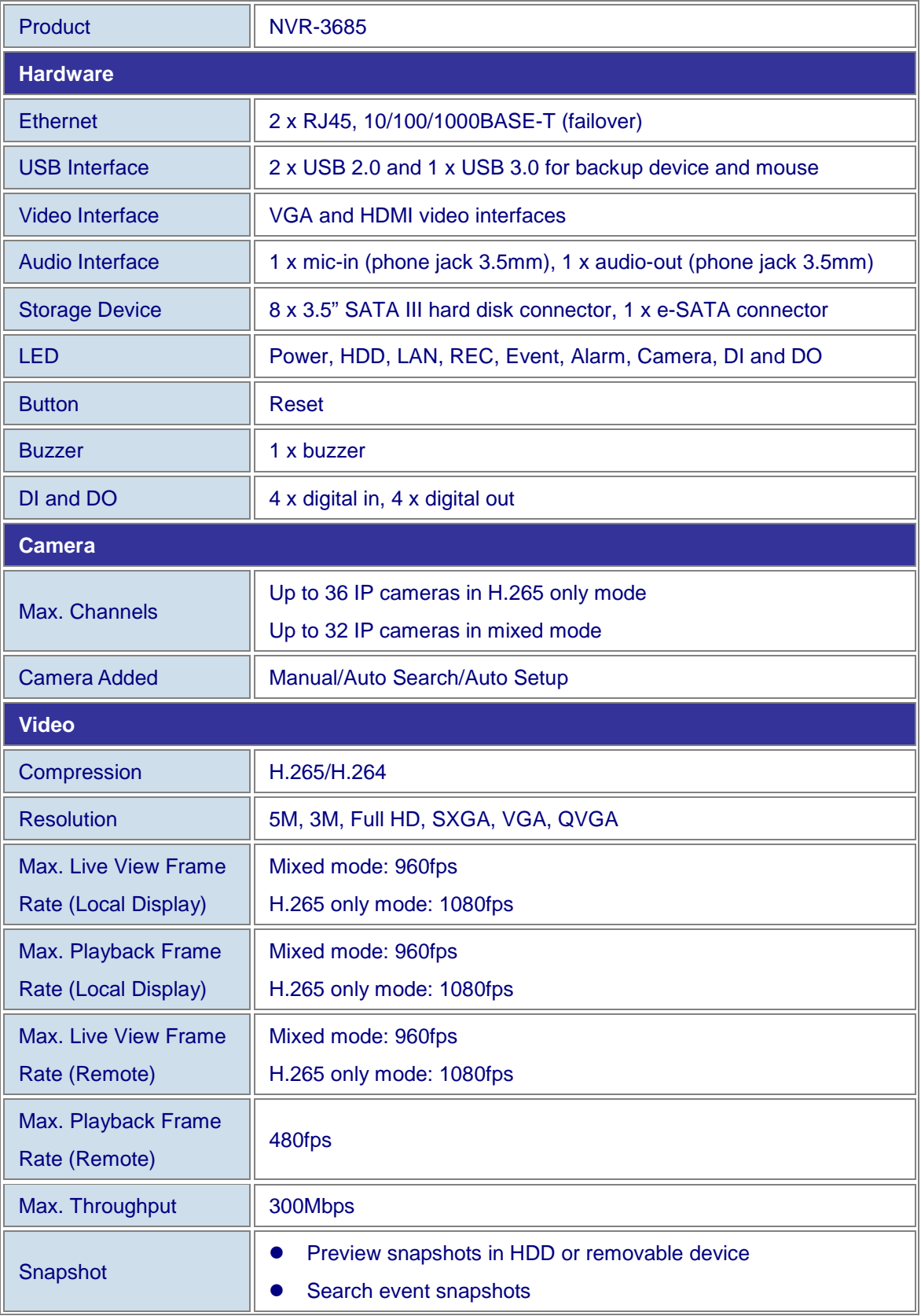

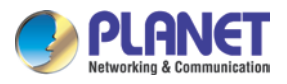

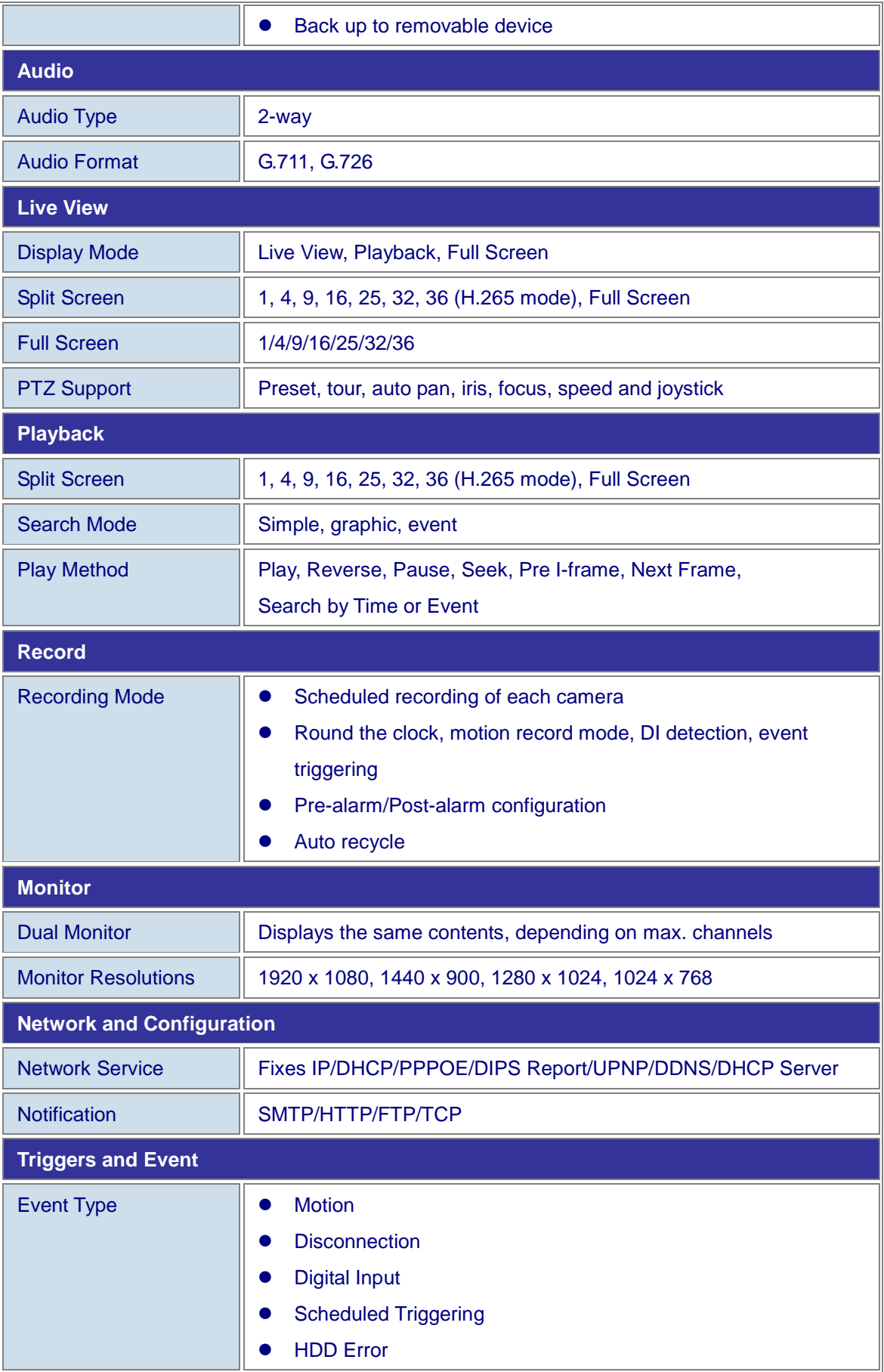

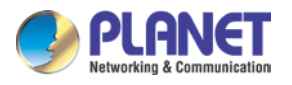

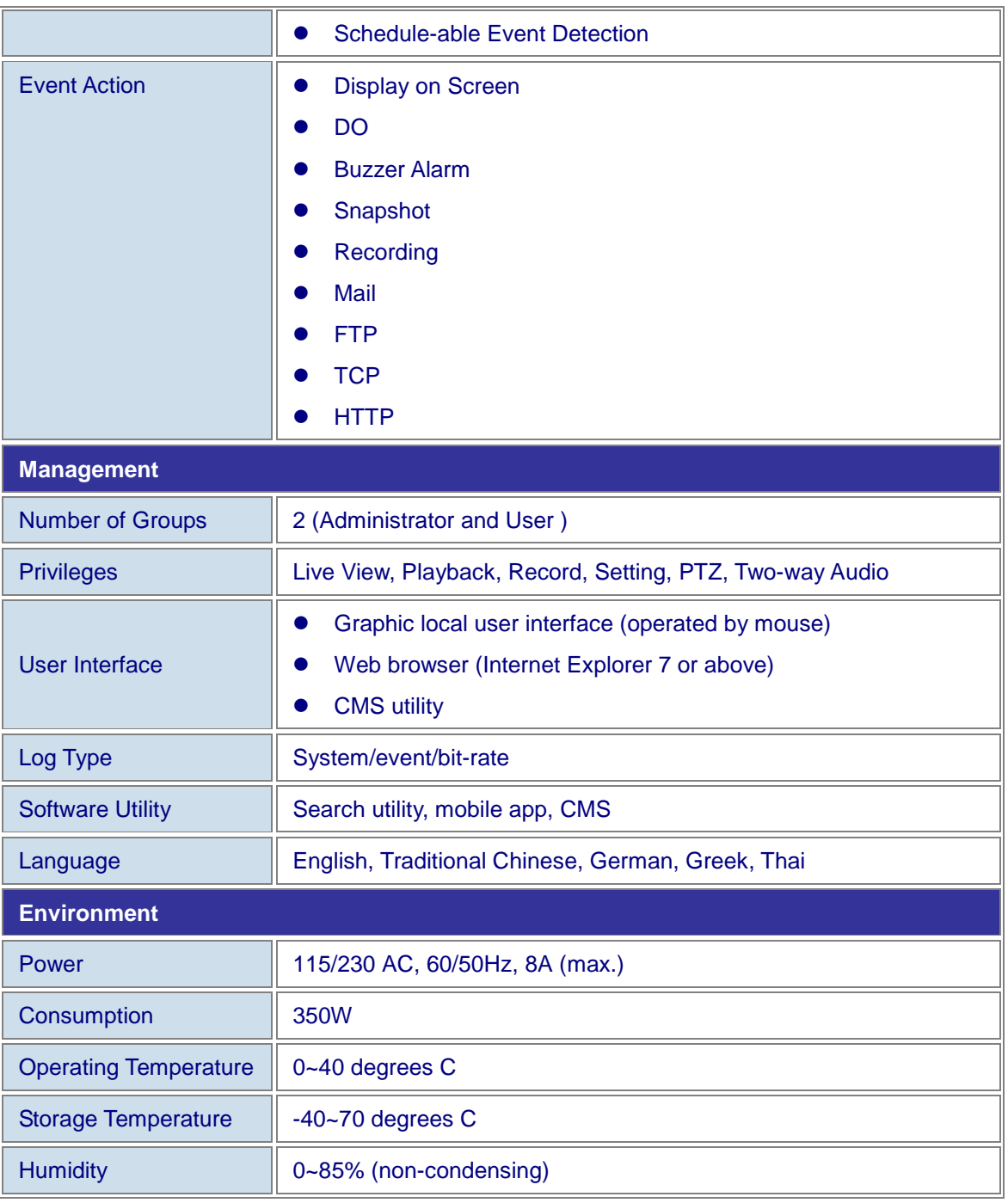

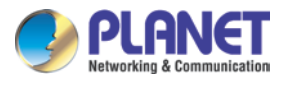

# <span id="page-17-0"></span>**1.5 Physical Specifications**

#### **Front Panel**

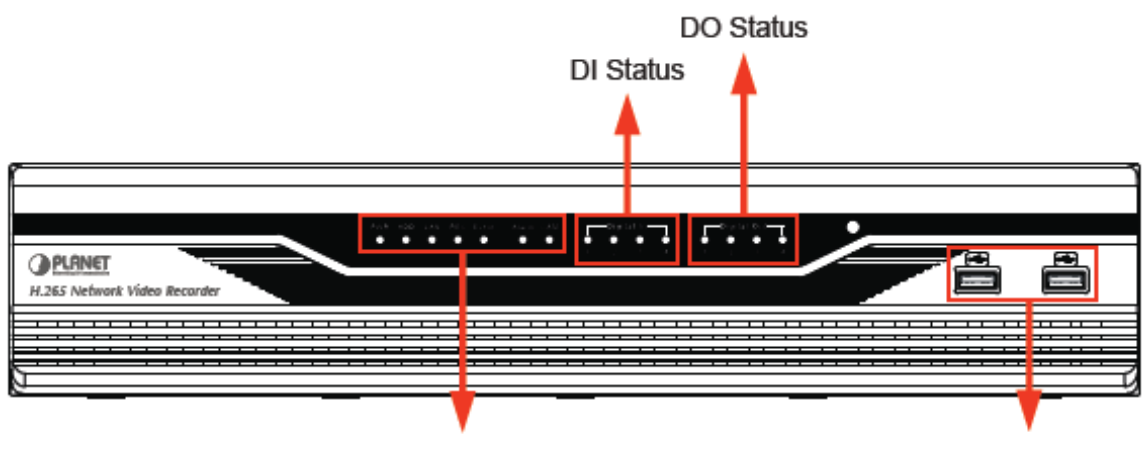

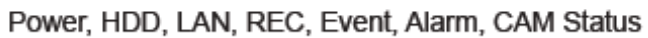

USB Port

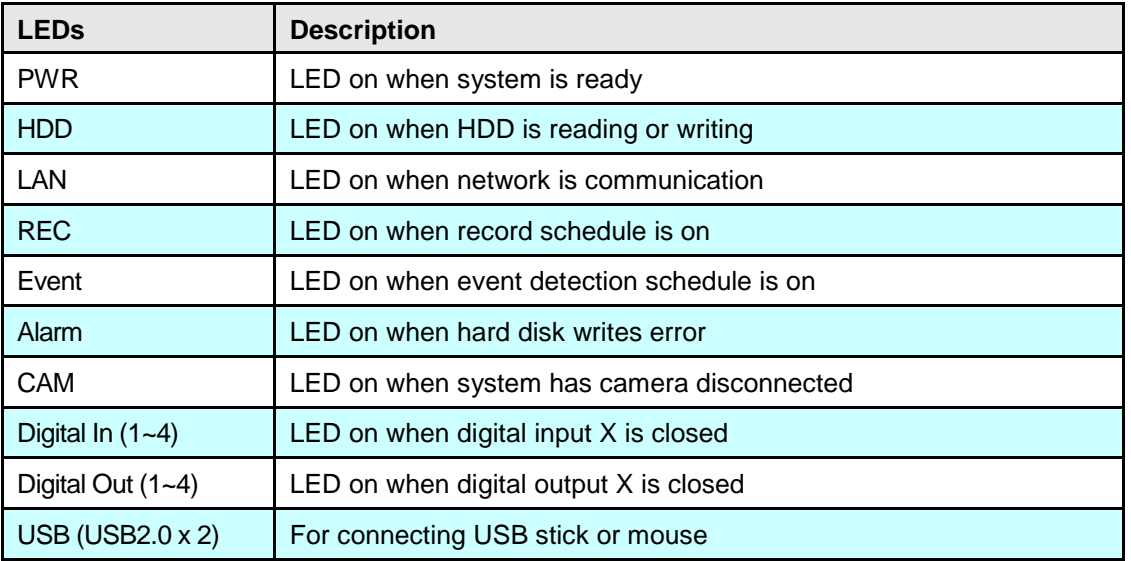

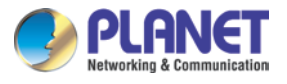

#### **Rear Panel**

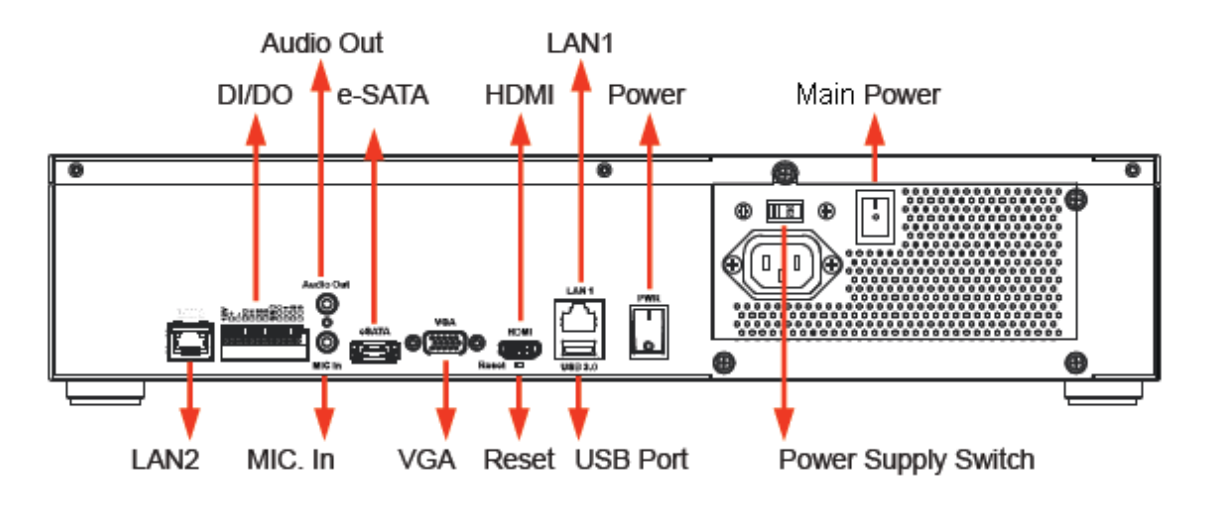

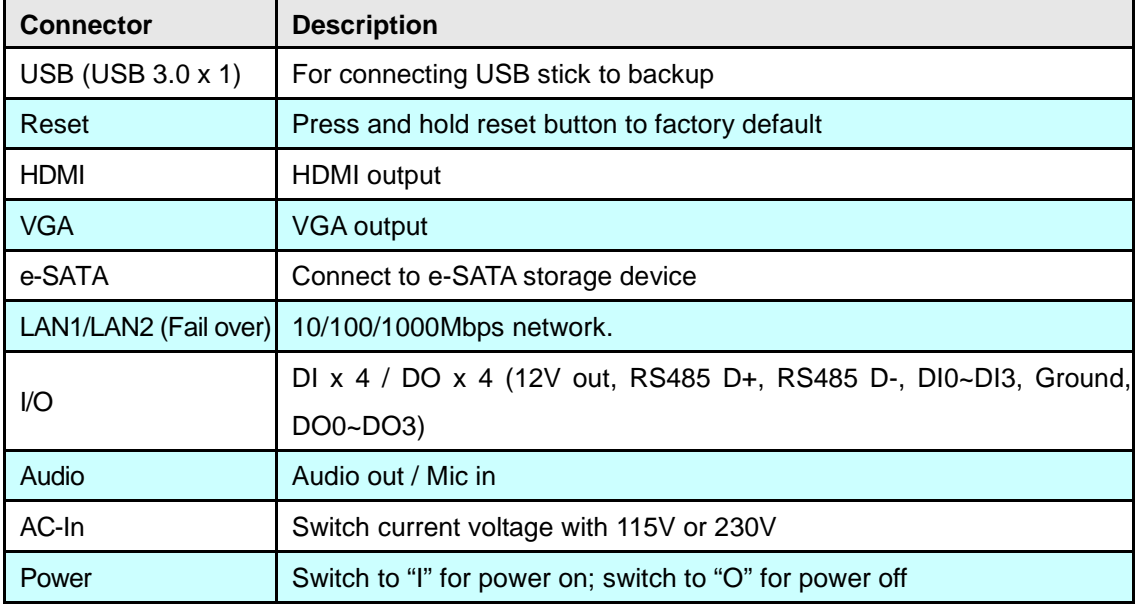

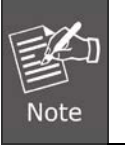

#### **Failover:**

1. If both ports are connected to Ethernet, the system will adopt LAN1 first.

2. When LAN1 fails, the system will change to LAN2 automatically.

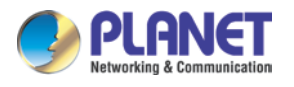

# <span id="page-19-0"></span>**Chapter 2. Hardware Installation**

# <span id="page-19-1"></span>**2.1 Accessories Check**

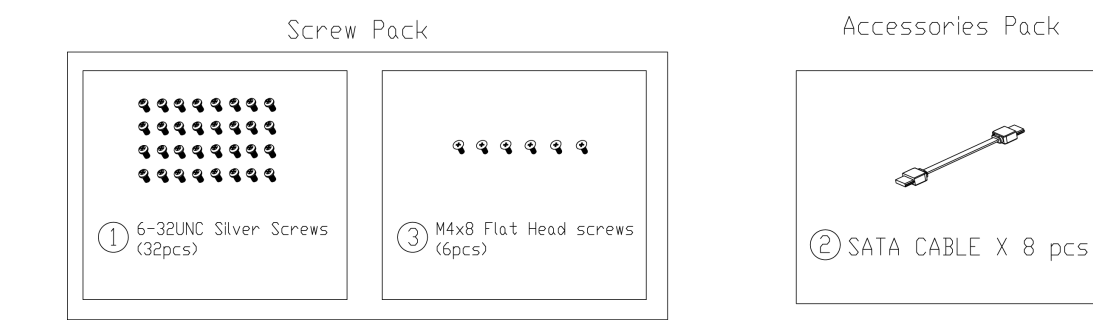

# <span id="page-19-2"></span>**2.2 Installation**

**1. Remove all screws on the box.**

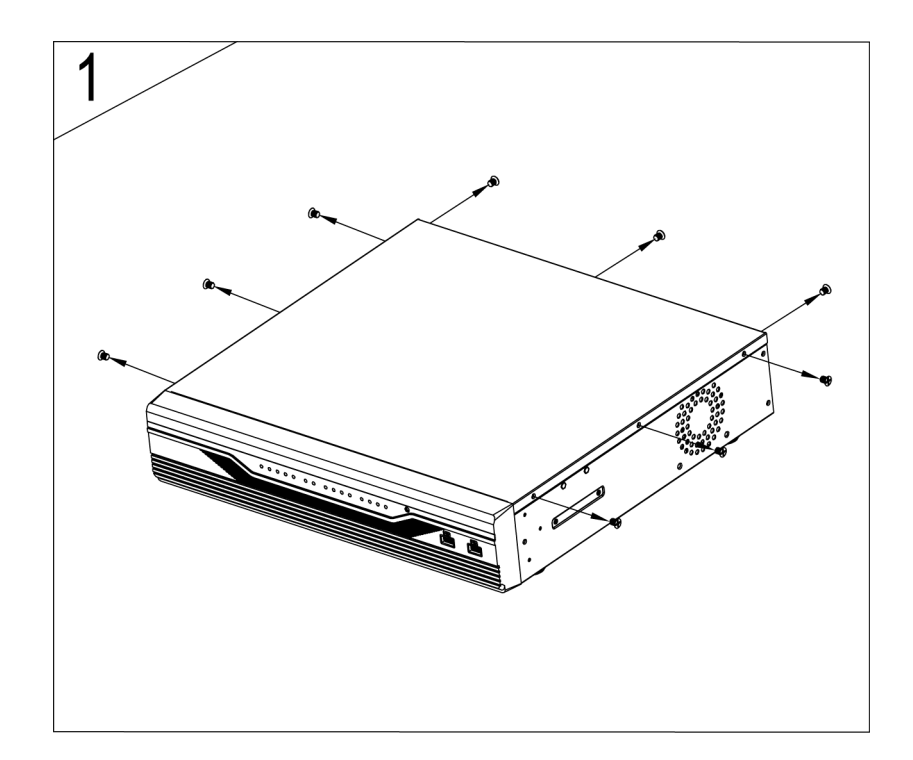

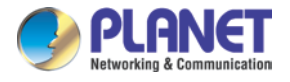

**2. Push up and remove the cover.** 

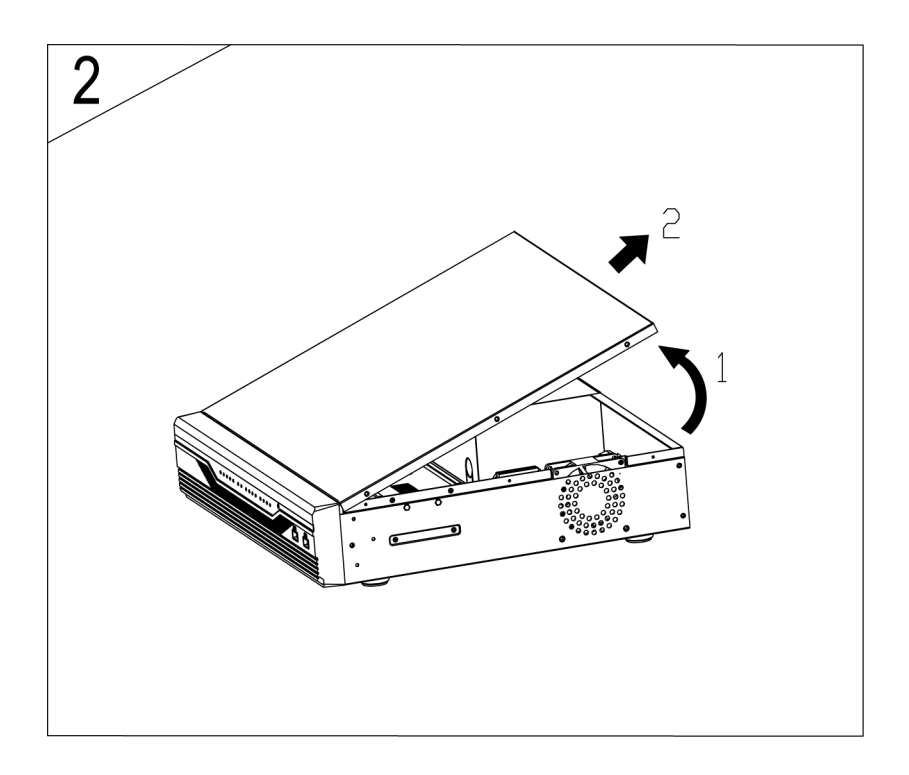

**3. Remove the screws on the fixed plates of hard drives and case.** 

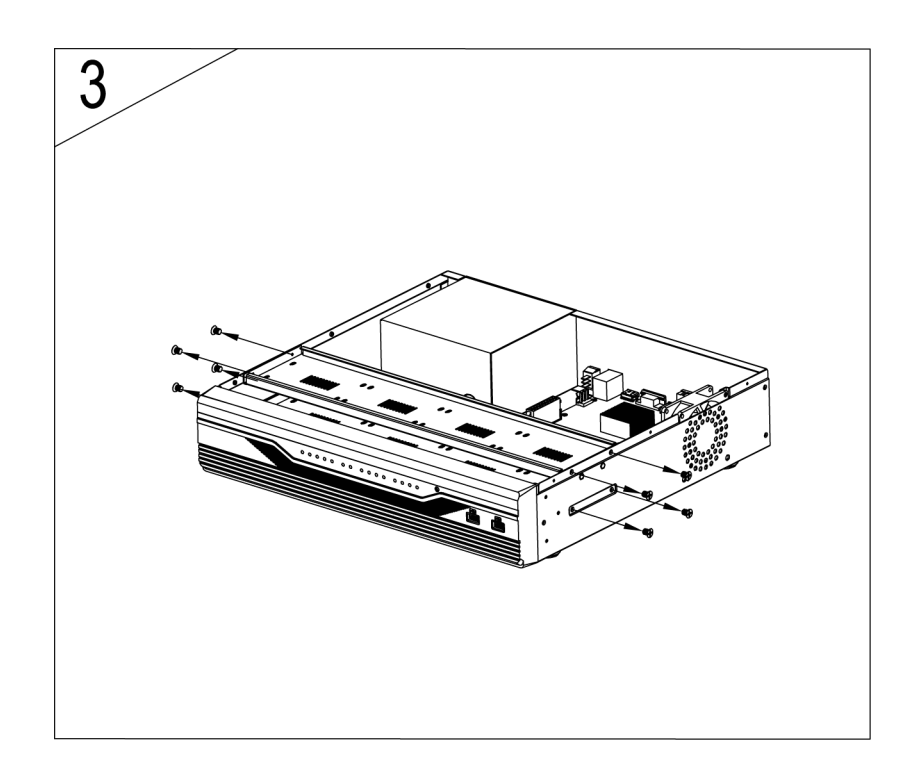

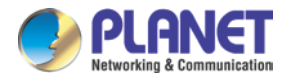

**4. Take out the 1 and 2 fixed plates for hard drives.** 

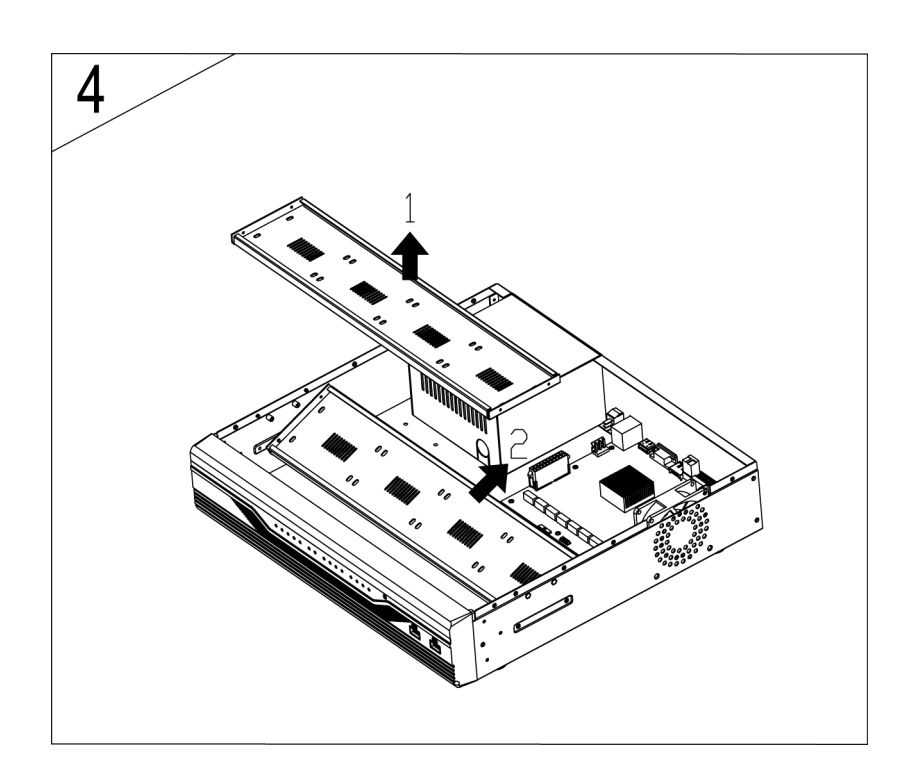

**5. Install the hard drives on the fixed plates with screws.** 

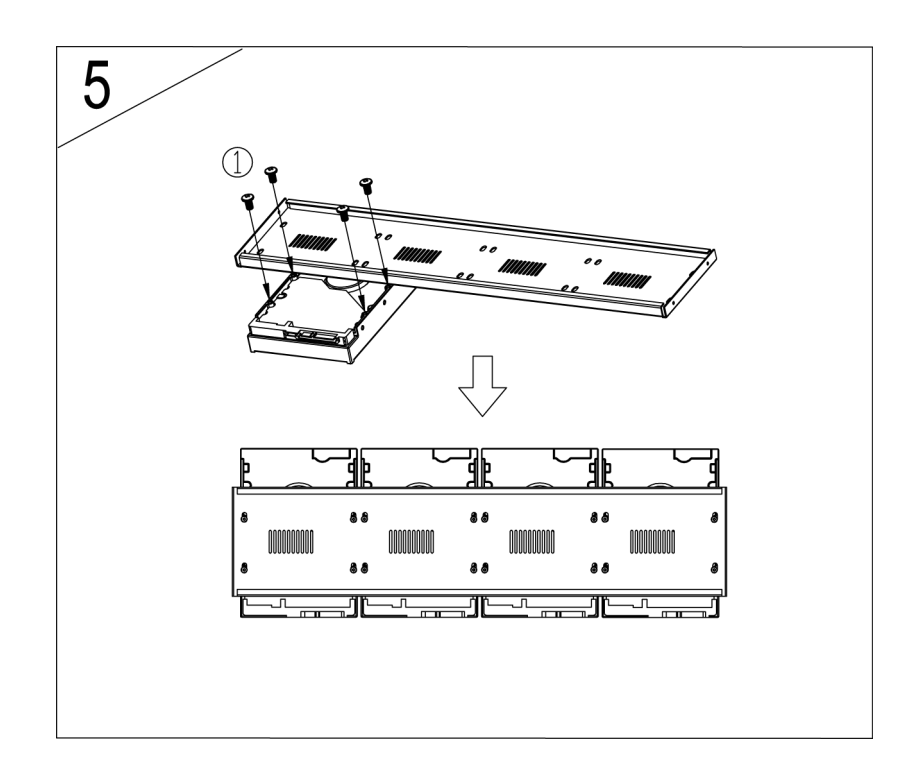

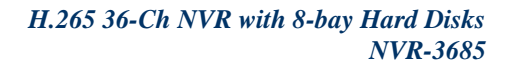

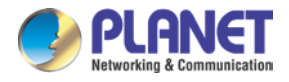

**6. Place back the bottom of fixed plates of hard drives.** 

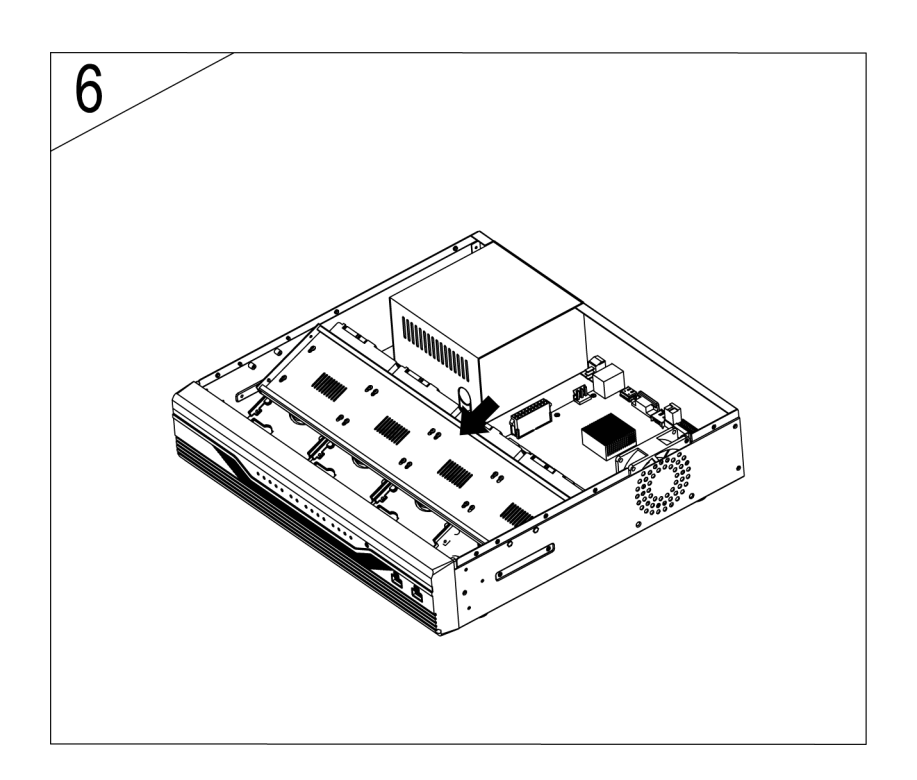

**7. Latch the fixed plates of hard drives and case with screw.** 

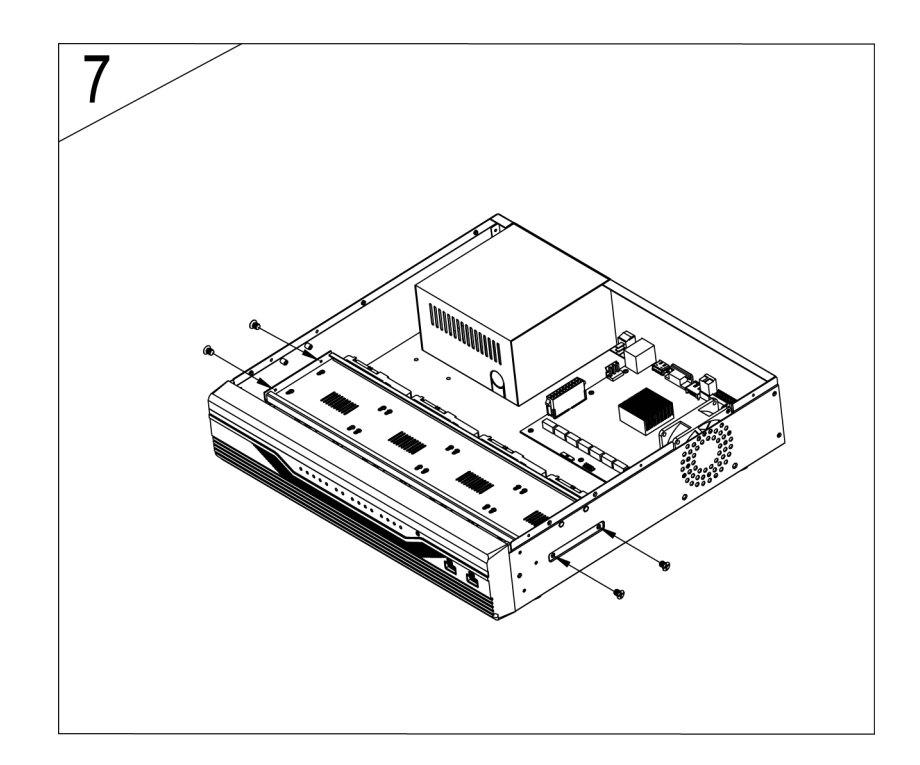

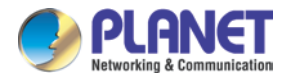

**8. Place back the upper of fixed plates of hard drives on the other.** 

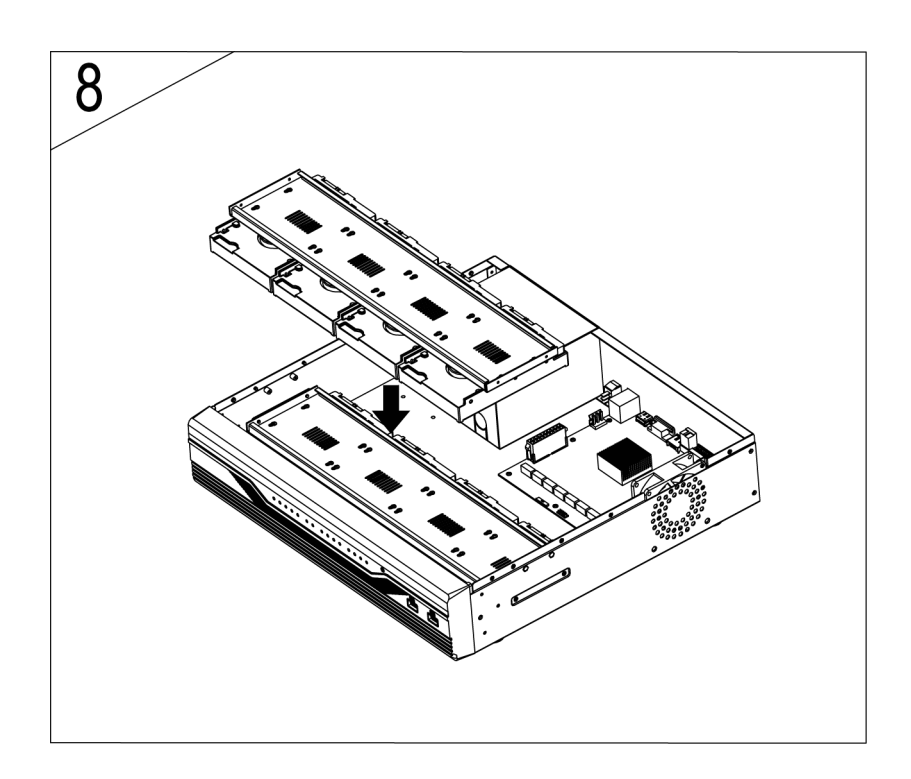

**9. Latch the fixed plates of hard drives and case with screws.** 

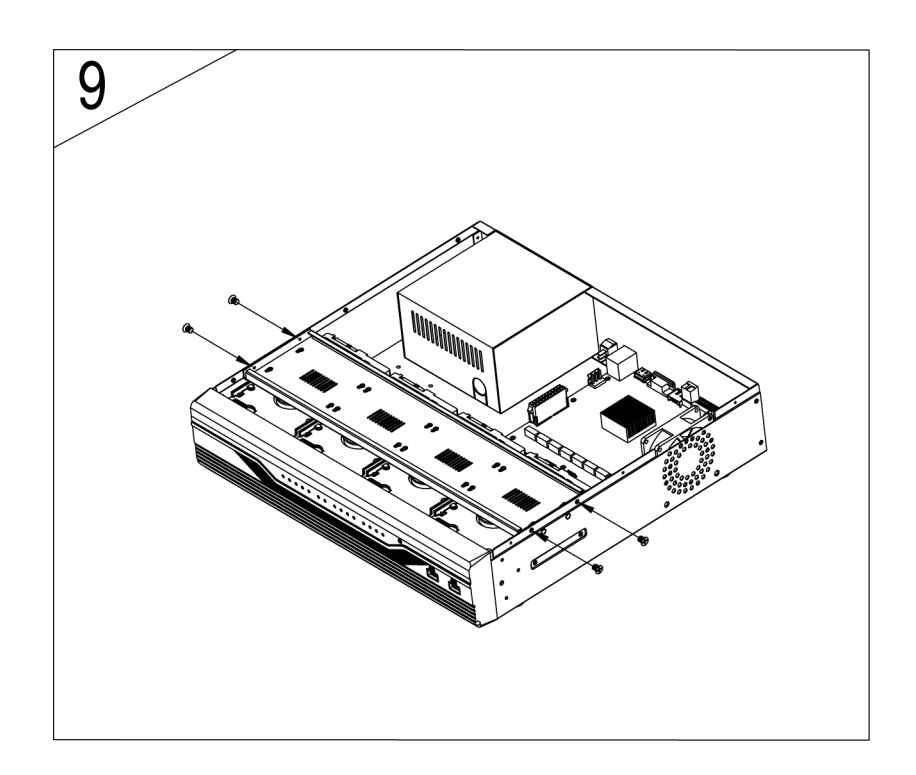

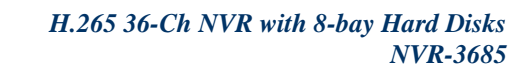

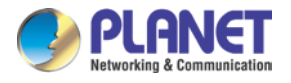

**10. Connect the power cable to the hard drives.** 

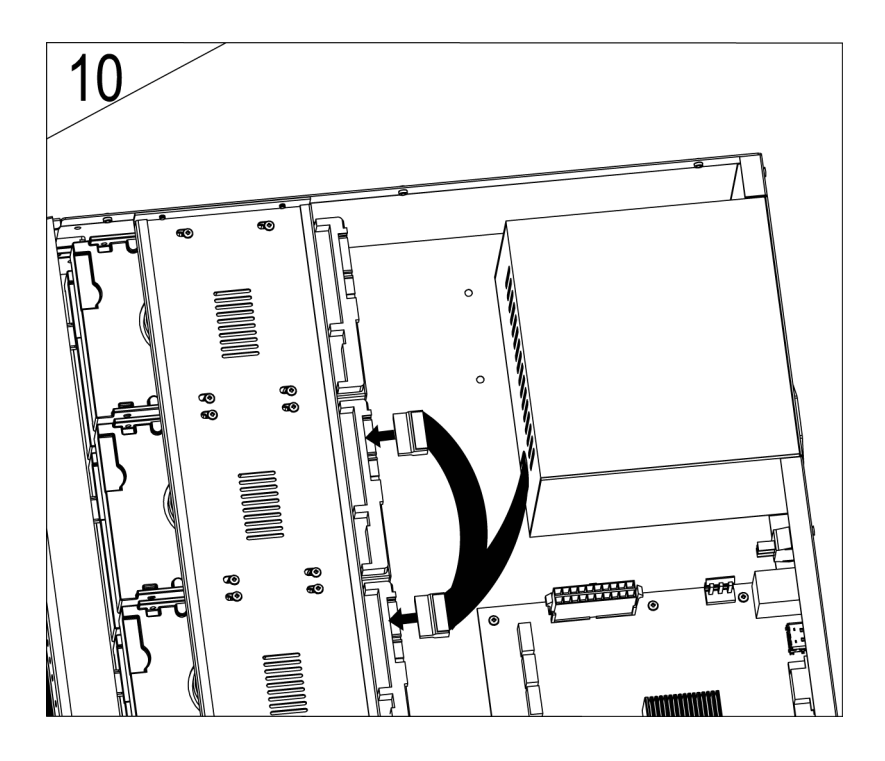

**11. Connect the SATA cable to the hard drives.** 

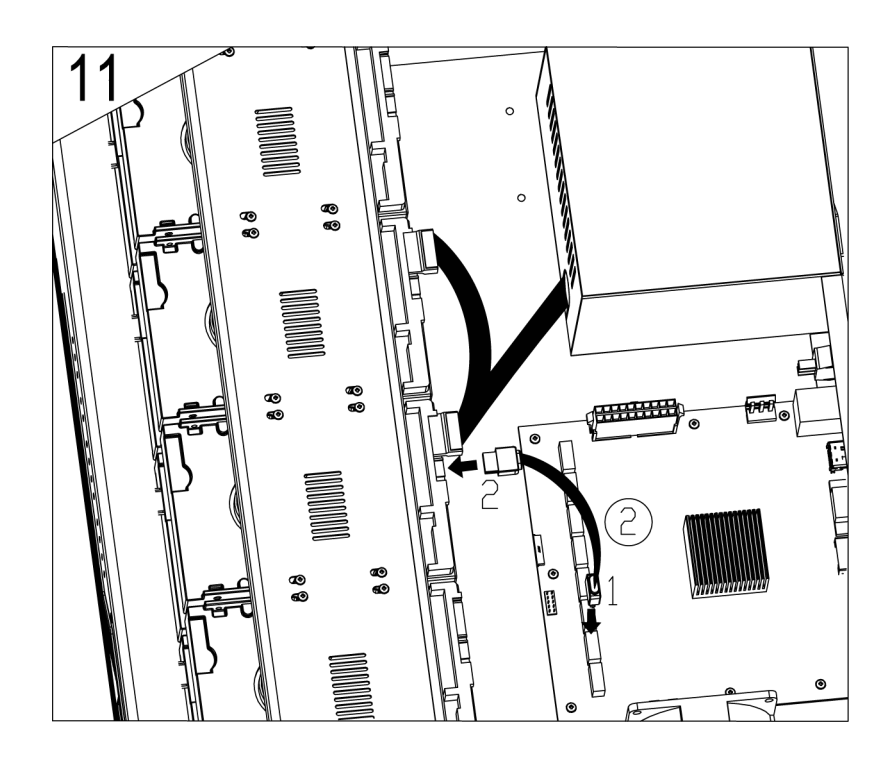

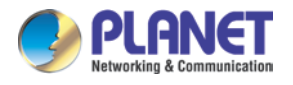

#### **12. Put the cover back.**

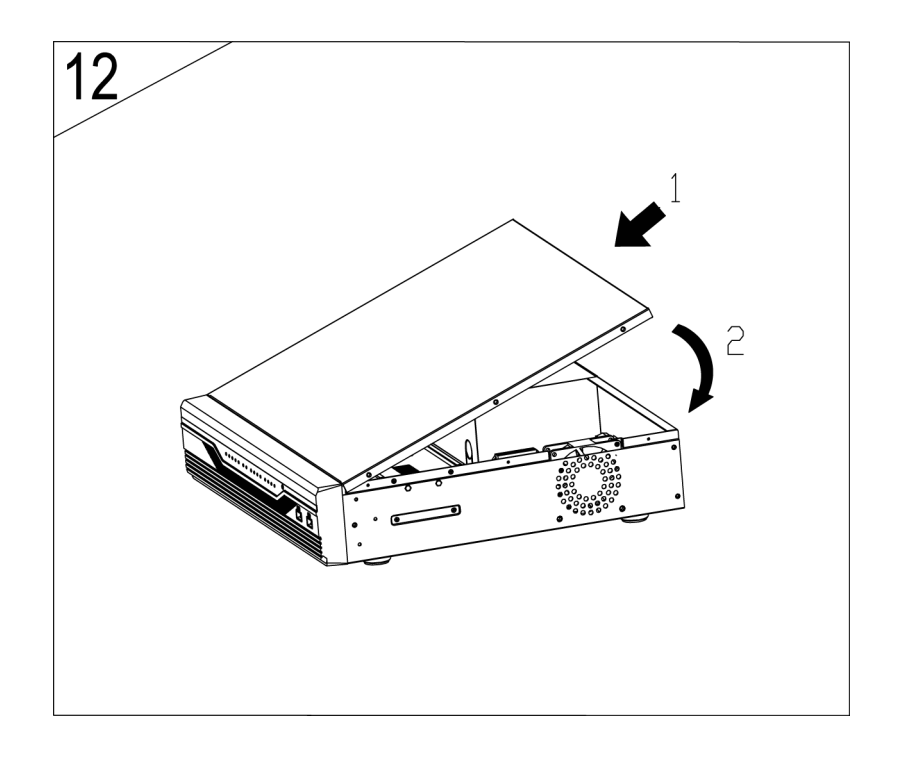

**13. Assemble all screws to the box.** 

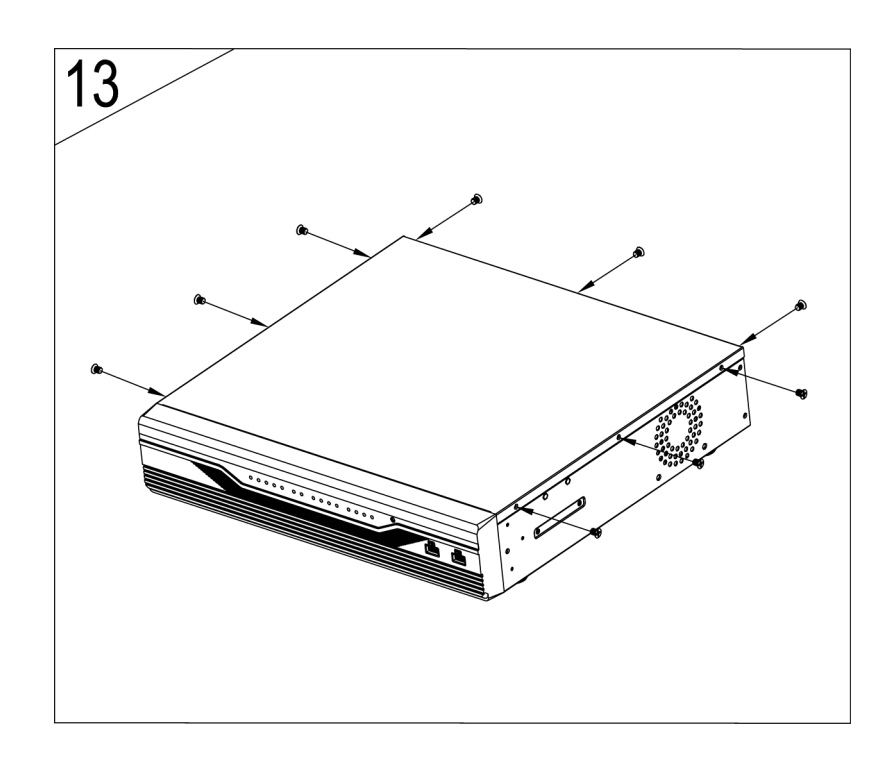

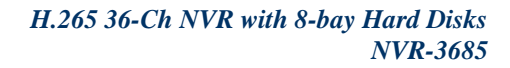

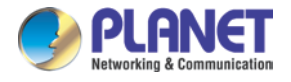

#### **14. Latch the rack mounting ears on case with screws.**

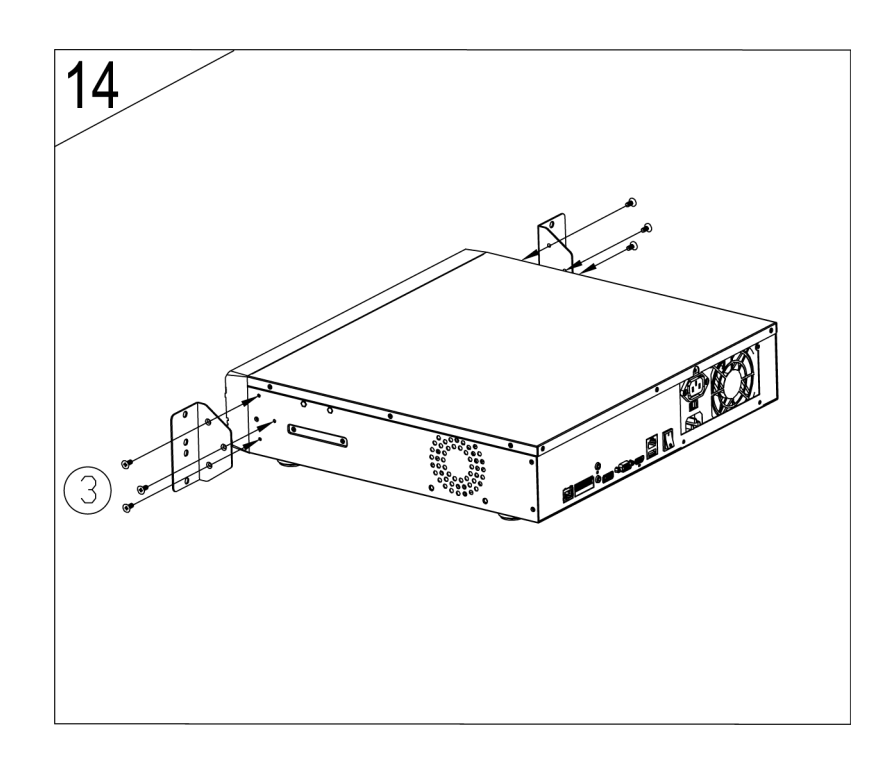

#### **15. The HDD has been completely assembled.**

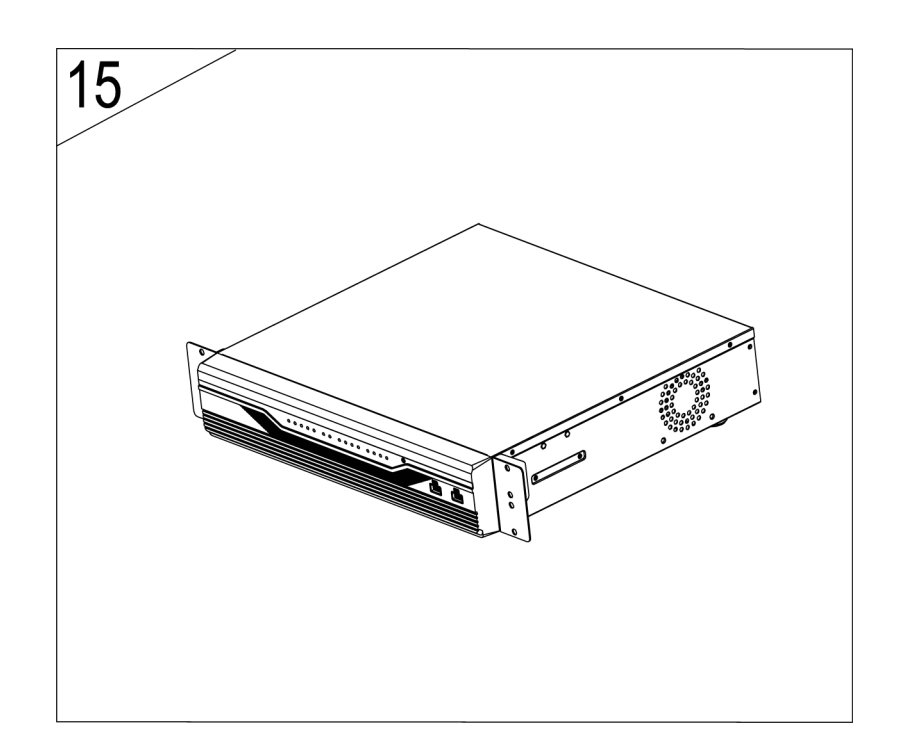

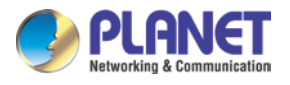

# <span id="page-27-0"></span>**Chapter 3. Connecting to the NVR**

There are various ways you can connect to the NVR and below are the suggested methods for different network setups:

The NVR is placed in a network with a DHCP server: Connect to the NVR by using **"PLANET IP Wizard II"** Utility.

The NVR is placed in a network without DHCP server (or you are connecting to it directly): **Access NVR with its default IP (192.168.0.20).**

### <span id="page-27-1"></span>**3.1 Using Device Search Utility**

If the NVR is placed in a corporate network or a local area network where a DHCP server is already presented, please install the "PLANET IP Wizard II" utility from "Download" of NVR-3685 Web page.

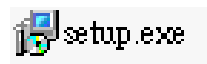

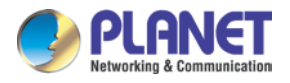

To begin, launch the "PLANET IP Wizard II" utility from PLANET website and proceed with the installation.

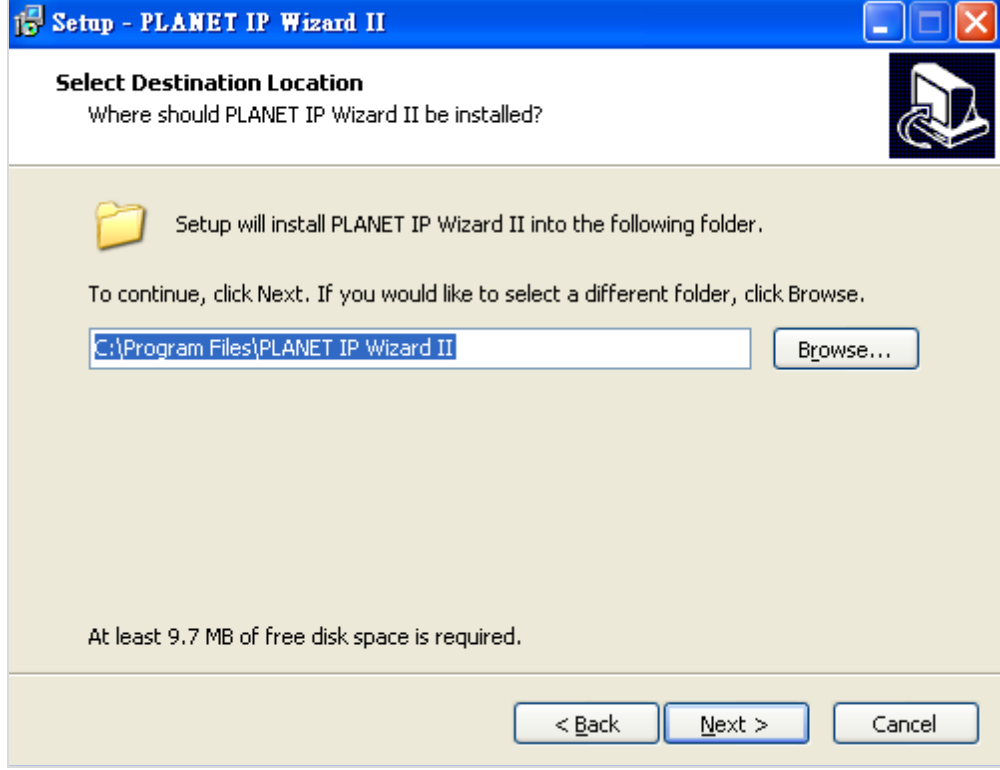

Please click "Next" to continue.

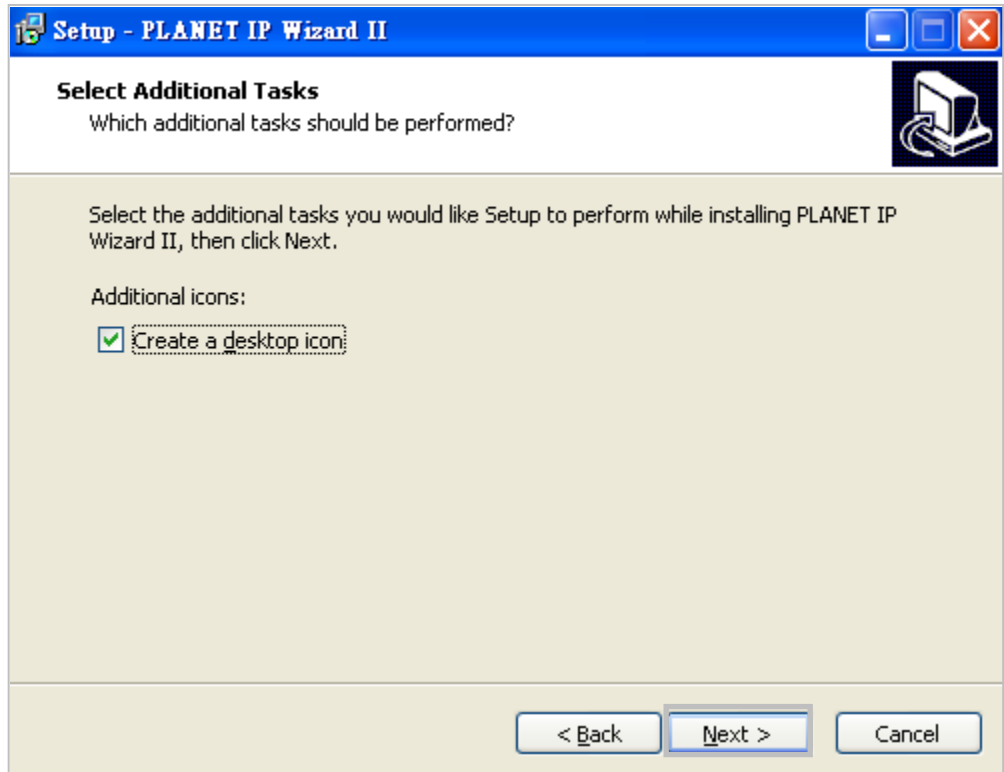

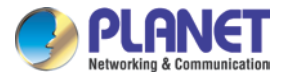

Please click "Install" to start the installation.

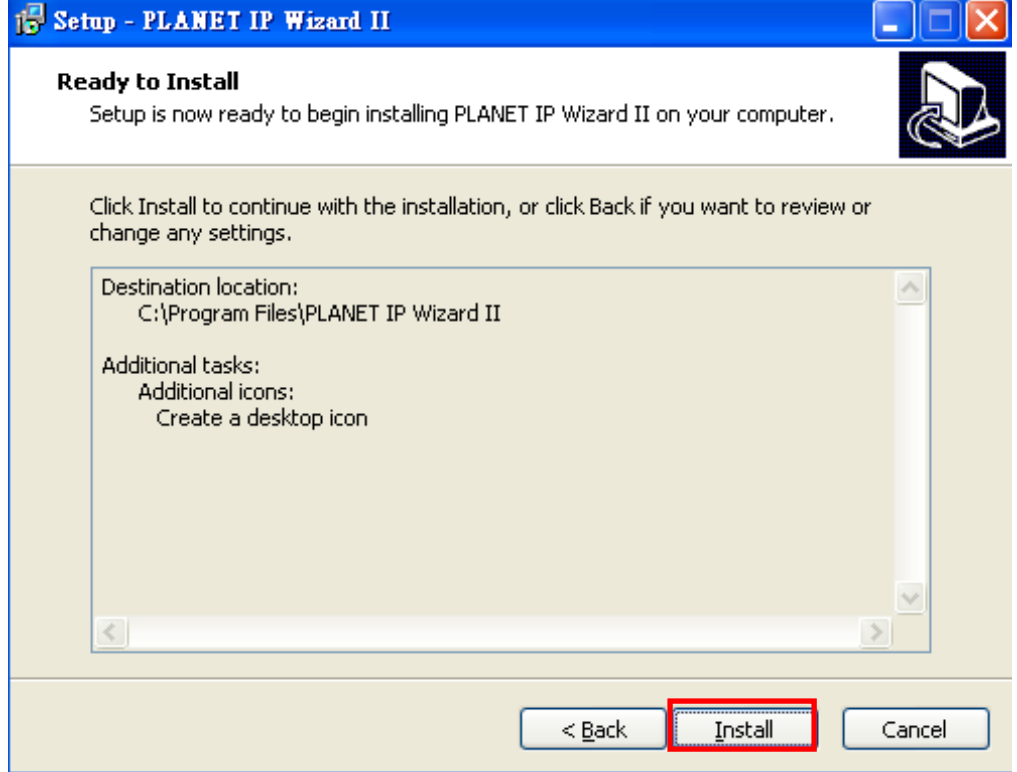

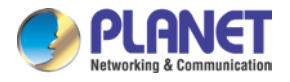

Once the installation is completed, please click "Finish".

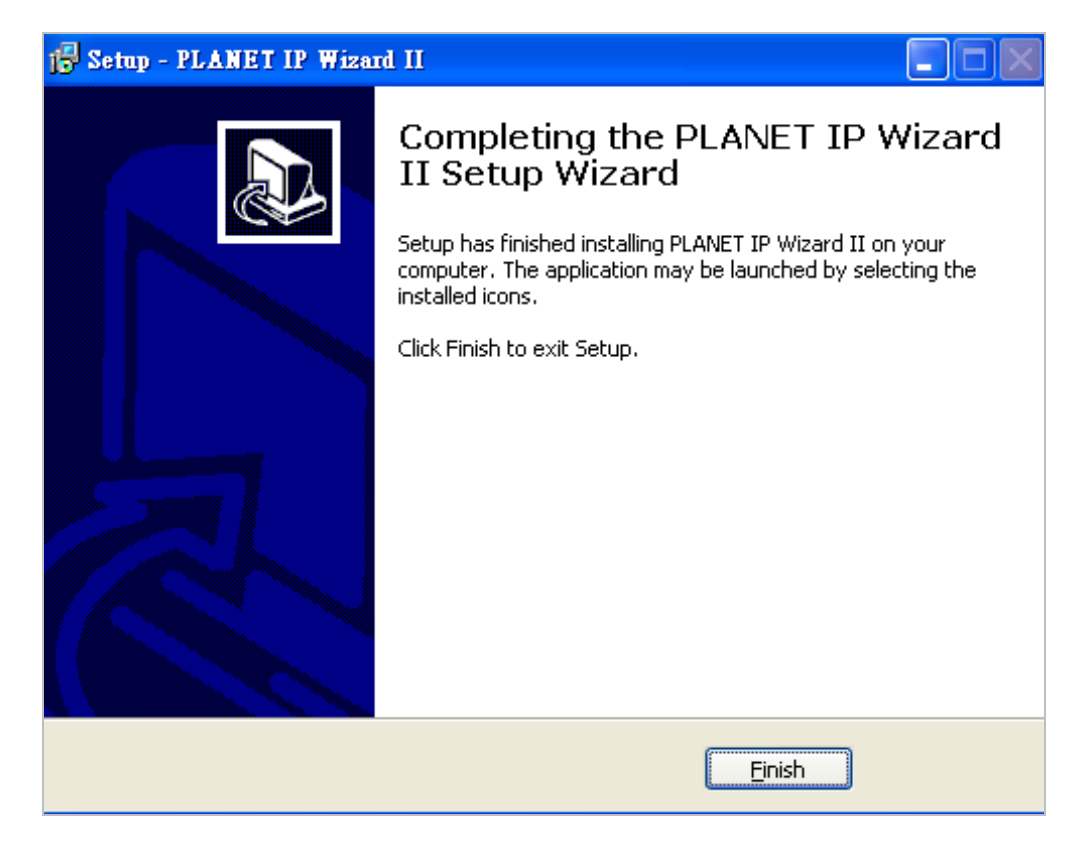

Please go to Start => Programs => PLANET IP Wizard II => PLANET IP Wizard II to run the search tool. Then you will see the utility start searching the network.

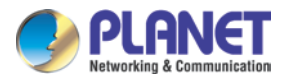

The NVR should be located and its IP address should be displayed; double-click on it and the program should automatically access the NVR's web administration page from your default browser.

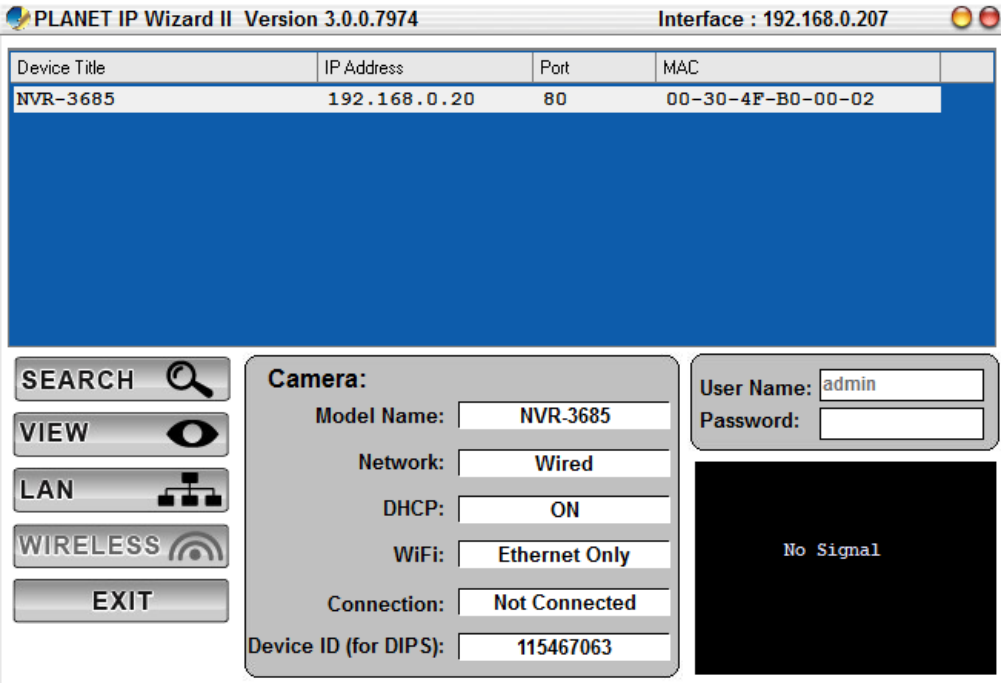

You may change NVR's IP address by clicking on the button highlighted below.

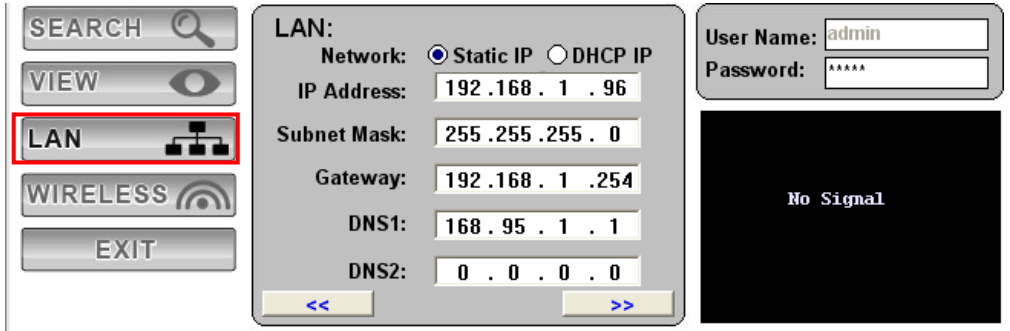

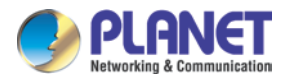

You will be prompted for the NVR's login information before proceeding to change device's IP address.

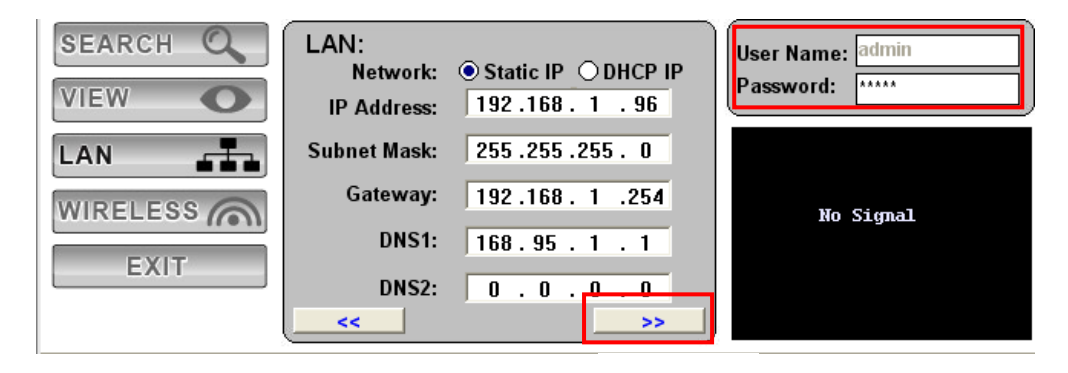

### <span id="page-32-0"></span>**3.2 Accessing NVR with its default IP address**

The NVR comes with a pre-configured static IP address "**192.168.0.20**". However, it is only used when there is no DHCP server presented in the network. Connect the NVR and PC to your switch or hub, or connect the PC directly to the NVR using a crossover Cat5 Ethernet cable.

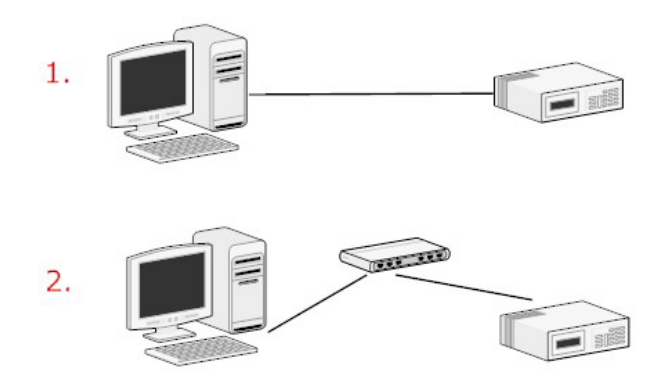

The PC that is connected directly to the NVR (or within the same local area network) should receive an IP from it. Simply access the NVR from your Web browser with NVR default IP address.

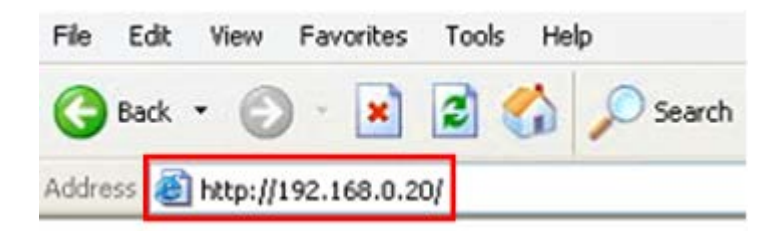

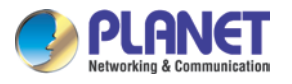

You should be prompted for the user name and password. Enter its default username "**admin**" and password "**admin**", and then click" OK" to enter the system.

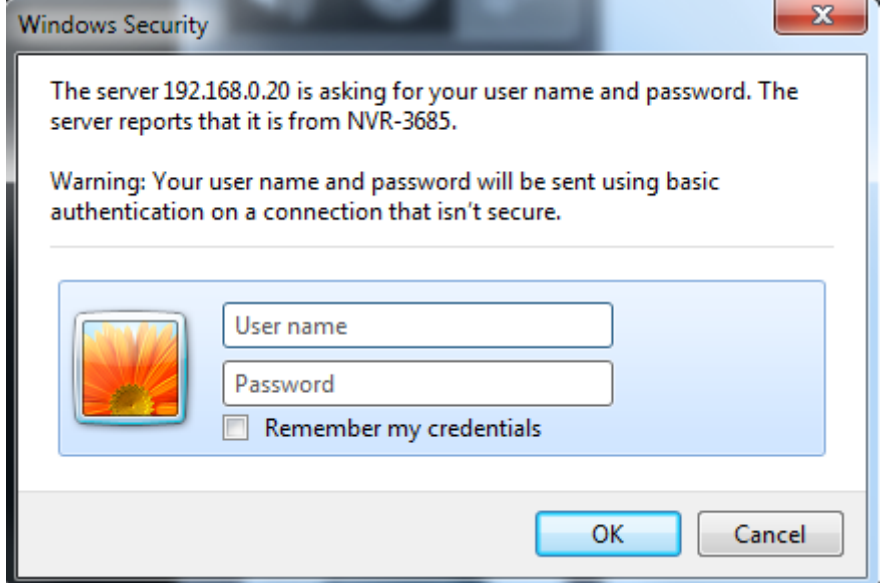

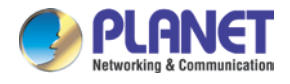

# <span id="page-34-0"></span>**Chapter 4. System**

# <span id="page-34-1"></span>**4.1 Main Console**

This is the main control panel of the system providing live stream preview, system setup, two-way audio, playback, volume control, snapshot, start or stop monitoring, and PTZ controls.

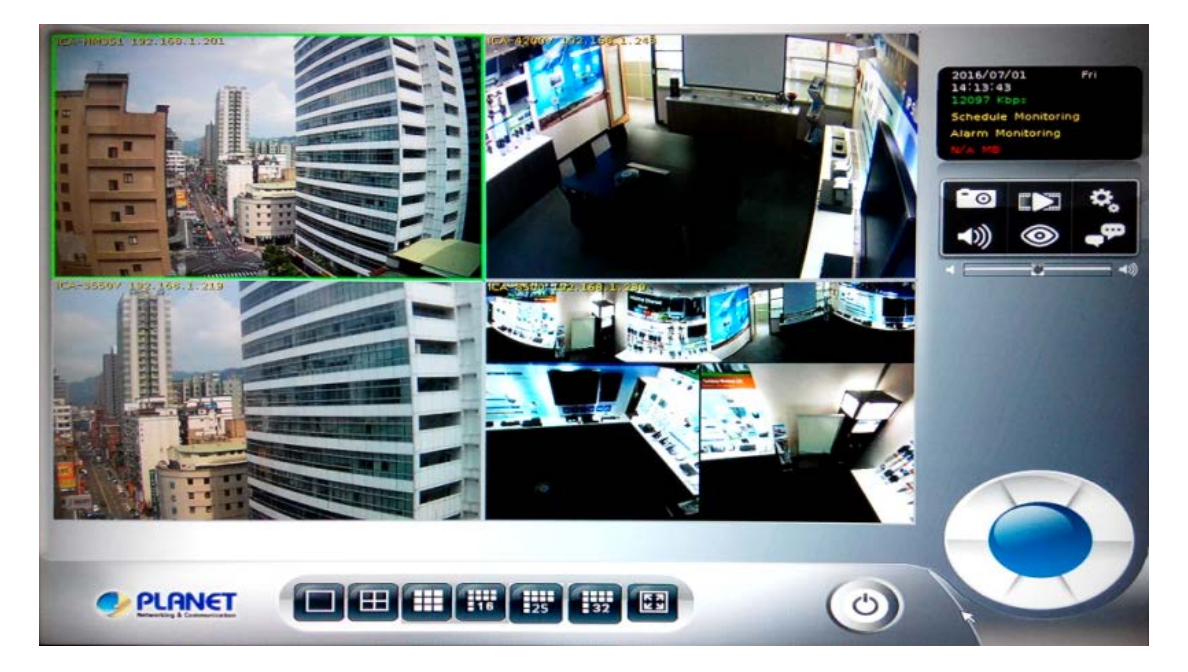

## <span id="page-34-2"></span>**4.2 System Information**

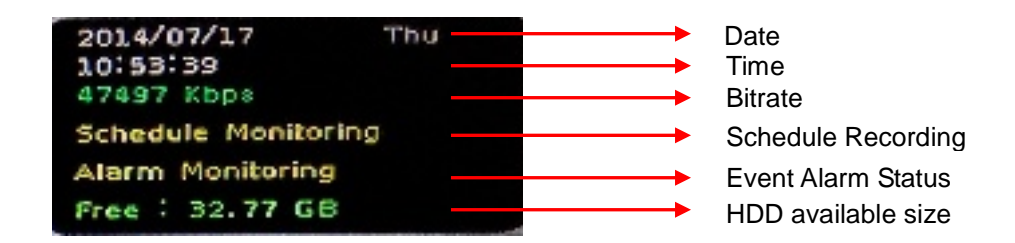

## <span id="page-34-3"></span>**4.3 Screen Division**

Assign the preview screen to the expected layout division by clicking these buttons.

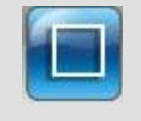

Switch to 1 division

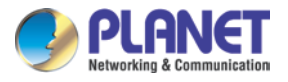

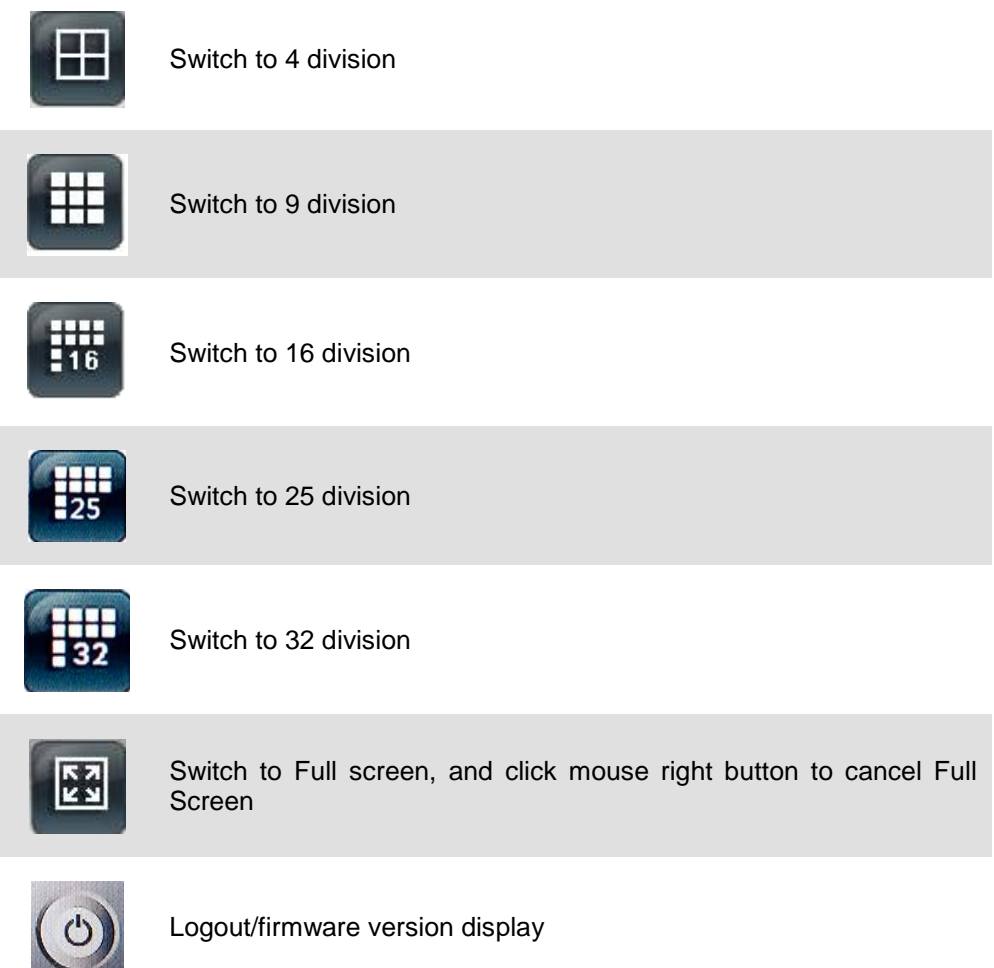

## <span id="page-35-0"></span>**4.4 Sub-screen Functions**

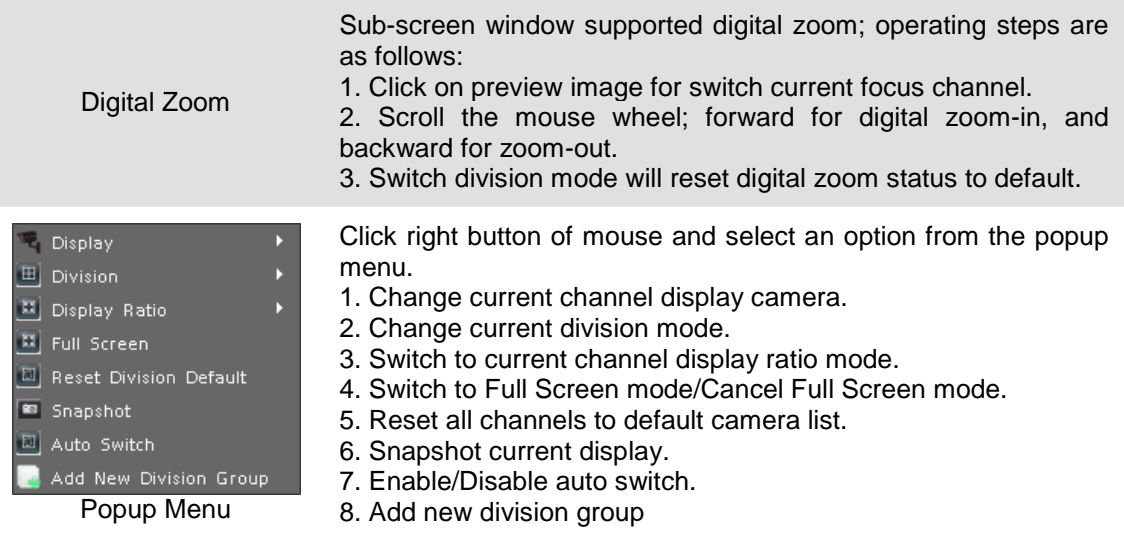
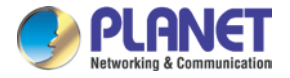

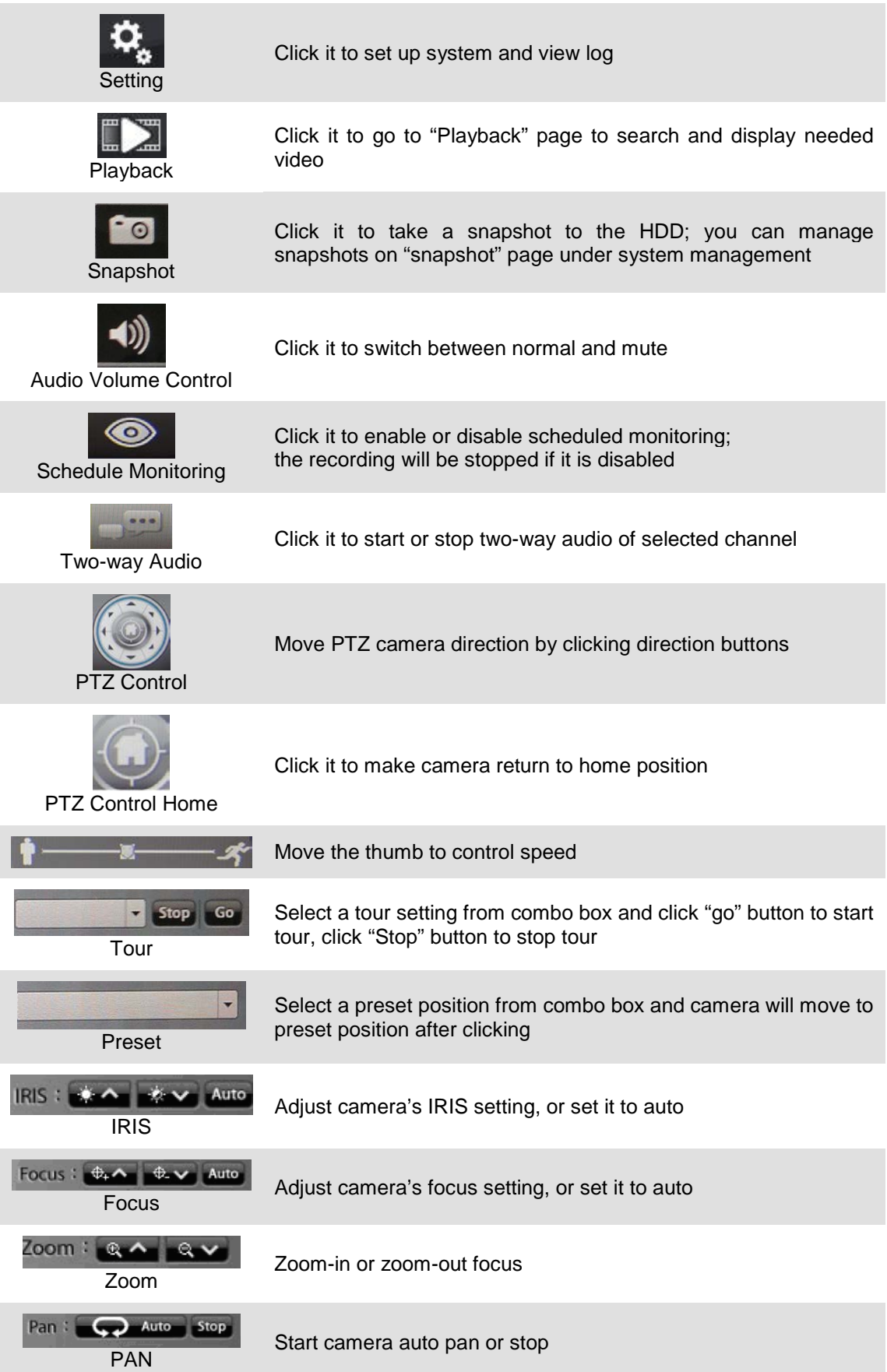

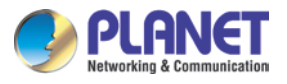

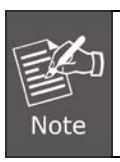

For NVR quick installation, please refer **to Chapter 10 Setup Wizard**.

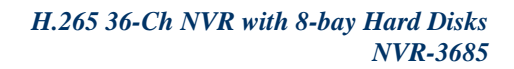

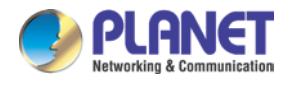

# **Chapter 5. System Setting**

Click the setup button and select "System Setting" from pop-up menu to approach system setting dialog.

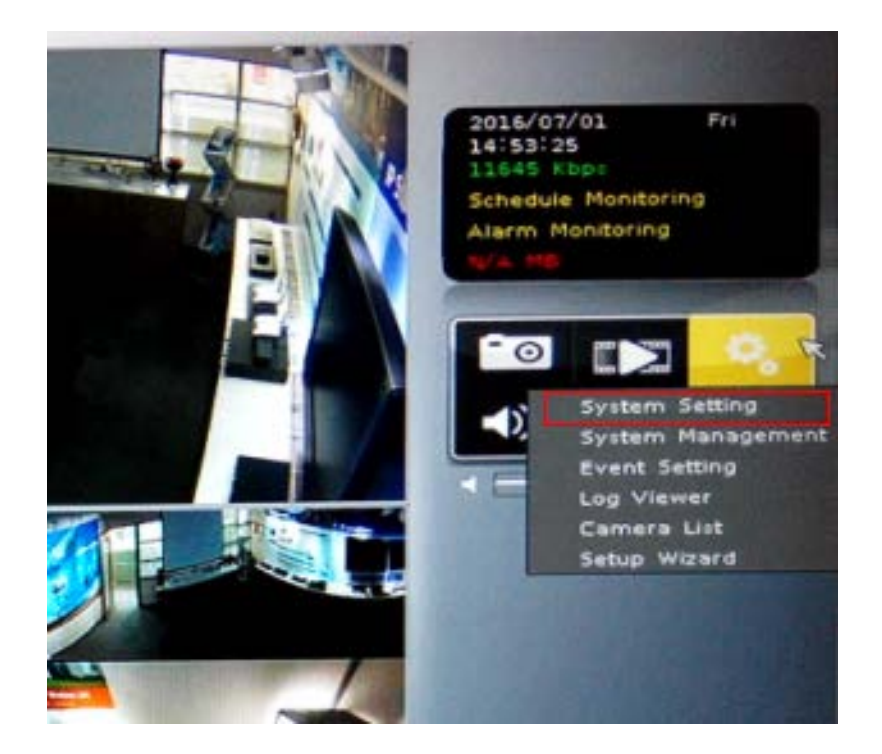

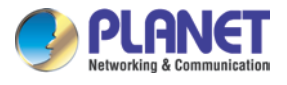

# **5.1 Camera Setup**

## **5.1.1 Auto Setting**

Click the "Auto Setting" button for adding cameras to system automatically, and maximum number of cameras depends on mixed mode or H.265 mode.

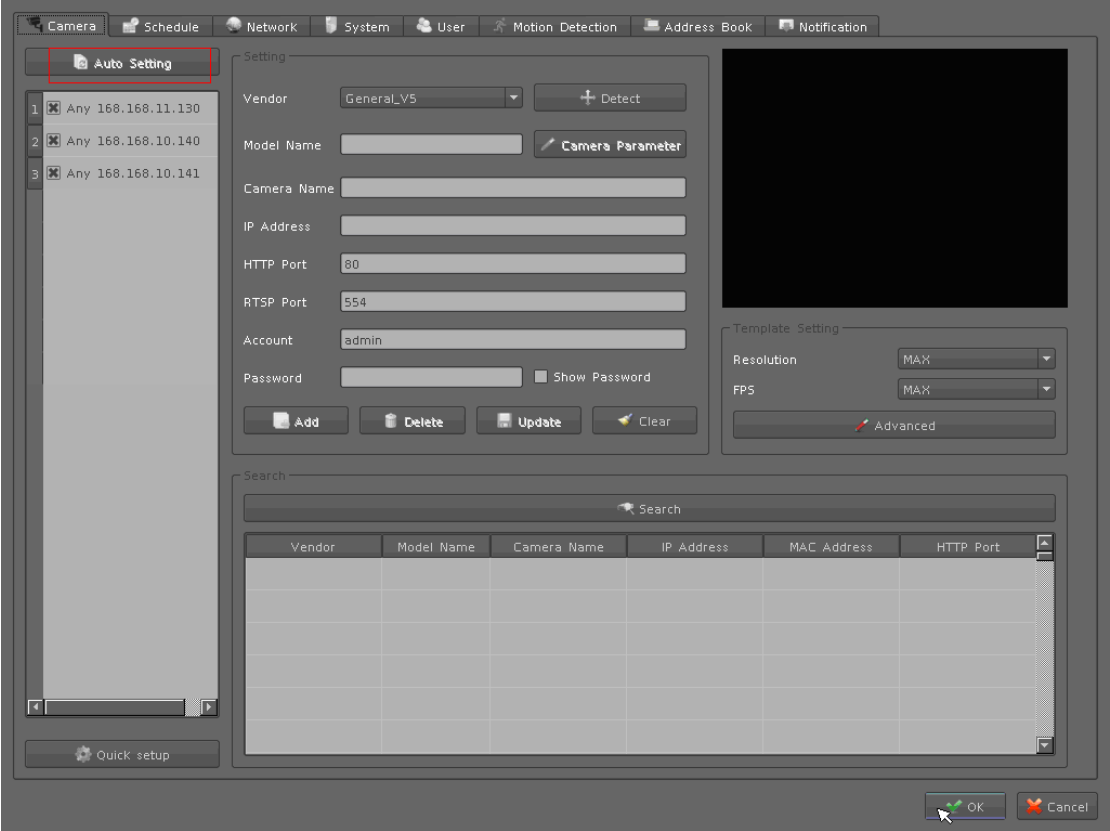

After clicking the button, system will show the fuzzy search filter dialog. You could input the search filter with model name, IP address or MAC address, or you could keep them empty to search all cameras.

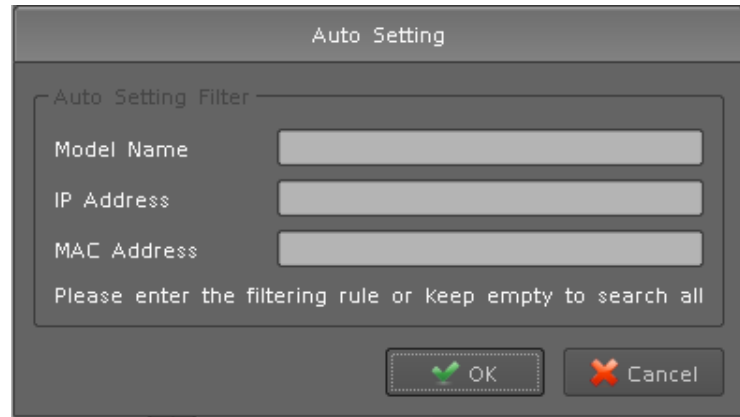

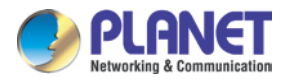

Auto setting could insert Intranet's cameras even these cameras are located behind several switch hubs. Besides, you could directly insert cameras on NVR's switch hub and then click the "Auto Setting"button to add them to system. Through "Auto Setting"function , you do not need to key-in any network IP address or sub-mask parameter. All you need to do is click the "Auto Setting"button to finish the job of inserting IP camera.

## **5.1.2 Template Setting**

When you use "Auto Setting" or add a new camera, system will read the camera template from "Template Setting" to fill out the camera parameter.

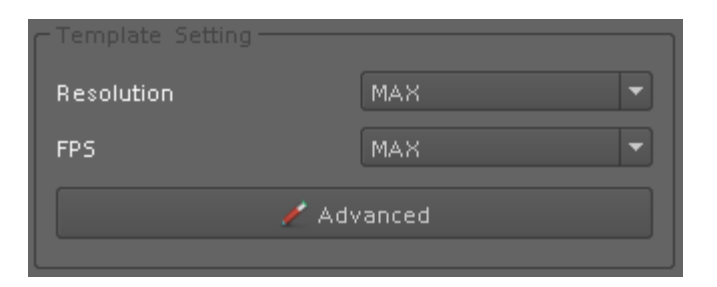

After the template has been confirmed, you will no longer need to set up parameter of camera again in most cases. You could set up the quick template from camera setting page and only need to set the camera's resolution and frames per second. If you need to set up more details in template, please click the "Advanced" button to approach the template setting dialog.

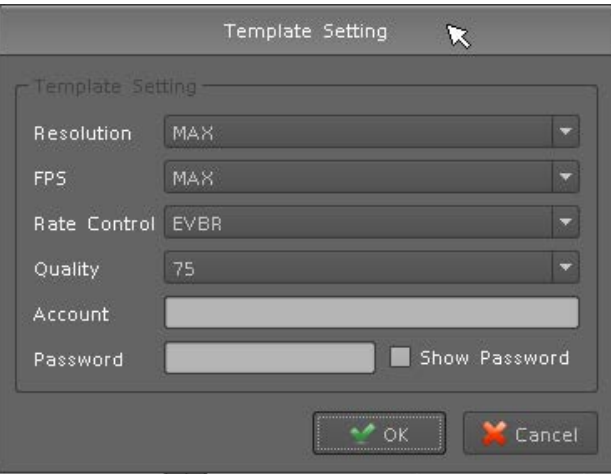

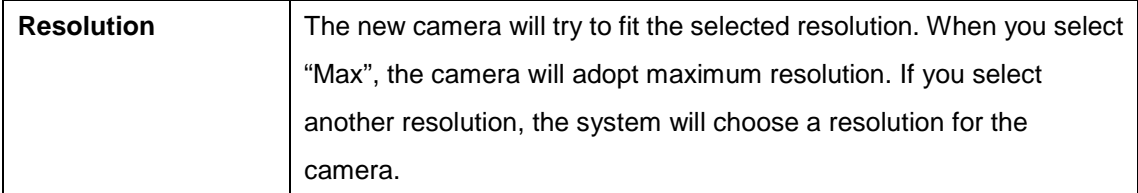

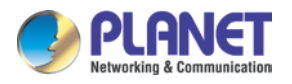

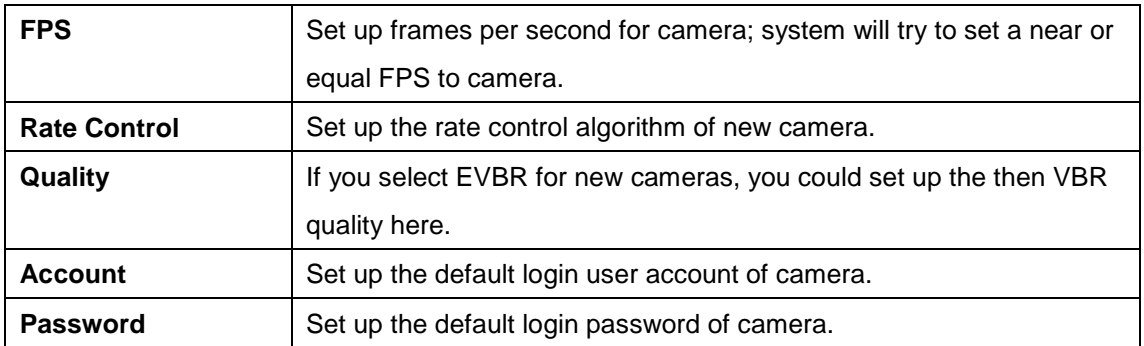

### **5.1.3 Camera List**

List all inserted IP camera model names and IP addresses. It is able to display detailed information and live streaming video by clicking the row of camera.

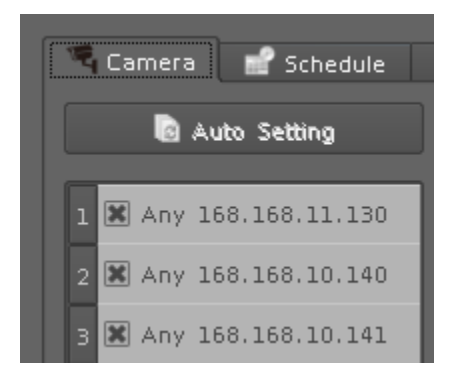

Check the box to make the camera available for video streaming; otherwise, the camera will be disabled if the check box is empty.

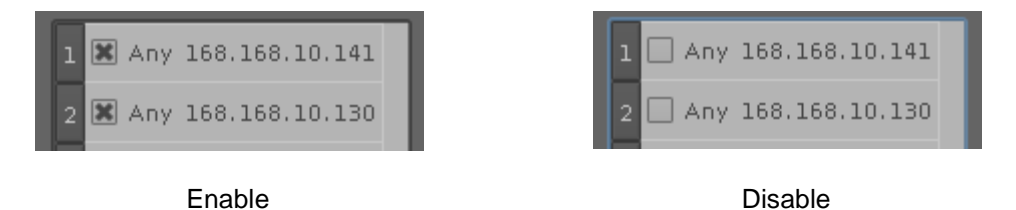

#### **Switch Camera sequential**

Click right button of mouse on the camera, and select another camera in the popup menu. System will switch to these two camera's settings.

#### **Quick Setup**

- 1. Select a camera
- 2. Click "Quick Setup" button.

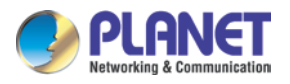

3. Select an action:

Copy to:

Copy selected camera's settings to all channel or single channel

Switch To:

Switch selected camera and target camera sequential position.

Remove all:

Remove all camera settings.

## **5.1.4 Camera Setup**

Key-in or modify camera information here.

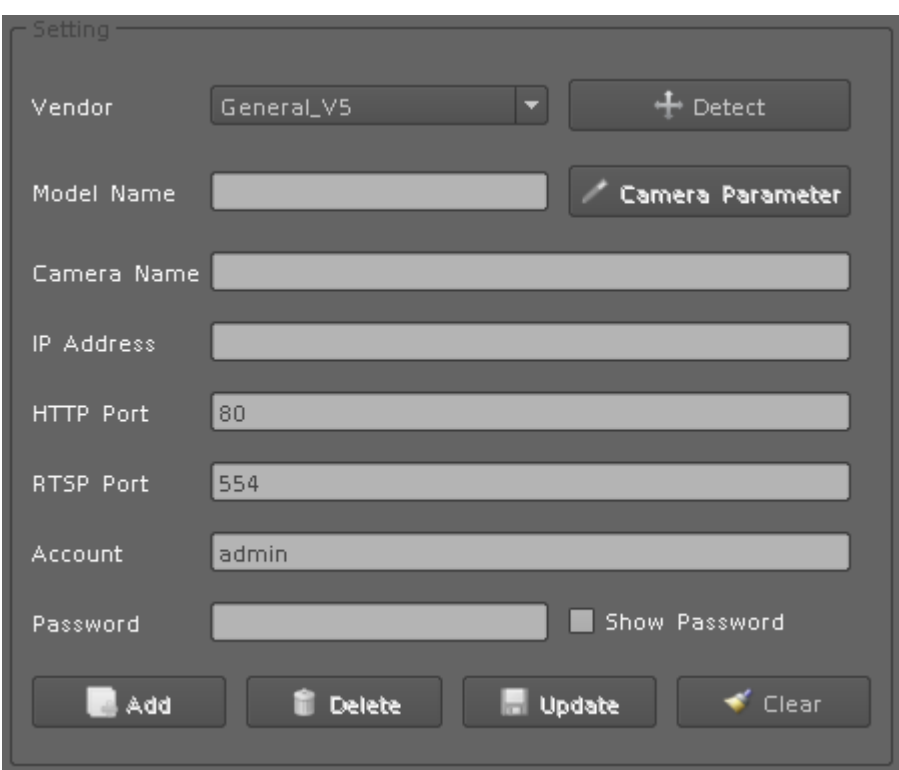

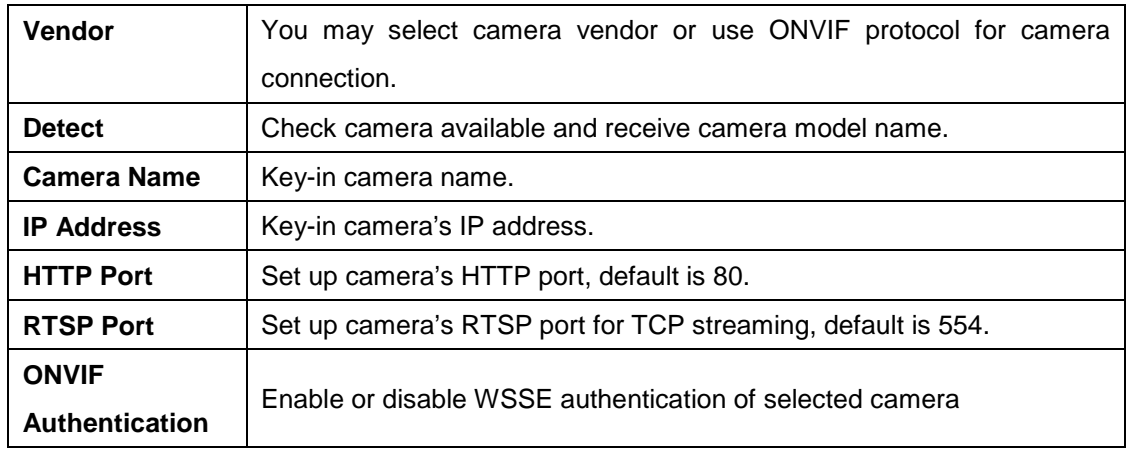

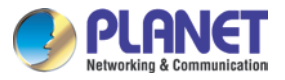

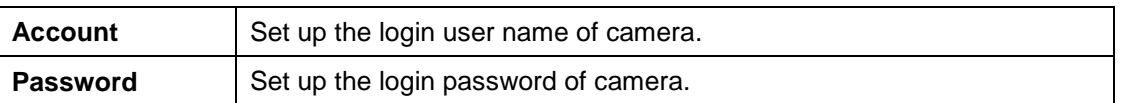

## **5.1.5 Parameter Setting**

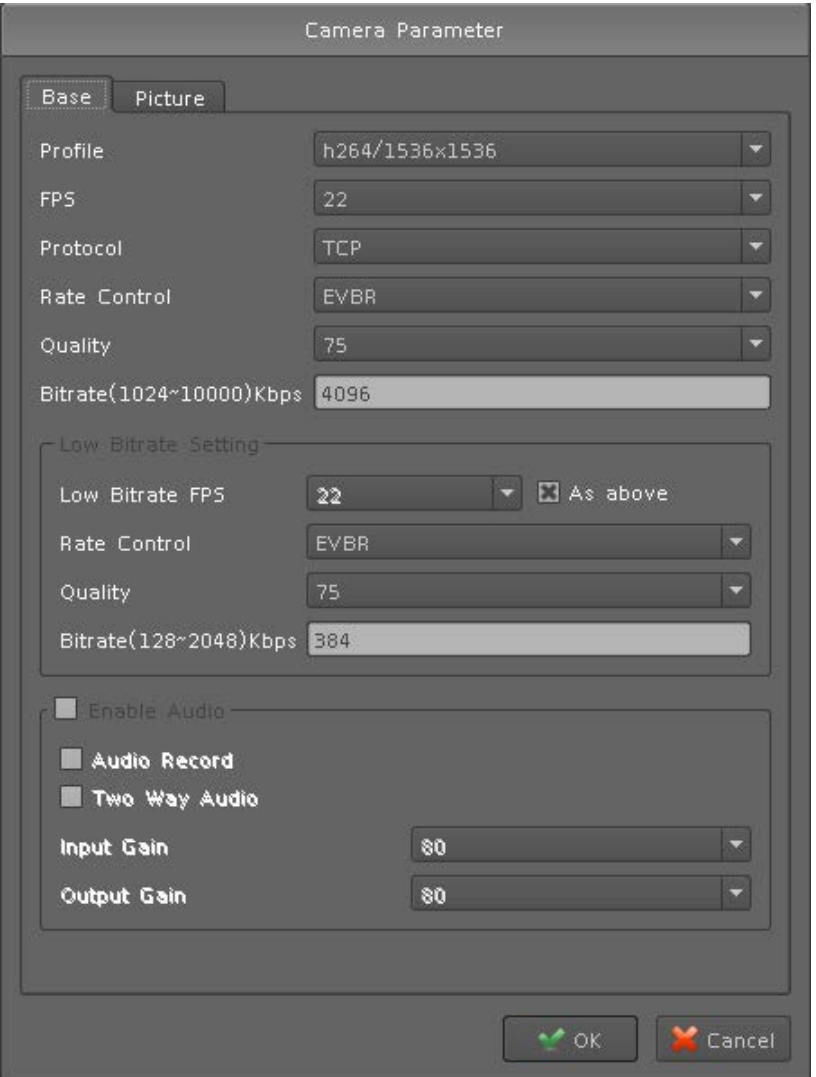

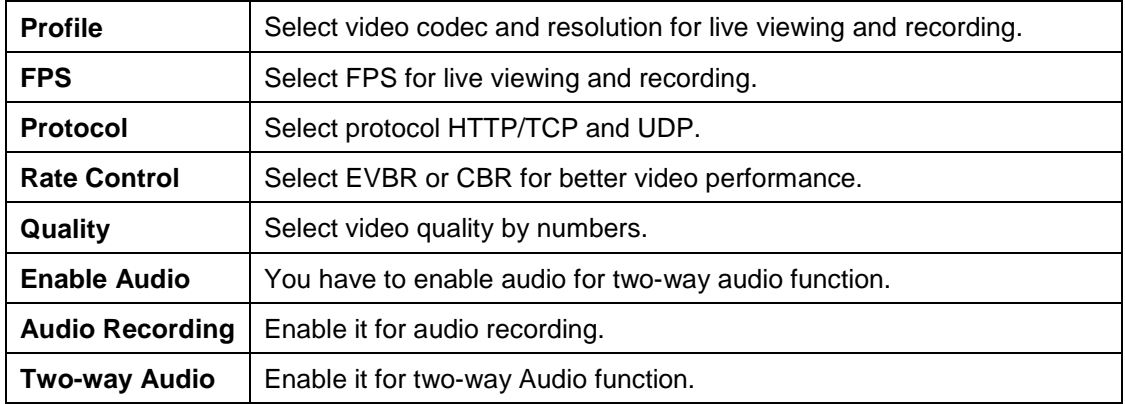

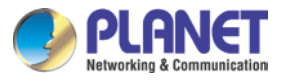

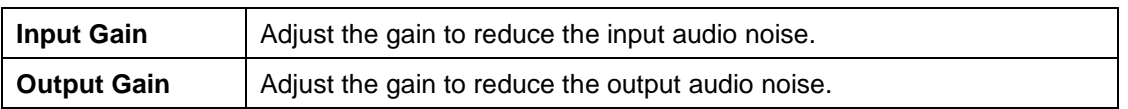

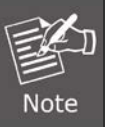

The parameter dialogs are different for each vendor. It depends on camera's capability.

#### **Add Camera:**

- 1. Click "Search" button and wait for search job to finish.
- 2. Select a camera on search result list.
- 3. Preview live streaming video on preview window to confirm current camera.
- 4. Click "Add" button to add selected camera into system.

#### **Delete Camera:**

- 1. Select a camera from installed camera list.
- 2. Click "Delete" button to remove selected camera from list.

#### **Update Camera setting:**

- 1. Select a camera from installed camera list.
- 2. Modify camera's setting at each setting fields.
- 3. Click "Update" button to save modified result.

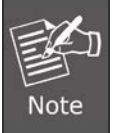

Updated setting will write to disk after clicking "OK" on the bottom of the page. If you click "Cancel" button to leave setting page, system will ignore all your modified settings.

**Clear button:** Clear all setting fields.

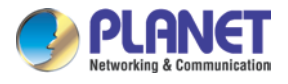

## **5.1.6 Search Camera**

Click "Search" button and system will list all cameras that can be searched in "Search List". You can click on each row to preview live video streaming. In addition, you can click on the header column for sorting the current row data.

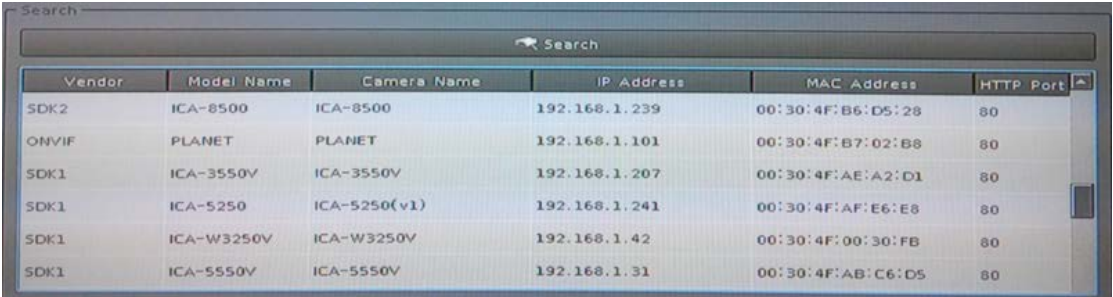

# **5.2 Schedule Setting**

Schedule setting allows you to set up different times for recording. You may define multiple recording types for each day or within 24 hours.

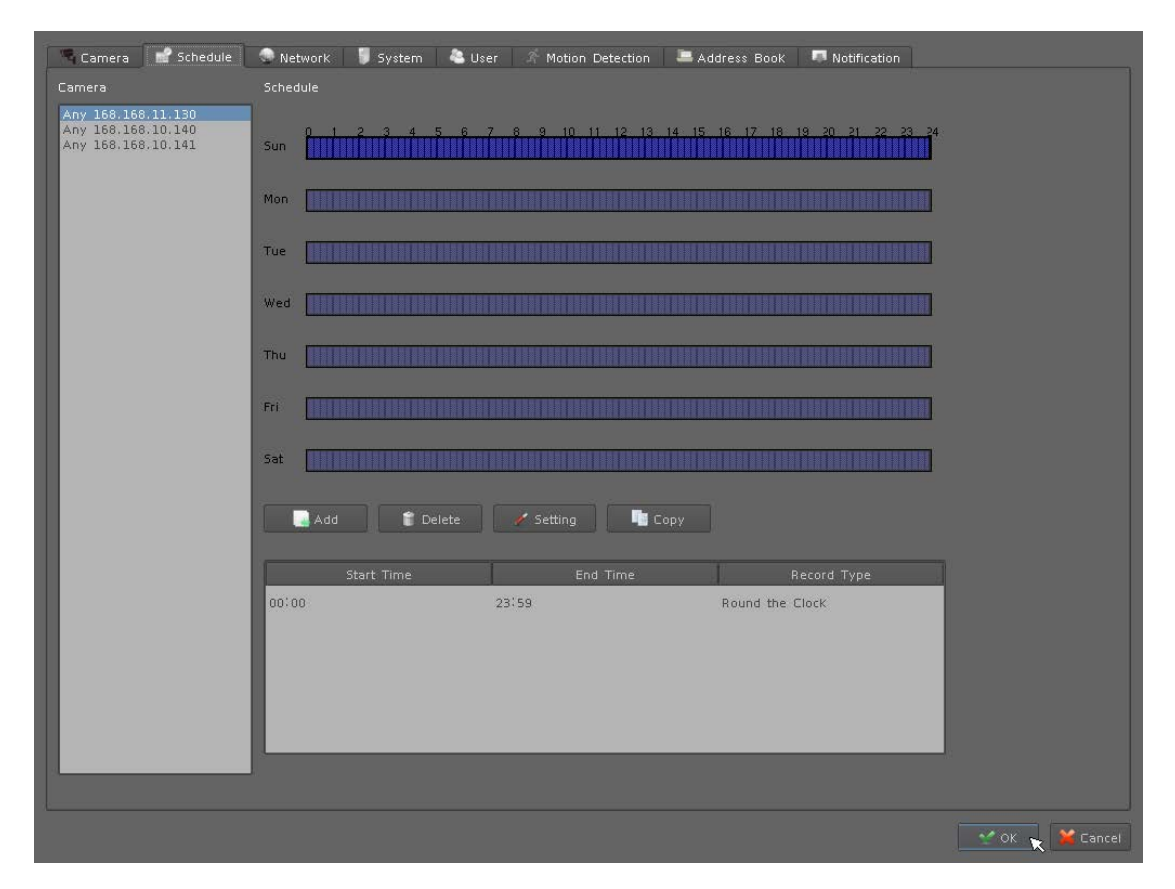

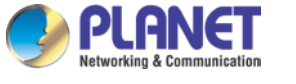

#### **The step to configure recording schedule**

#### **Step 1. Select a camera:**

Select a camera for schedule configuration.

#### **Step 2. Select a weekday:**

Select a weekday bar; system will list time periods with this weekday.

#### **Step 3. Configure time period:**

Add new period: Drag mouse cursor on blank area or click "Insert" button to set up

Configure period setting: Once new period is inserted, system will pop up period setting dialog. Adjust required parameters for start time, end time, pre-alarm and post-alarm when the period is set up for motion detection recording.

#### **Step 4. Select a record mode:**

Select a record mode from "Round the clock", "Motion detection", "DI detection" or "Event Detection" for this period. You should select a DI input source and define alarm condition when you select the "DI detection".

#### **Step 5. Modify existing record schedule:**

Click a period from weekday bar or select a period from list and then click "Configure" button.

#### **Step 6. Remove a record schedule:**

Select a period from weekday bar or list and then click"Delete" button.

#### **Step 7. Copy a period to all:**

Select a period from weekday bar or list and then click"Copy" button. The system will copy current selected weekday's periods to all weekdays.

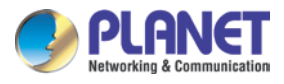

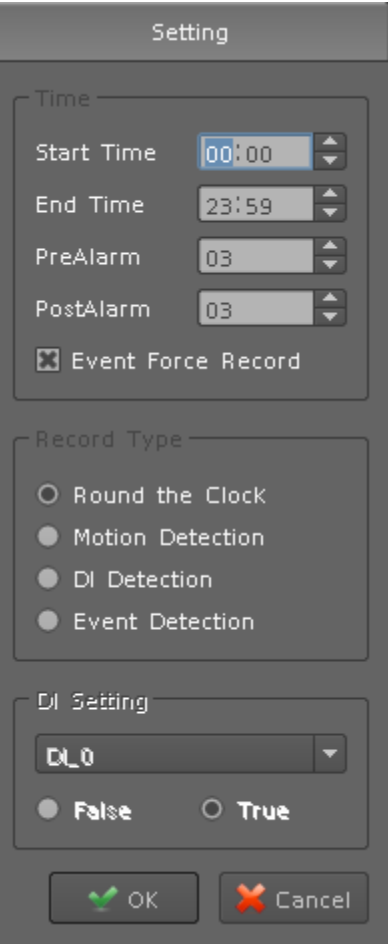

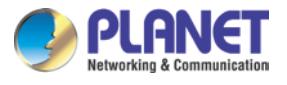

# **5.3 Network Setting**

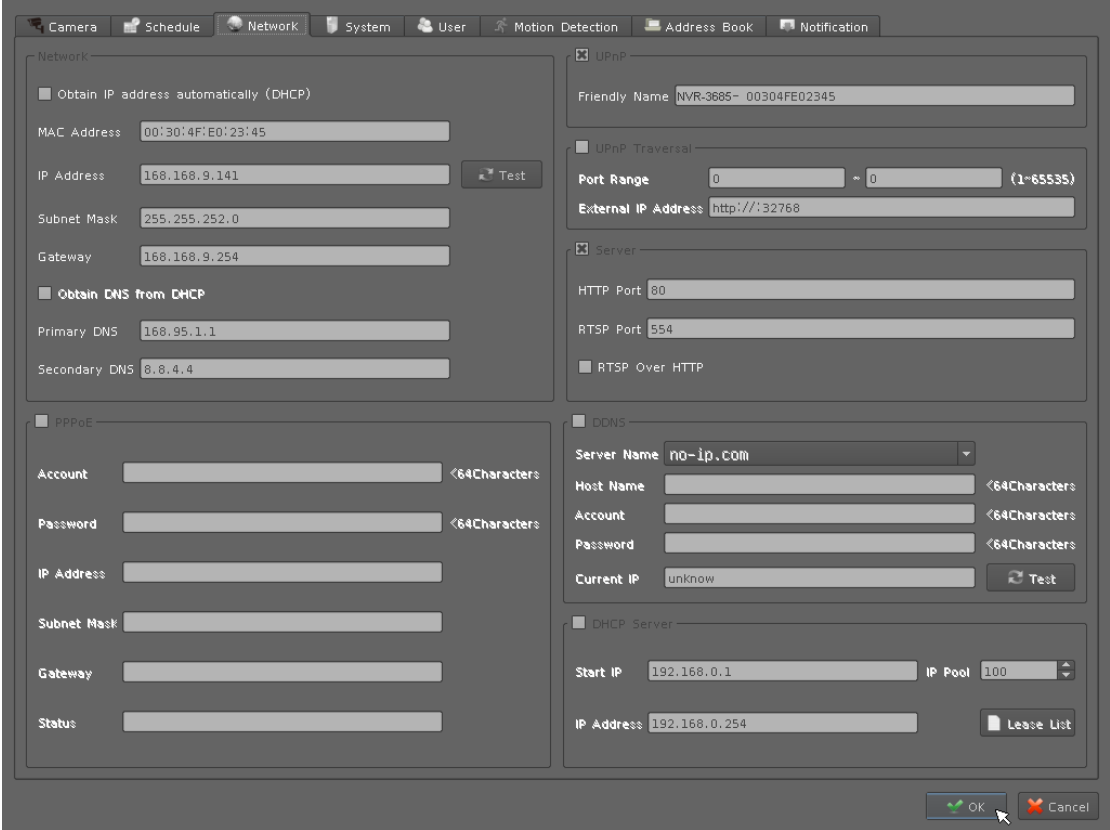

## **5.3.1 Network**

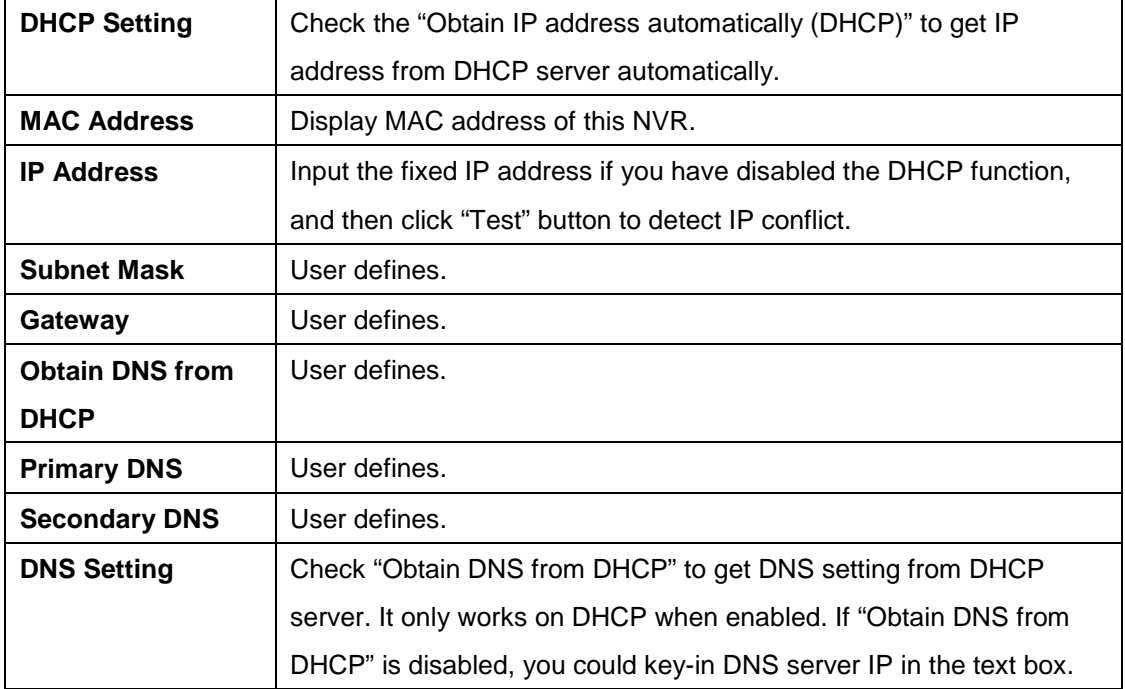

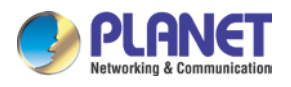

## **5.3.2 PPPoE**

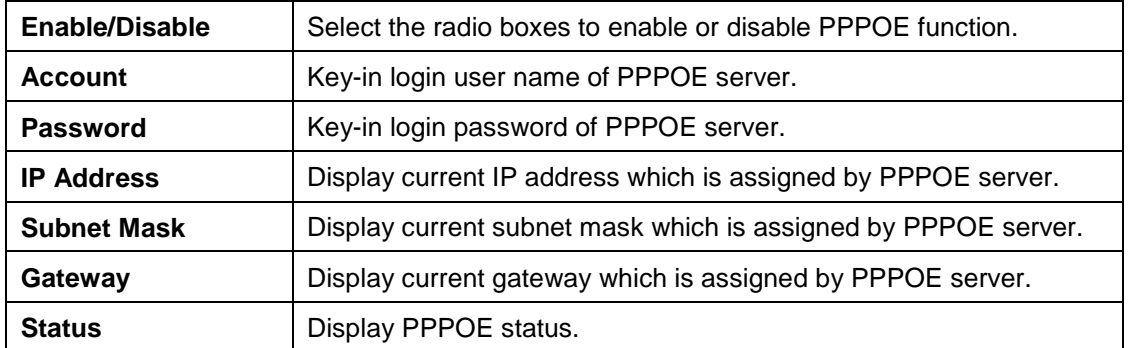

### **5.3.3 UPnP**

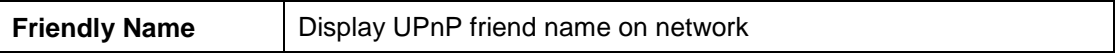

## **5.3.4 UPnP Transversal**

Enable UPnP Traversal to auto-request port mapping with router, and define maximum and minimum port value here.

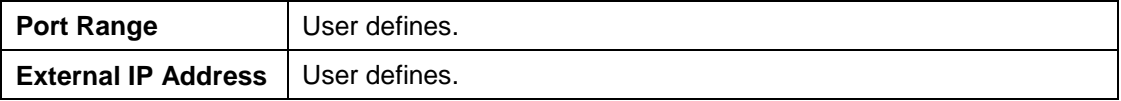

## **5.3.5 Server**

Enable server option to start HTTP and RTSP server. When remote service is started, user is able to connect remote service via IE browser.

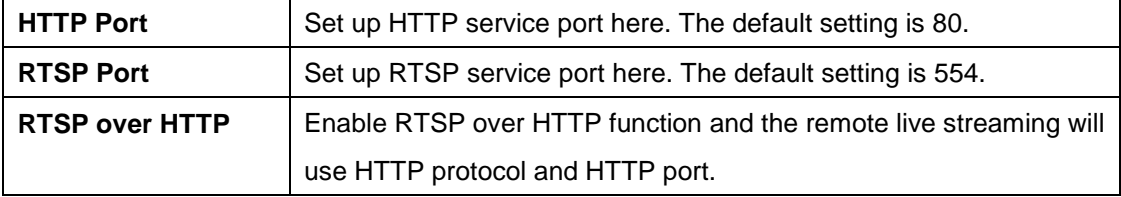

## **5.3.6 DDNS**

The NVR-3685 provides PLANET DDNS function to allow you to map a domain name to the dynamic IP address of a network device.

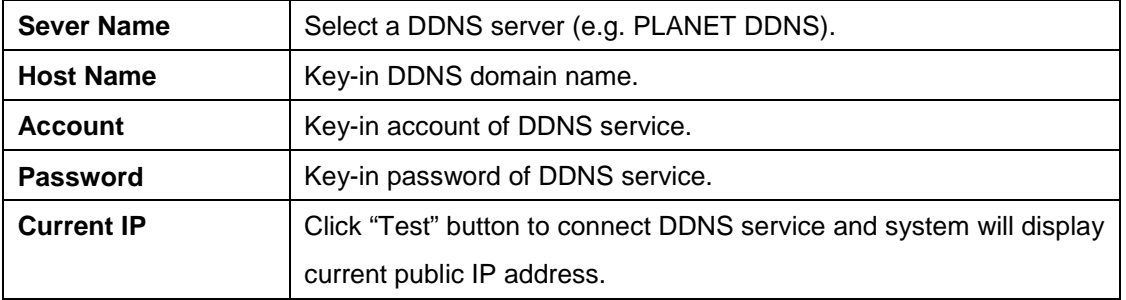

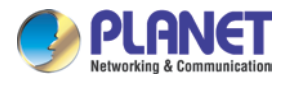

## **5.3.7 DHCP Server**

DHCP Server function allows you to assign dynamic IP address to cameras in the same LAN.

The steps for configuring DHCP Server are as follows:

- 1. Enable DHCP Server check box.
- 2. Key-in a start IP or use default"192.168.0.1".
- 3. Select IP pool from 1 to 253 or use default 100.
- 4. Click "Lease List" button to show leased IP list.

# **5.4 System Setting**

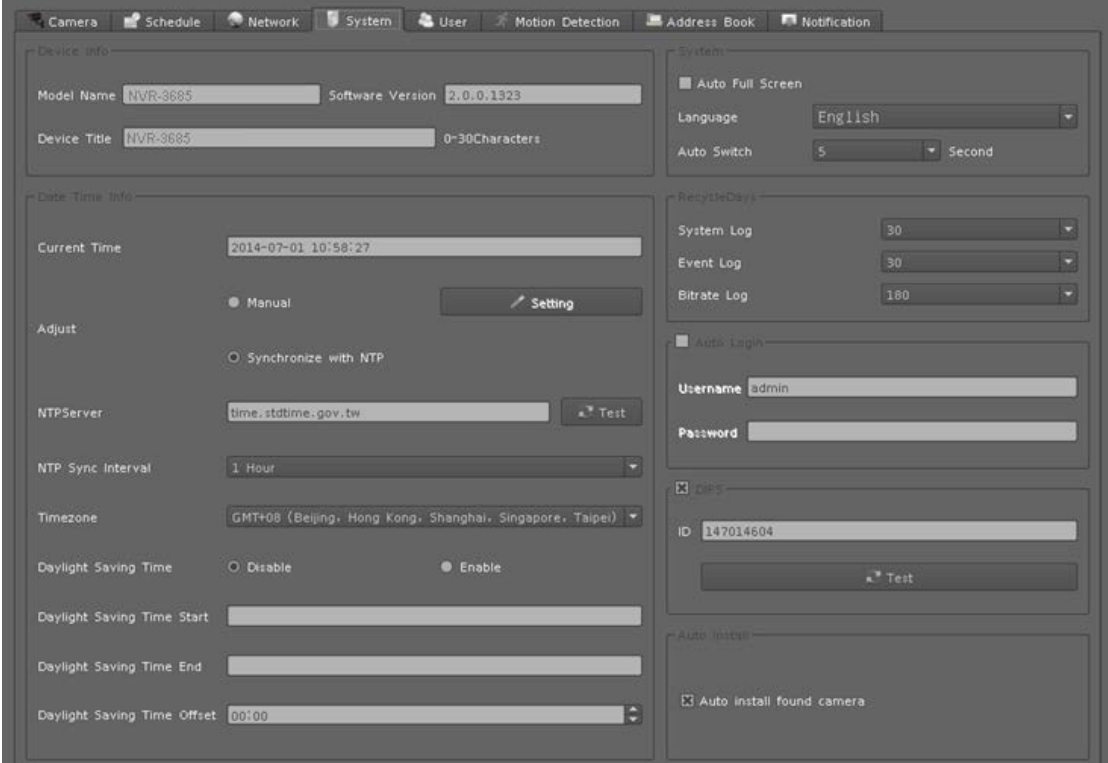

## **5.4.1 Device Information**

The "Device Information" provides the general information of the device such as firmware version and model name.

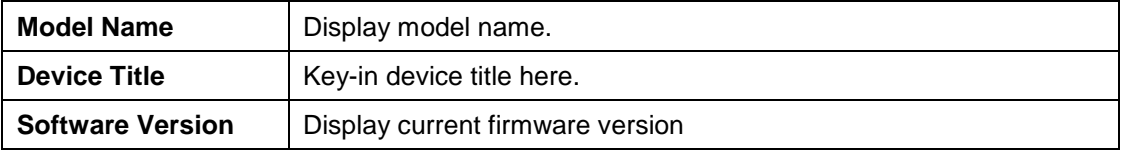

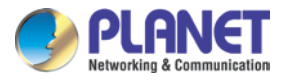

## **5.4.2 Date & Time Info**

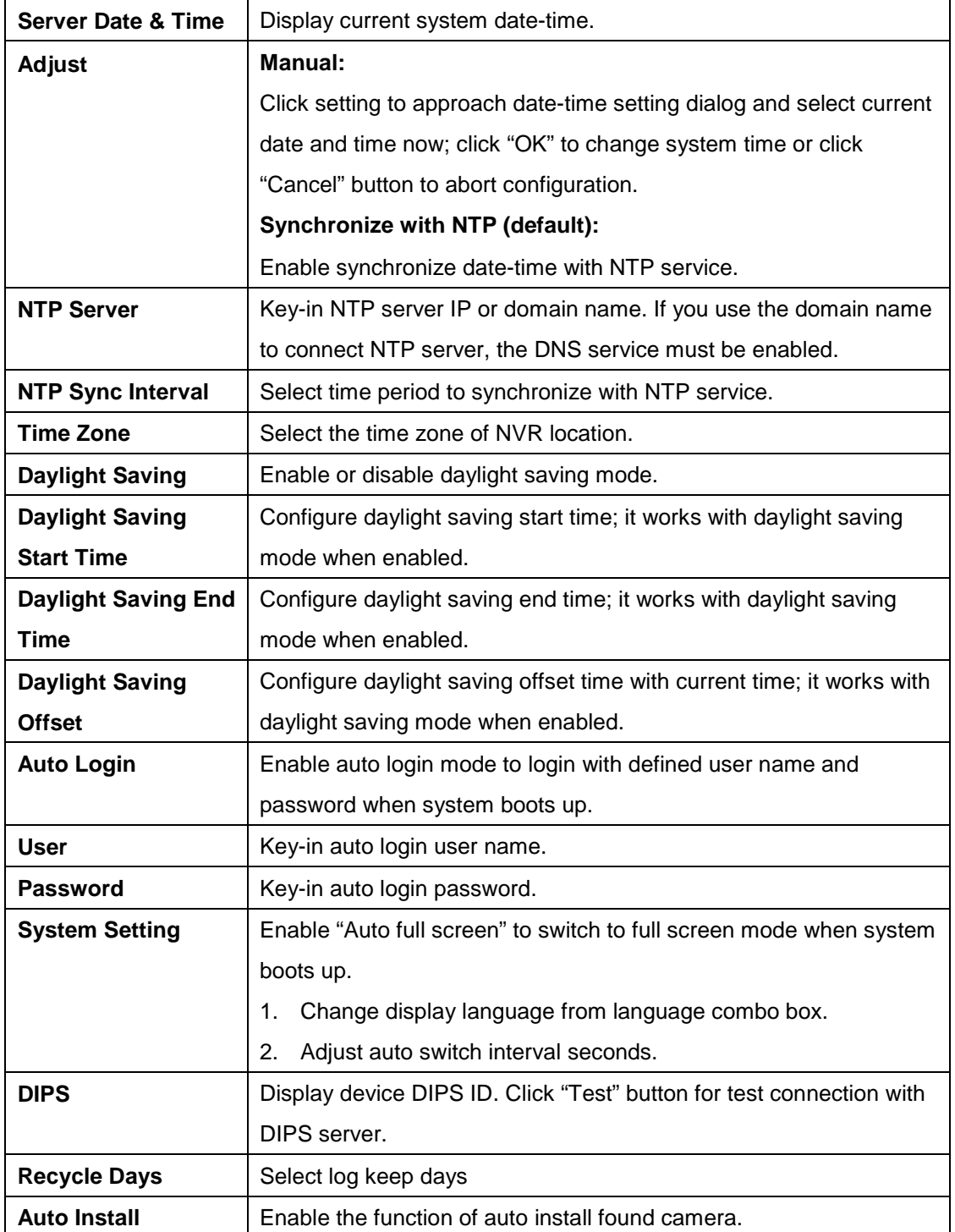

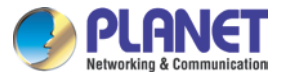

# **5.5 User Setting**

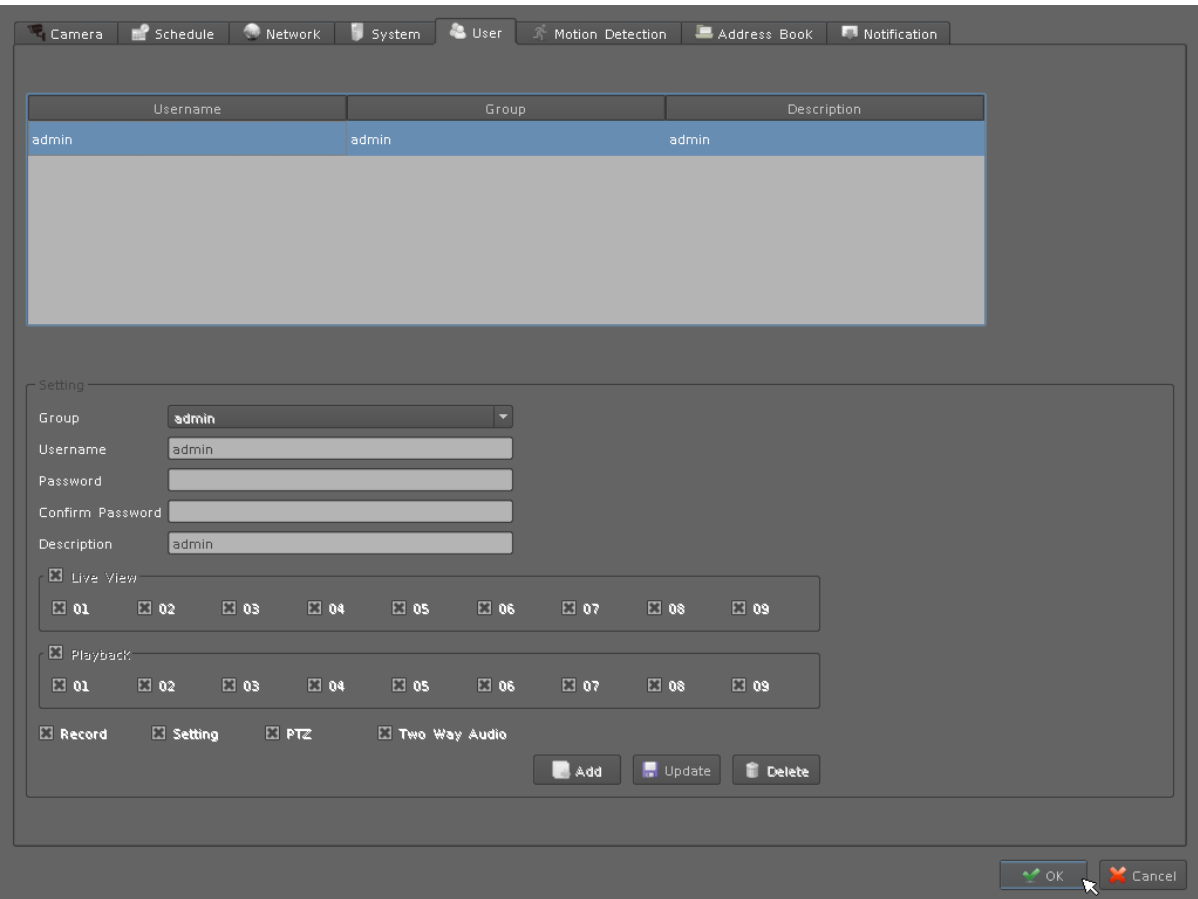

You may manage all user accounts or groups for different functions to access cameras.

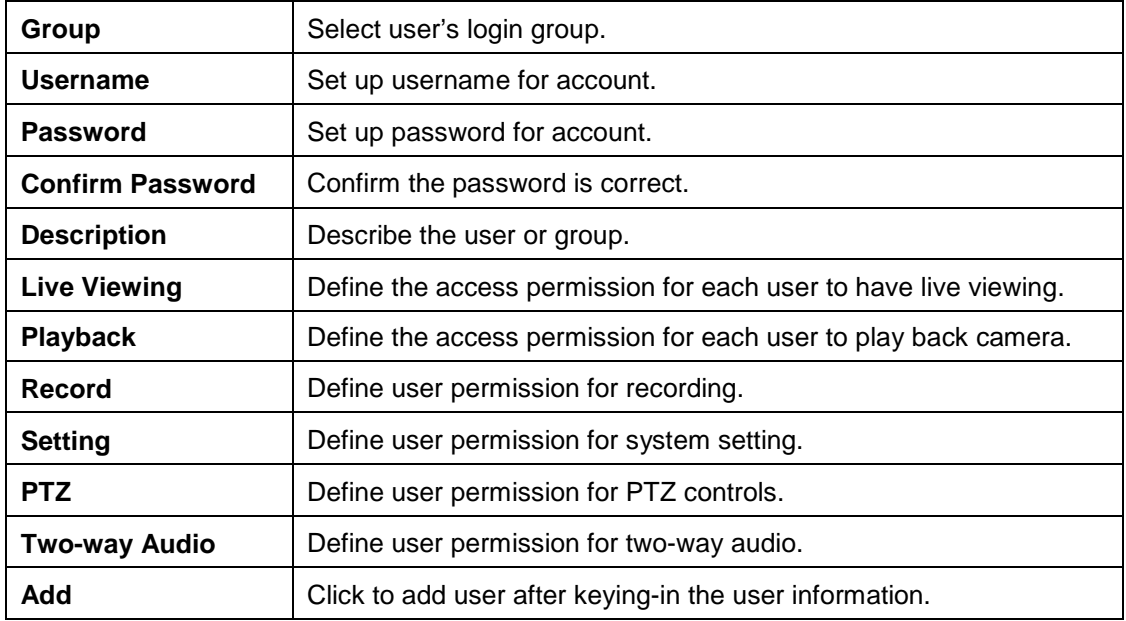

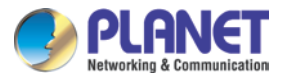

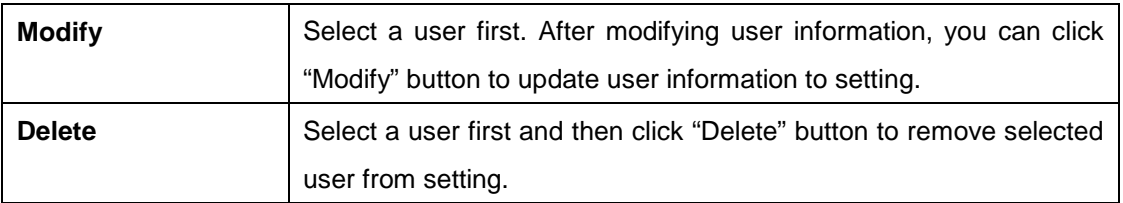

# **5.6 Motion Detection Setting**

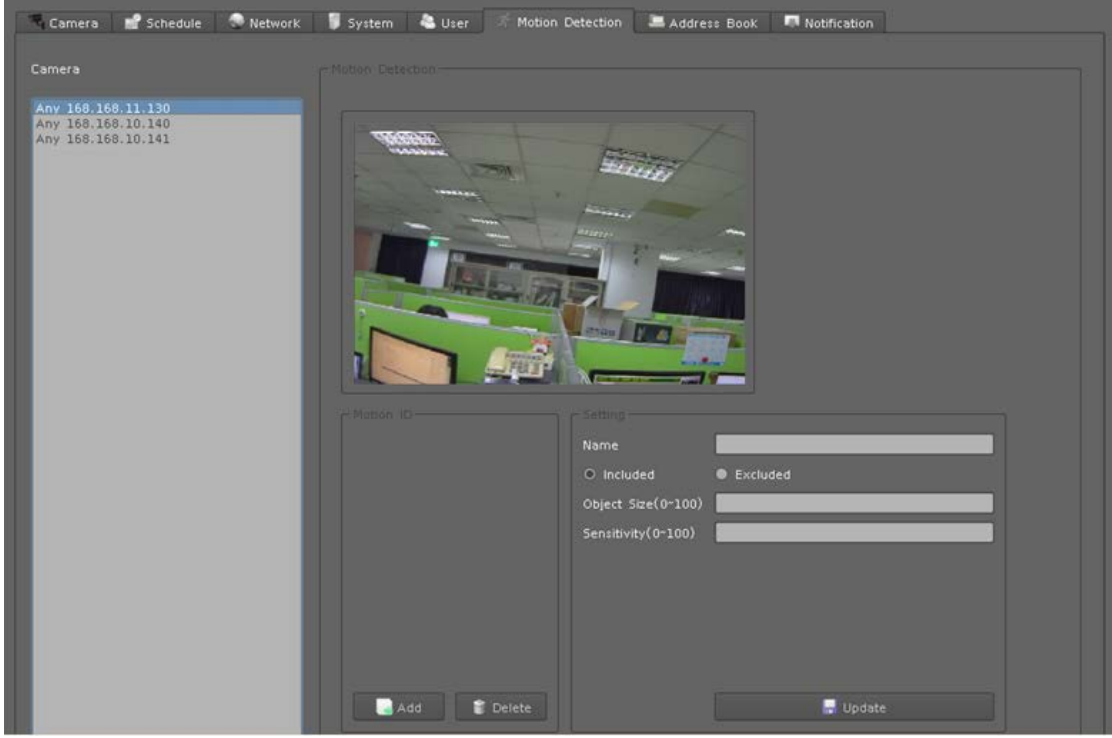

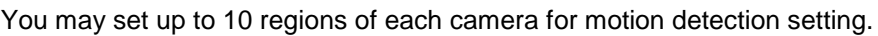

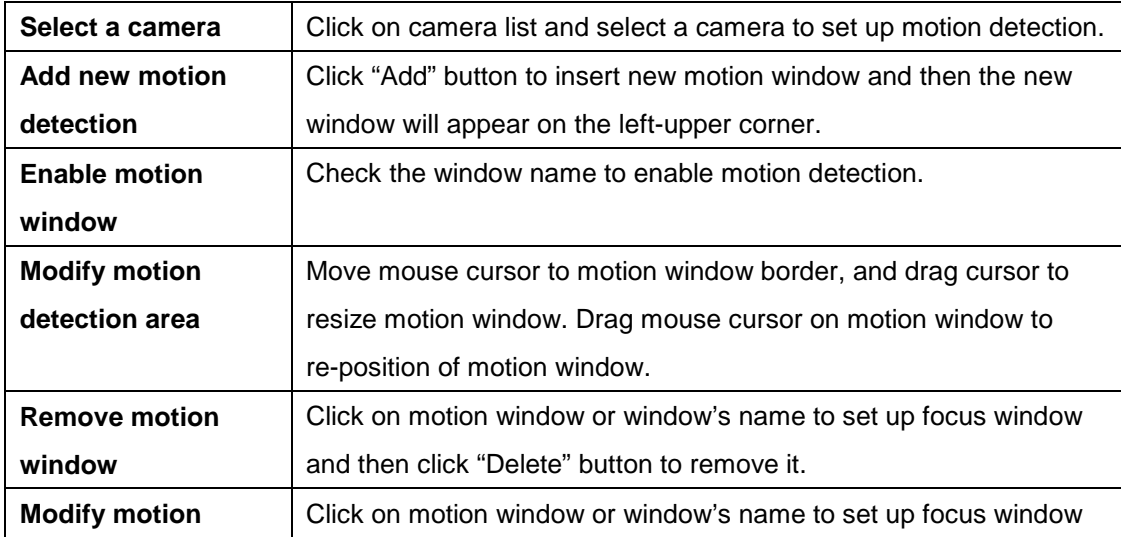

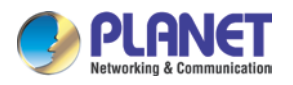

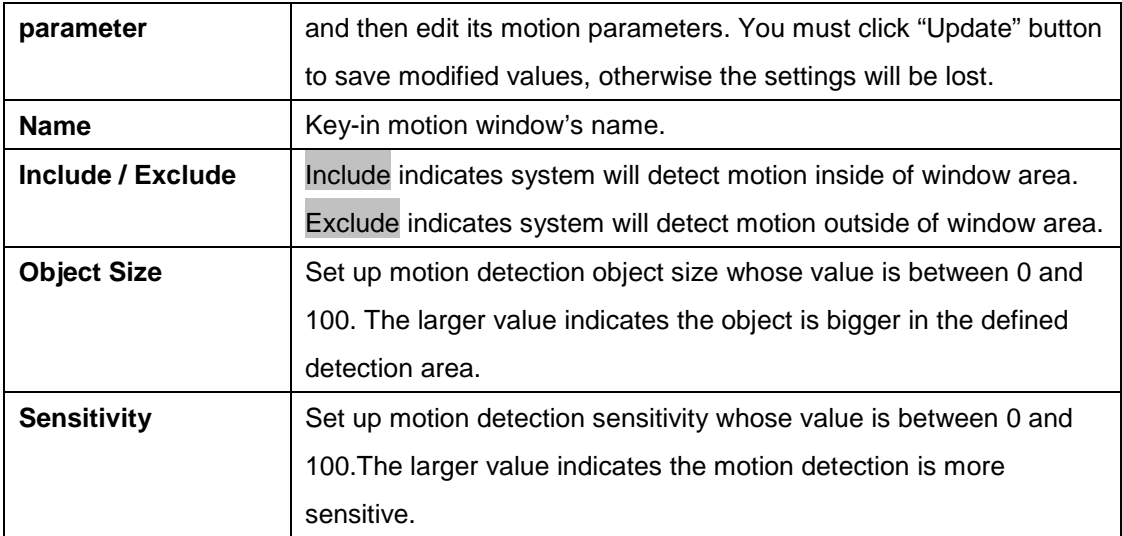

## **5.7 Address Book Setting**

Add e-mail and other information to address book for sending e-mail alert.

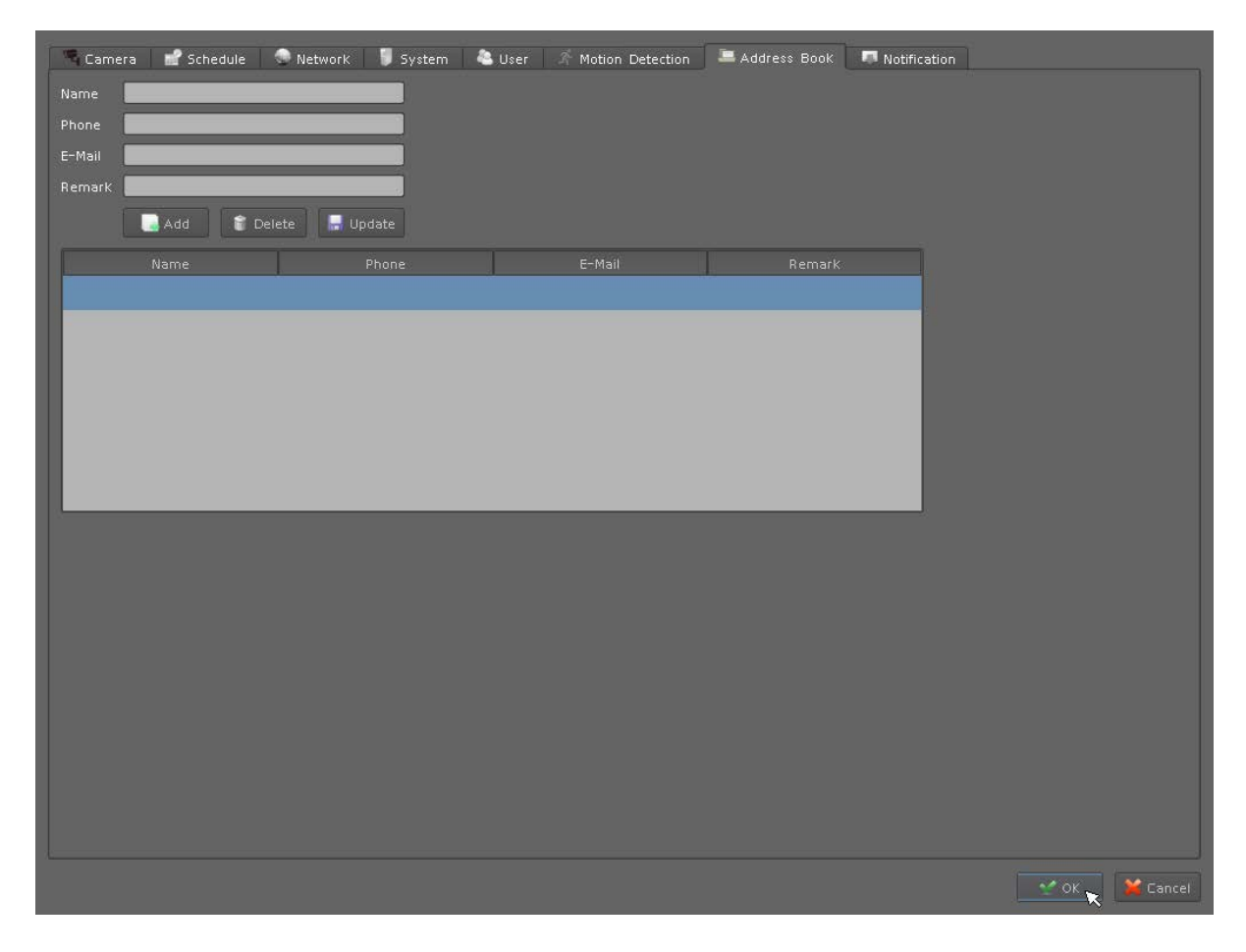

Key-in the personal e-mail account information and then click on "Add" to add the information

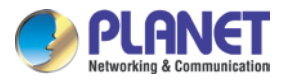

to the address book; you may also click on "Update" to change the information or "Delete" to remove the account from the list.

## **5.8 Notification Setting**

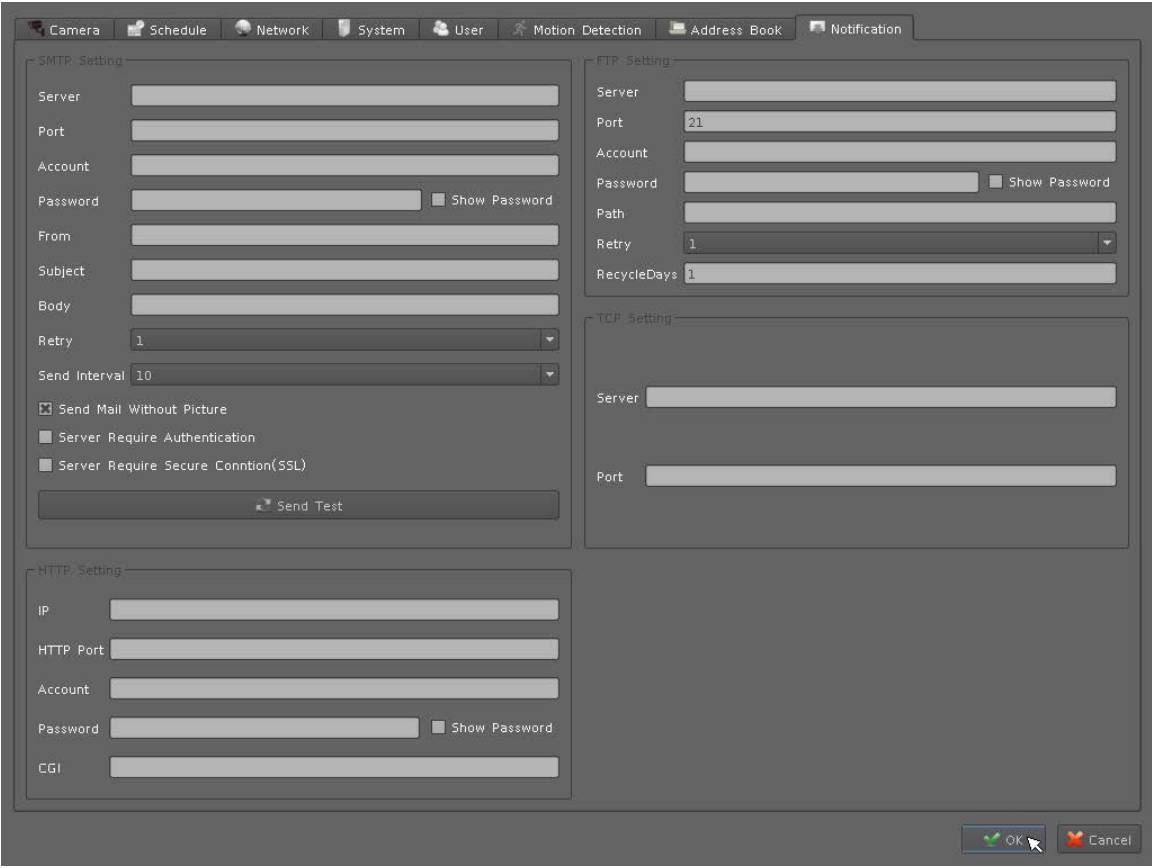

You may set up the notification to receive e-mails, send file to FTP server or HTTP CGI when the event is triggered.

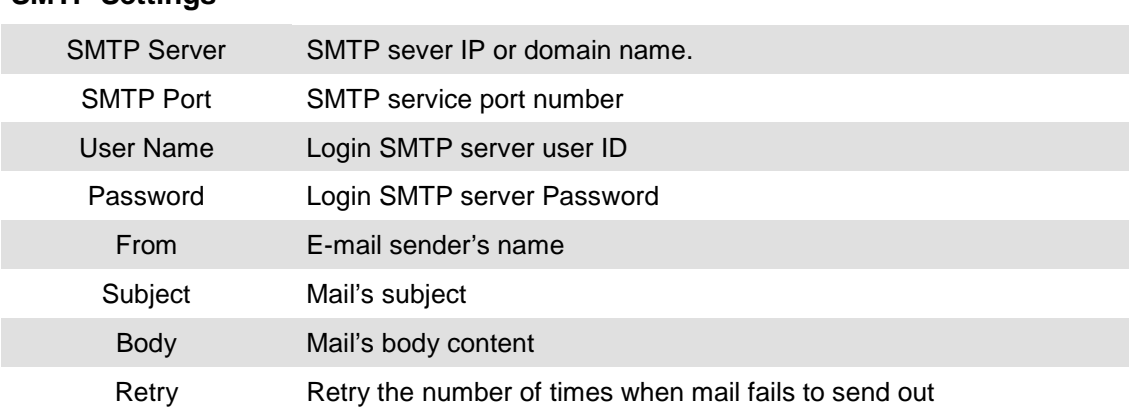

#### **SMTP Settings**

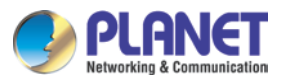

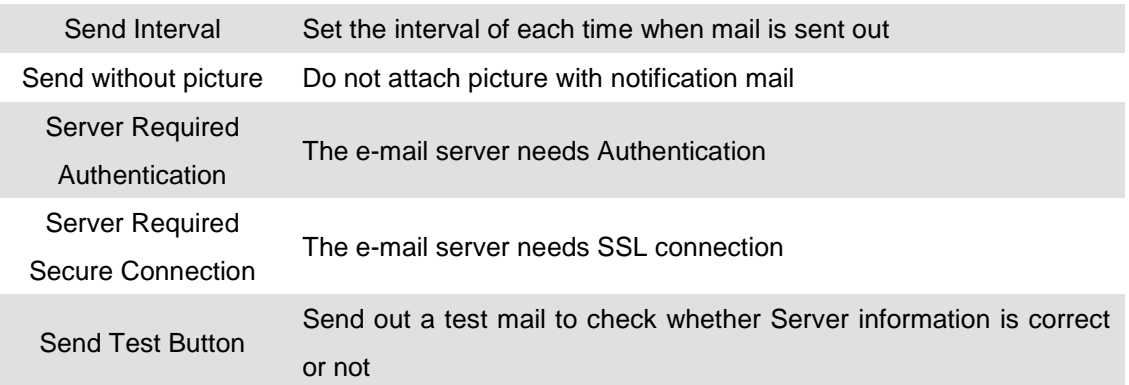

### **HTTP Setting**

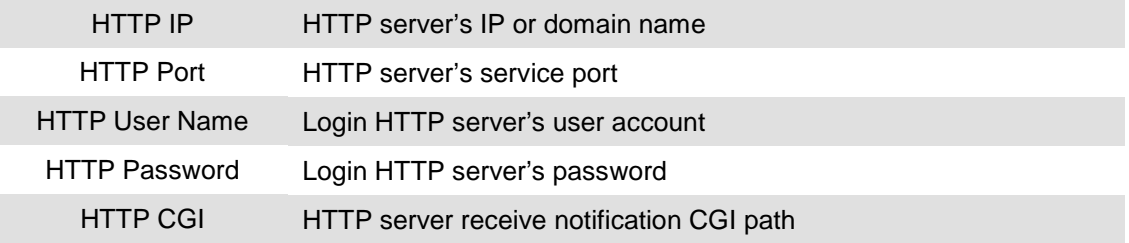

#### **FTP Setting**

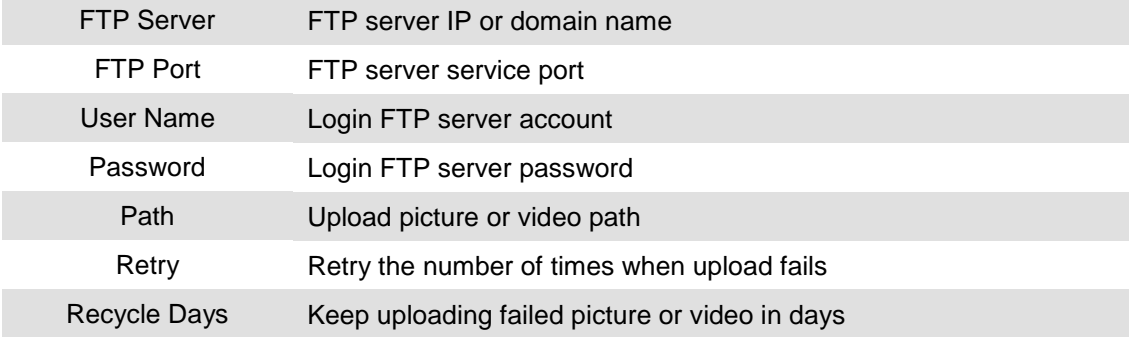

#### **TCP Setting**

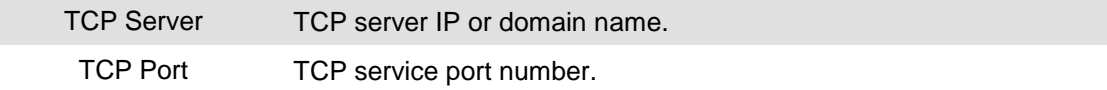

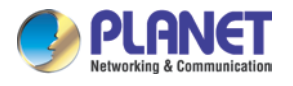

# **Chapter 6. System Management**

The system management is for you to set up the NVR for video image, return to default, firmware upgrade, event, and storage management. Click setup button and select "System Management" from pop-up menu to approach System setting dialog.

# **6.1 System Management**

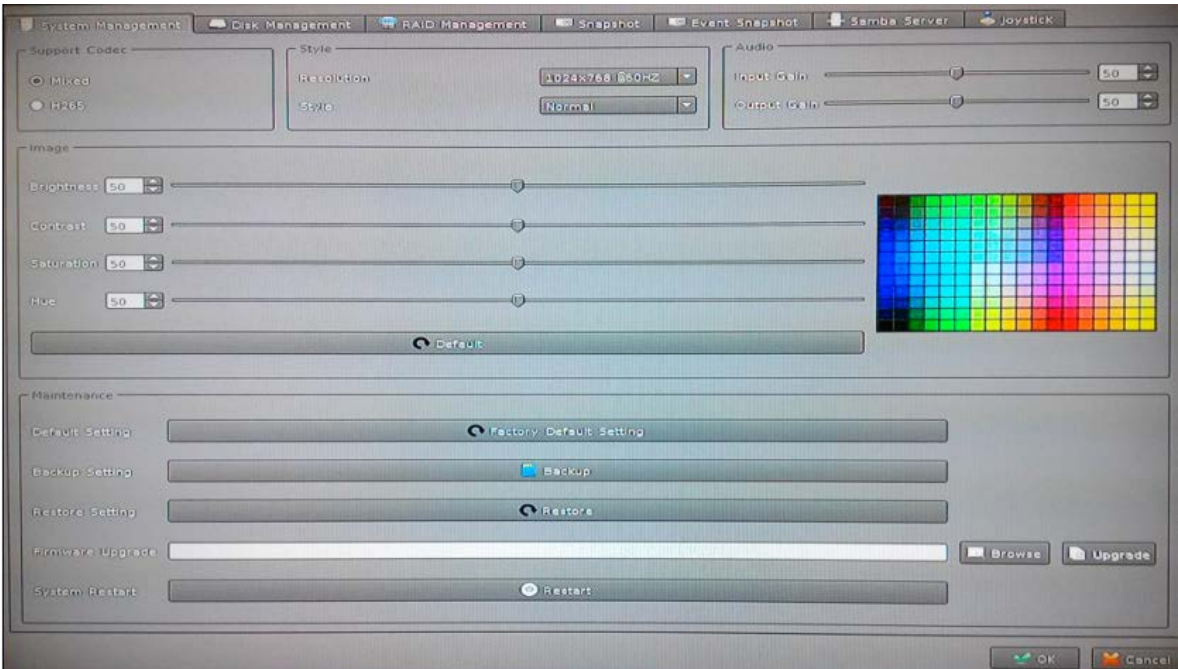

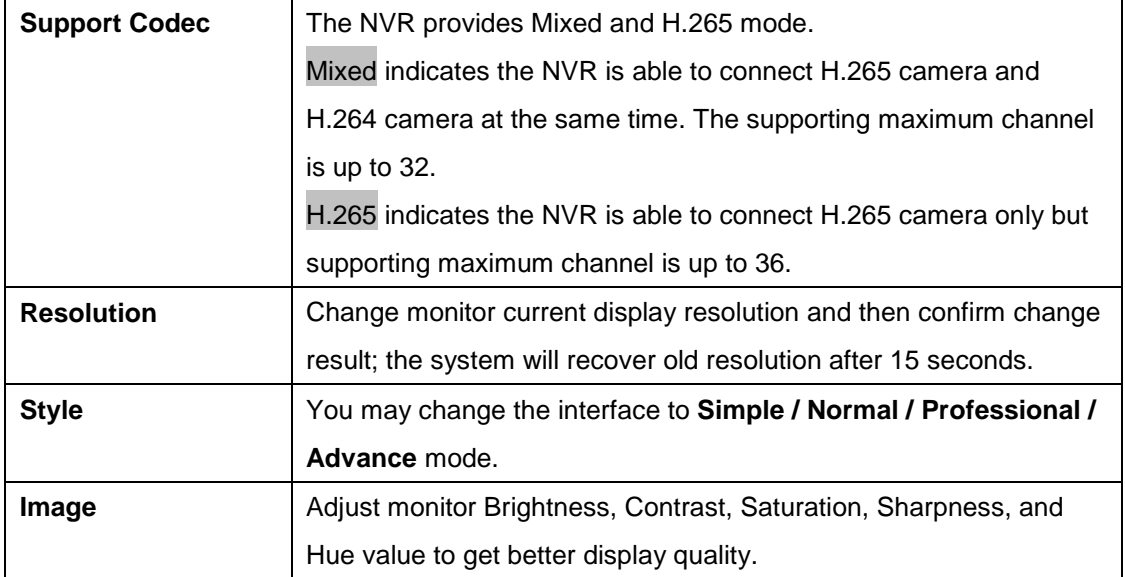

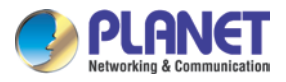

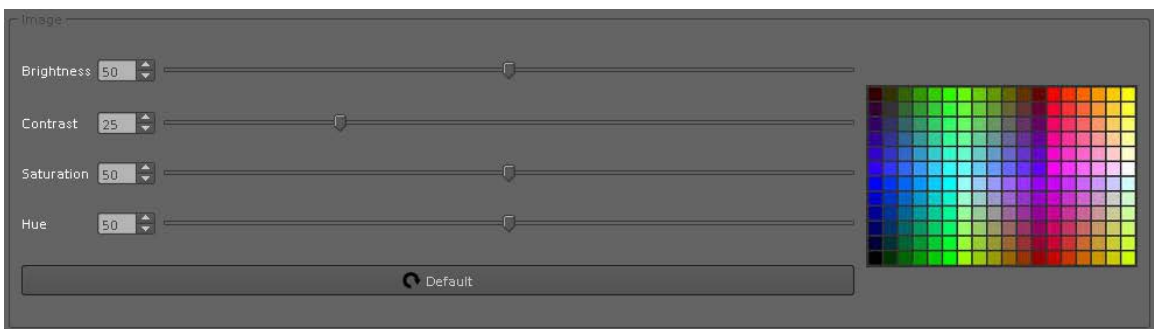

#### **Maintenance**

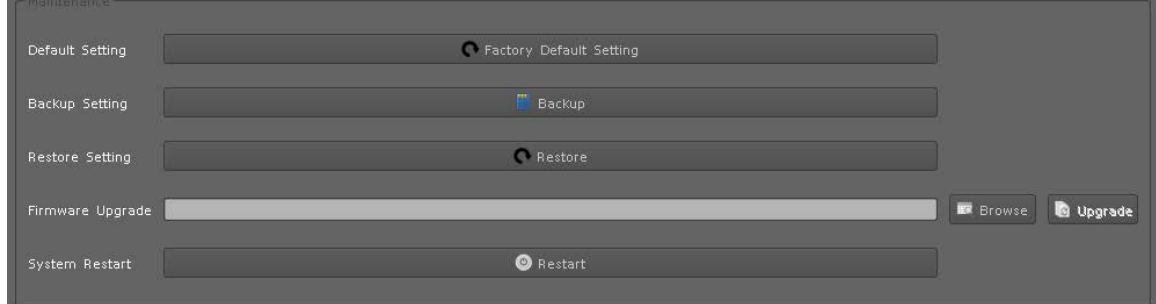

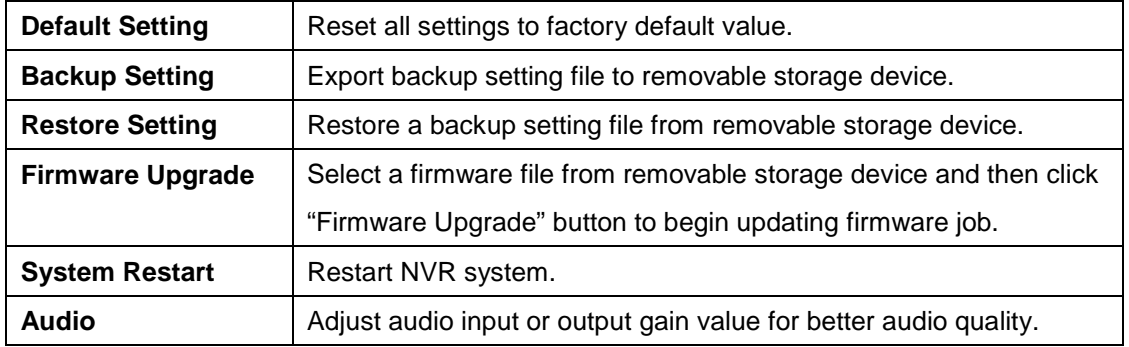

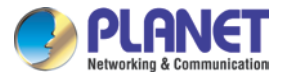

## **6.2 Disk Management**

The NVR supports up to eight 6TB HDDs installed in the system. You may also manage all USB storage devices on this page.

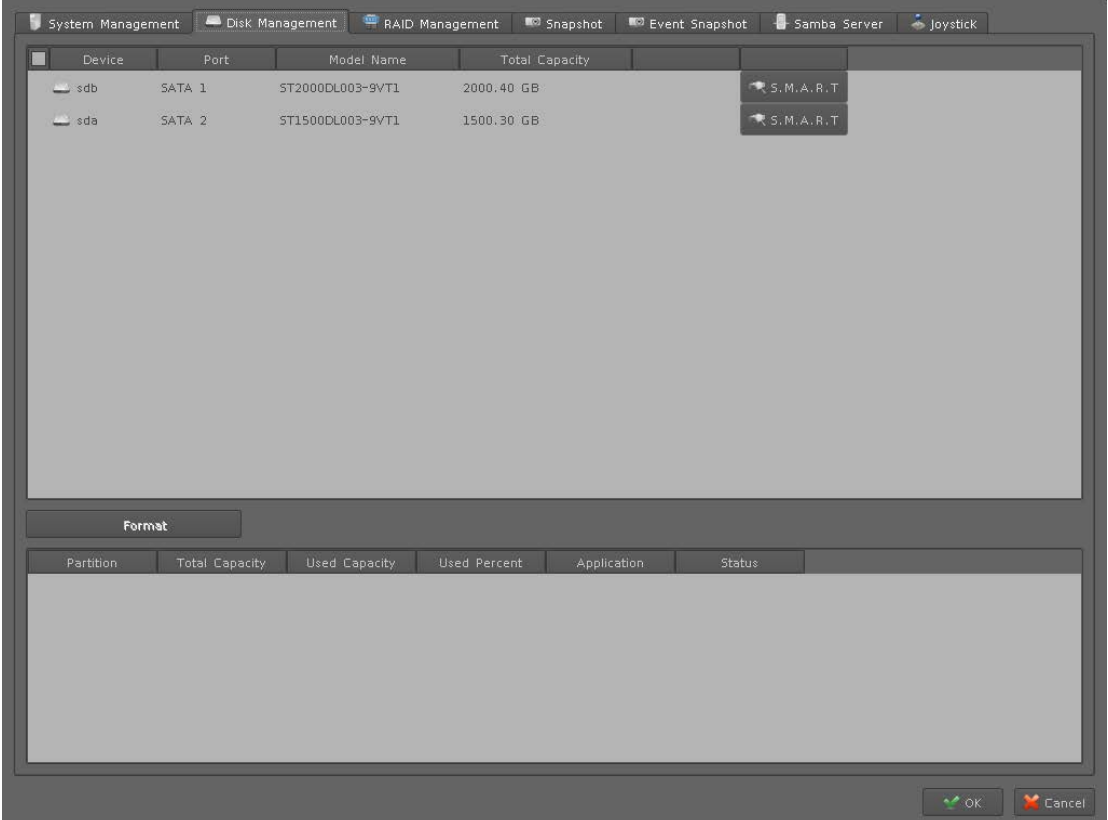

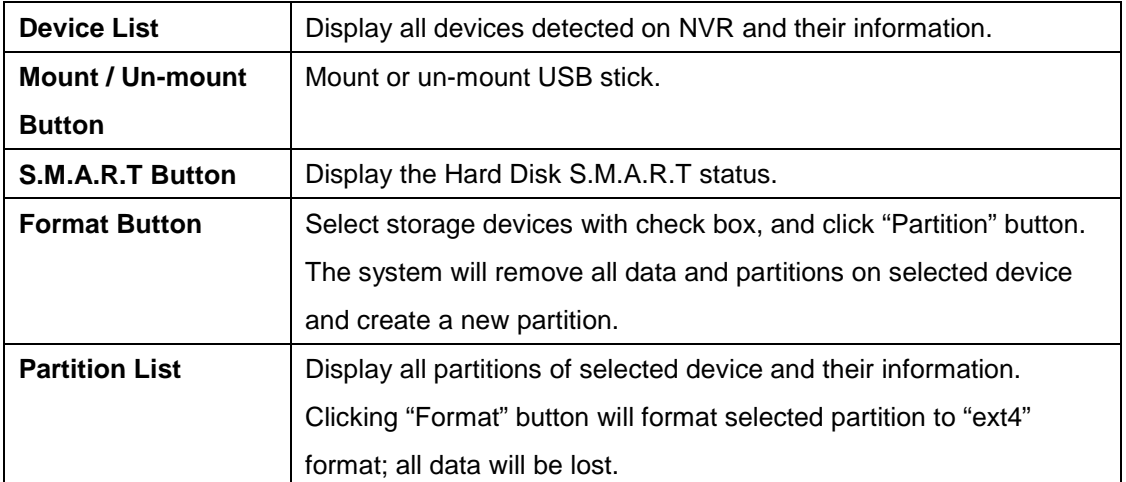

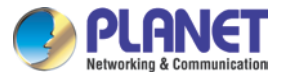

# **6.3 RAID Management**

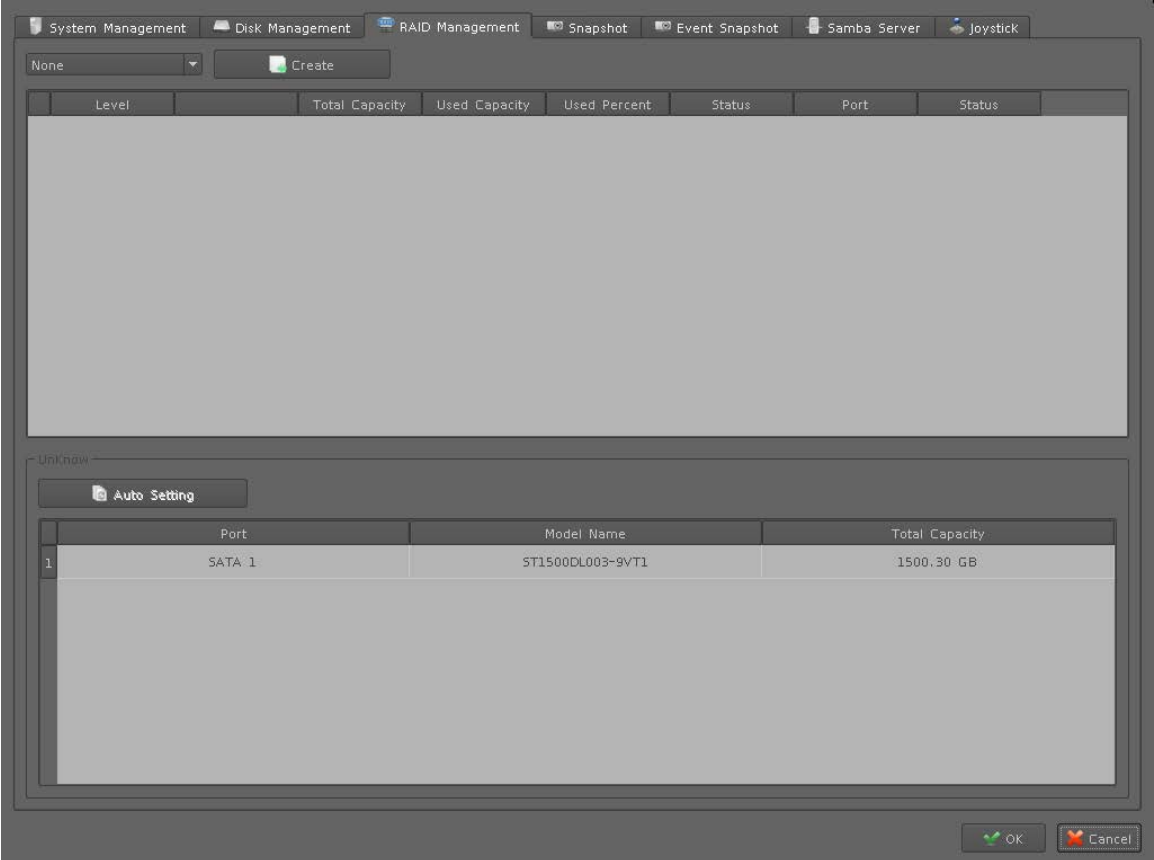

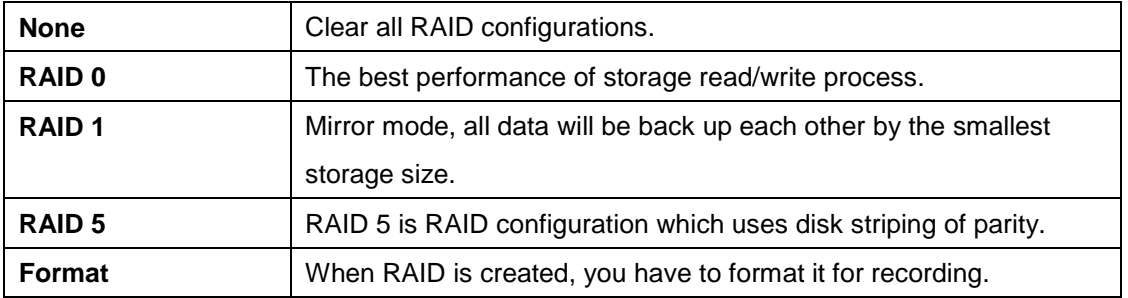

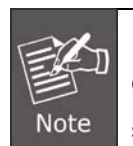

If you add new disks into the NVR after creating RAID, these disks will be displayed here. You could click "Auto Setting" button to add these disks to RAID for spare disk.

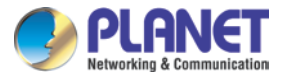

# **6.4 Snapshot**

You may save your video snapshot and save them to the HDD or any removable USB device.

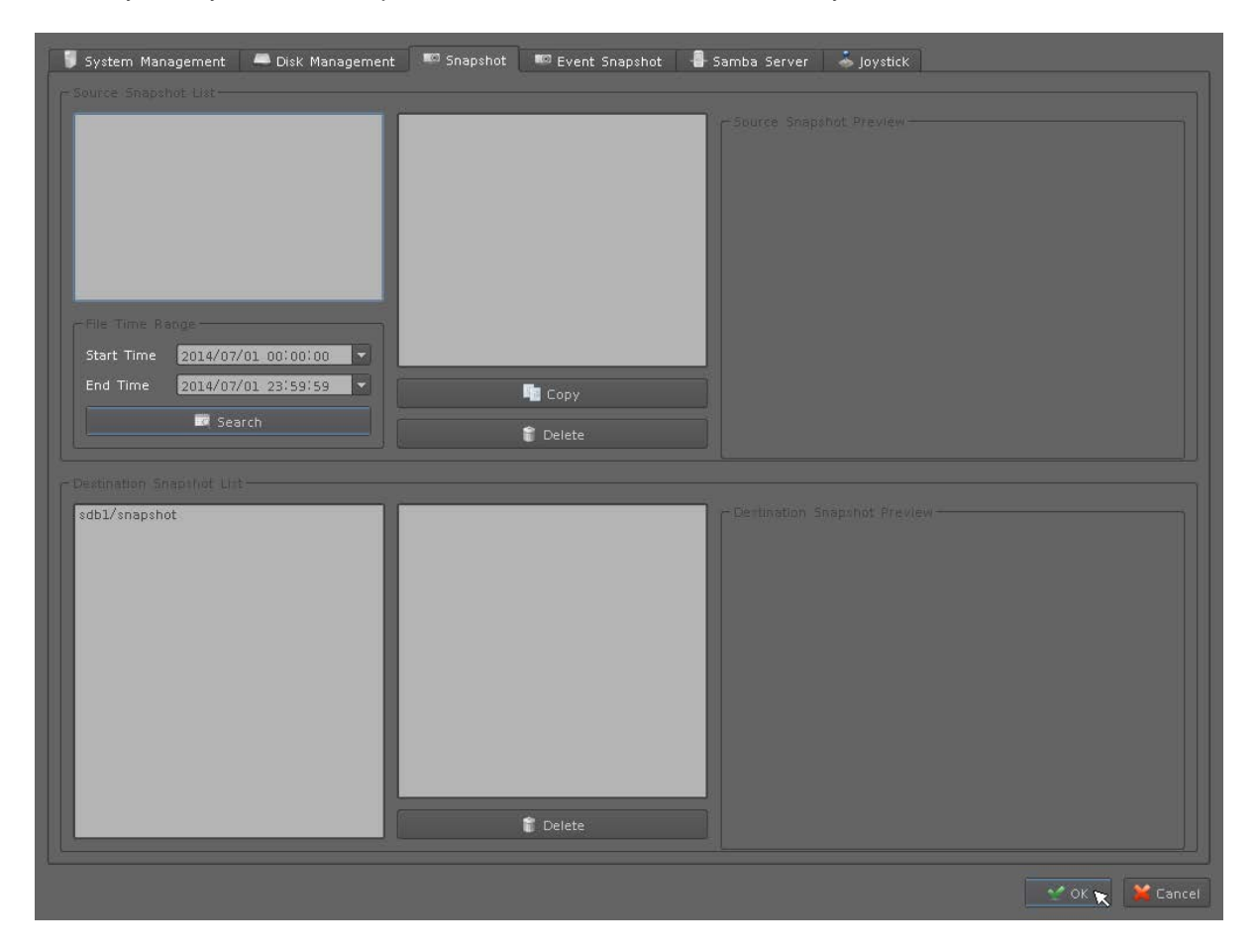

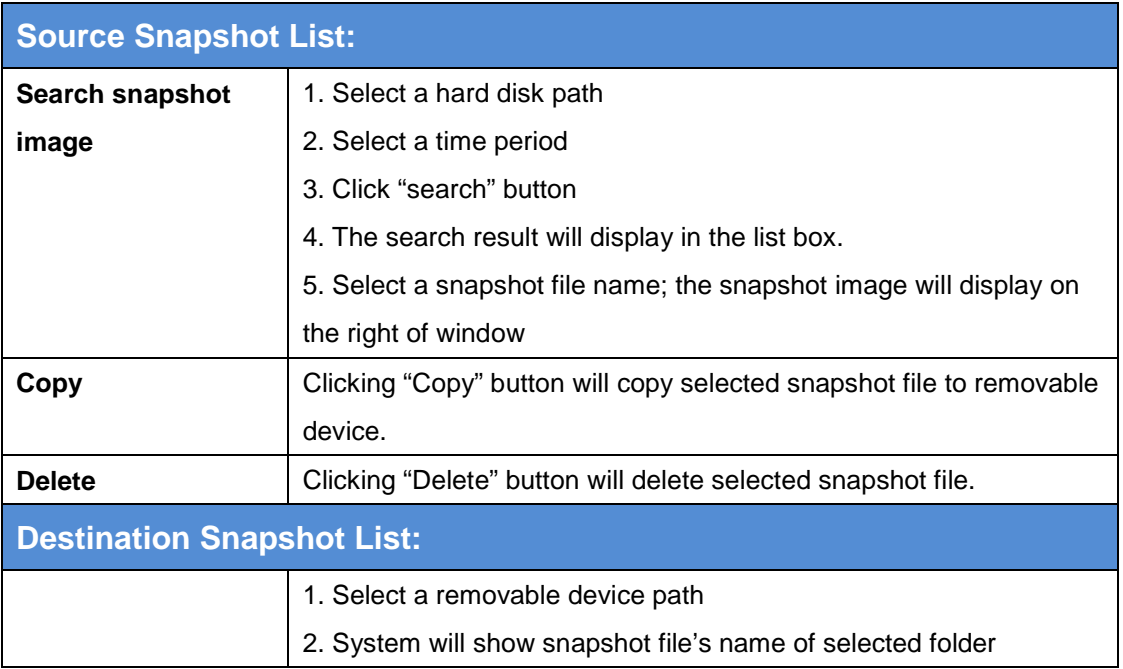

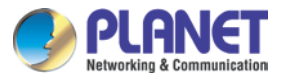

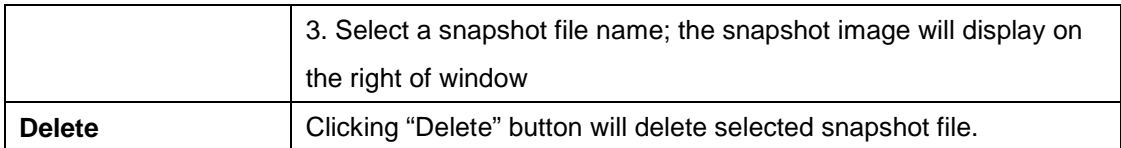

# **6.5 Event Snapshot**

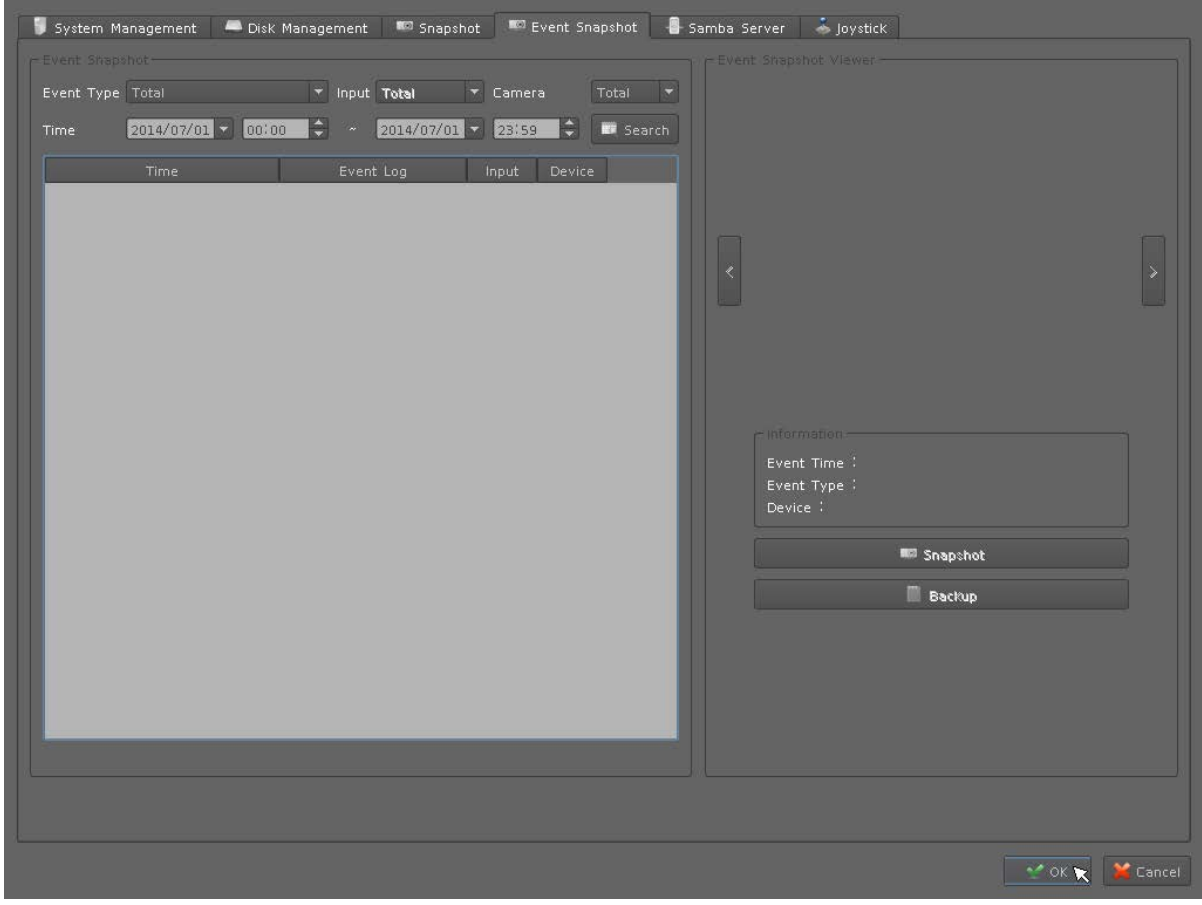

### **Event Snapshot:**

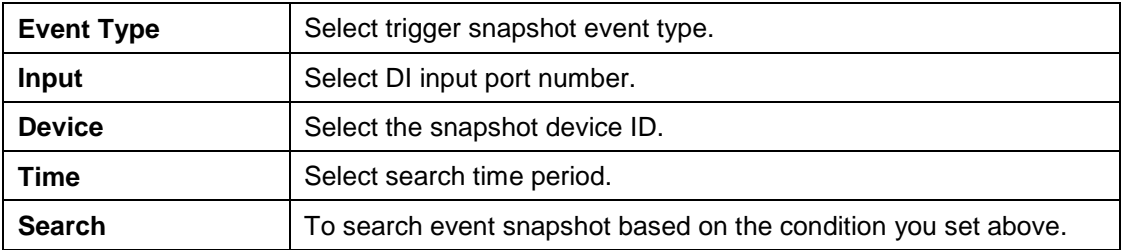

## **Result Table:**

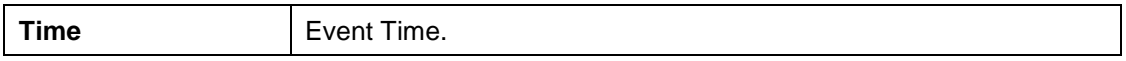

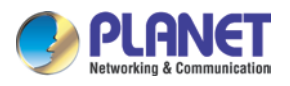

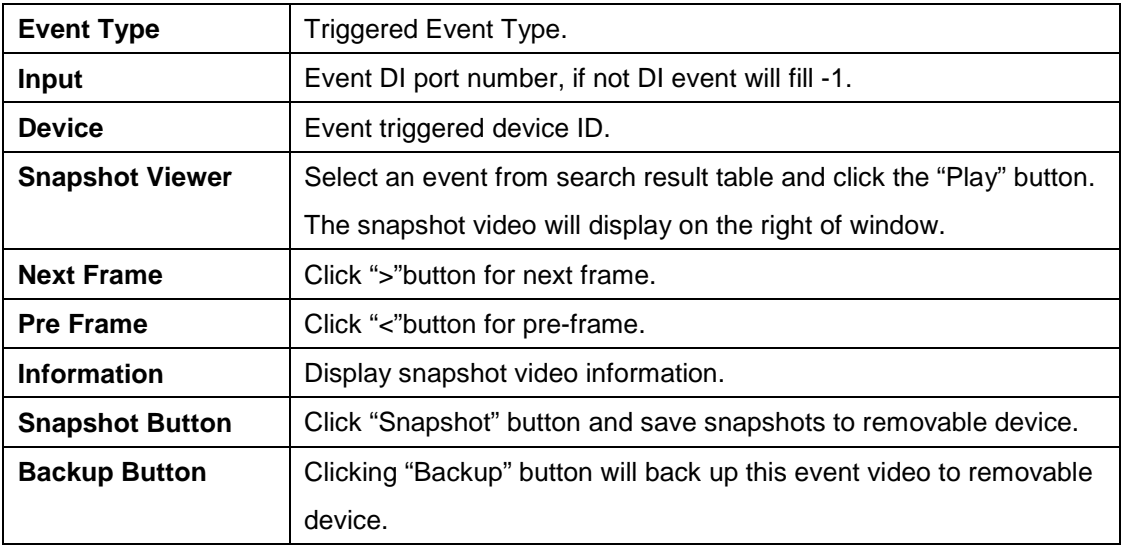

# **6.6 Samba Server**

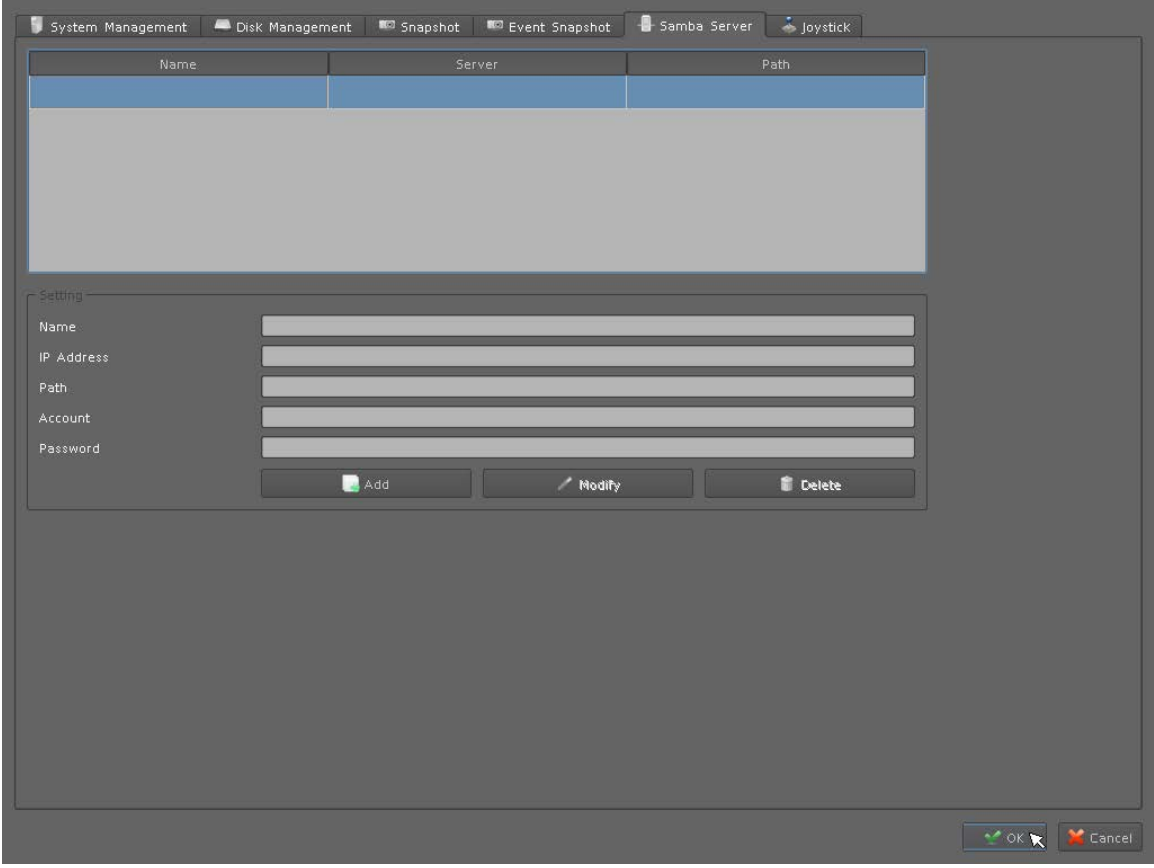

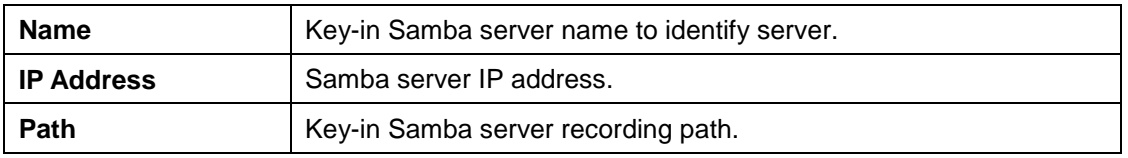

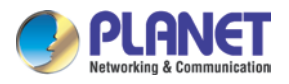

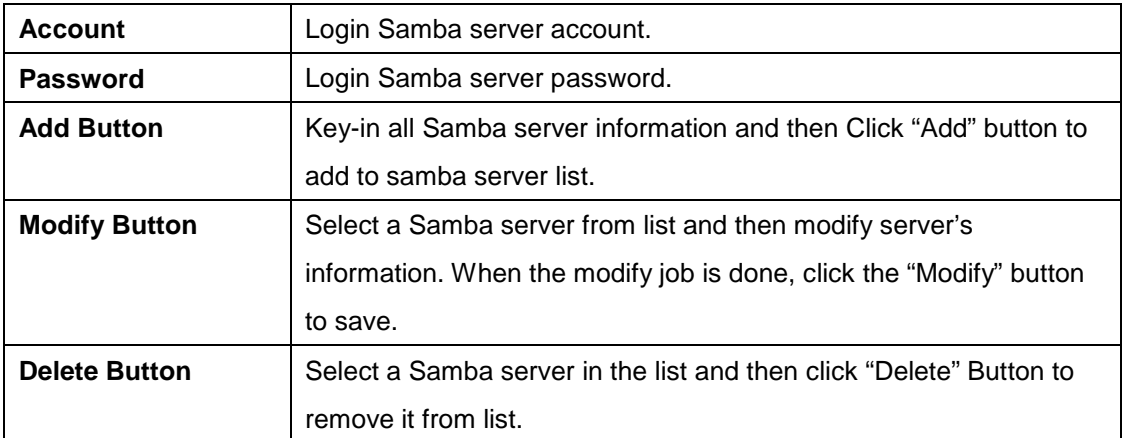

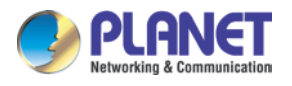

# **Chapter 7. Event Setting**

You may define each event alarm on a different day and actions for each camera or NVR system. Please refer to the operating instructions below.

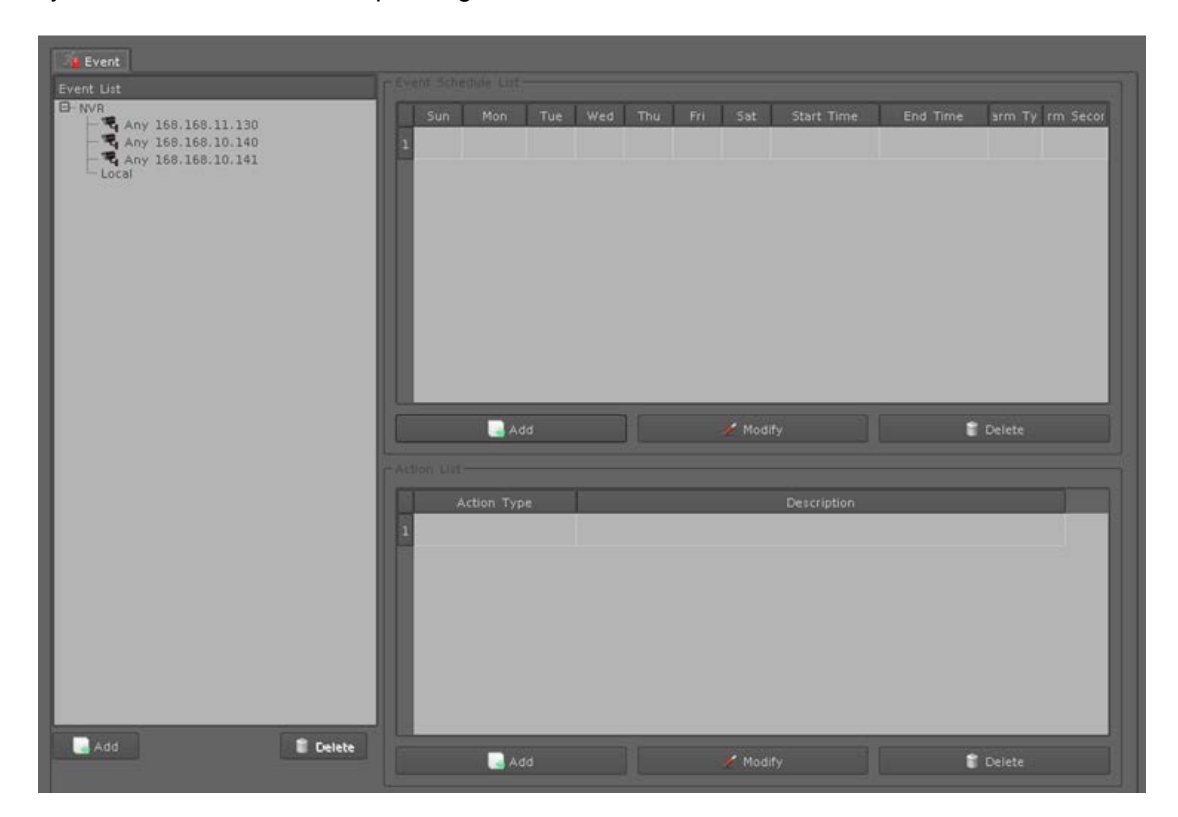

# **7.1 Adding a New Event**

- 1. Select a camera or local from tree list
- 2. Click "Add" button in the device list below.
- 3. Select an event from table.

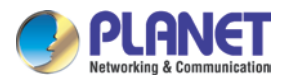

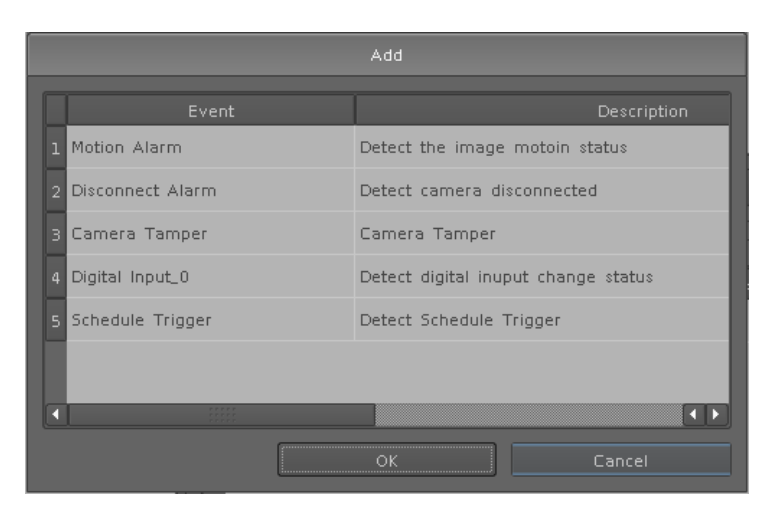

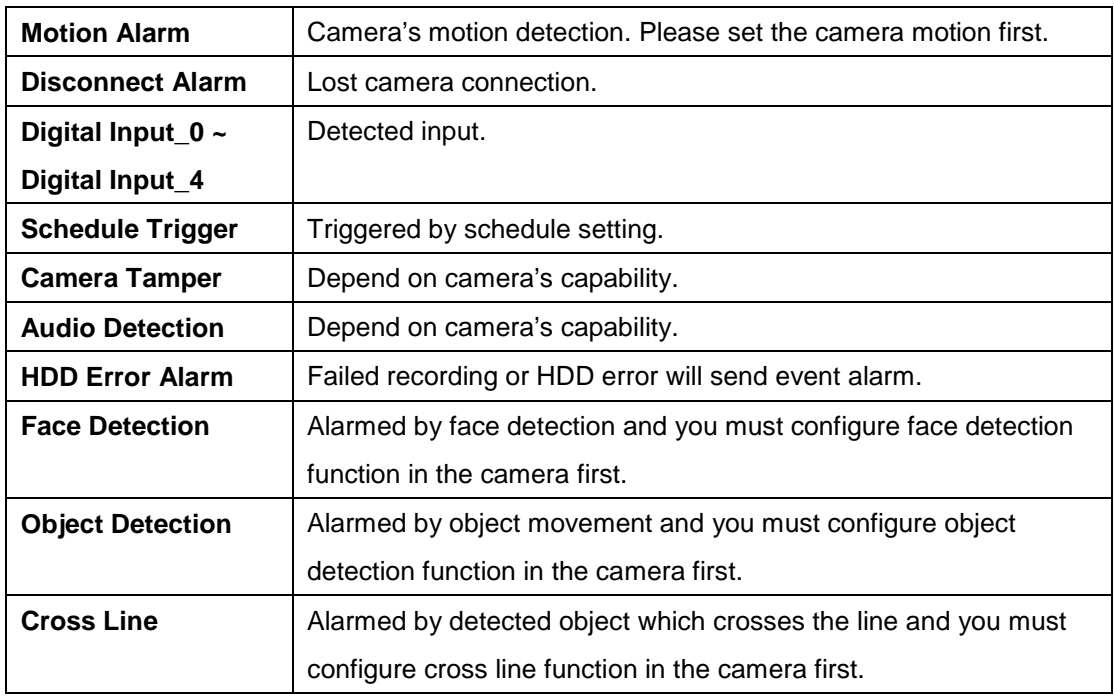

- 4. Click "Add" button in the Event Schedule List below.
- 5. Selecting event will detect weekdays and the time of each day.
- 6. Set up alarm detail parameter.

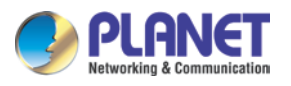

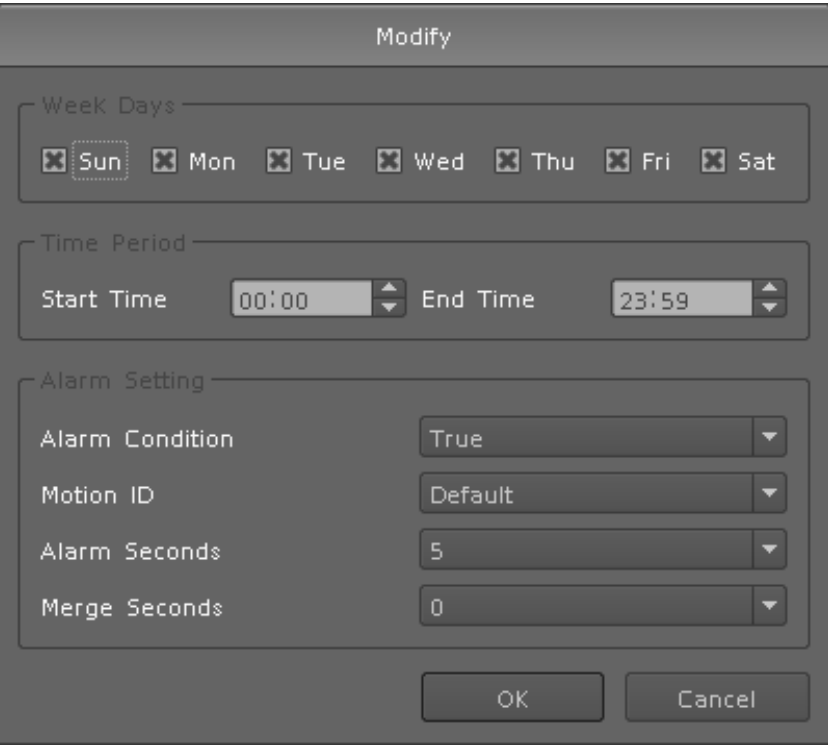

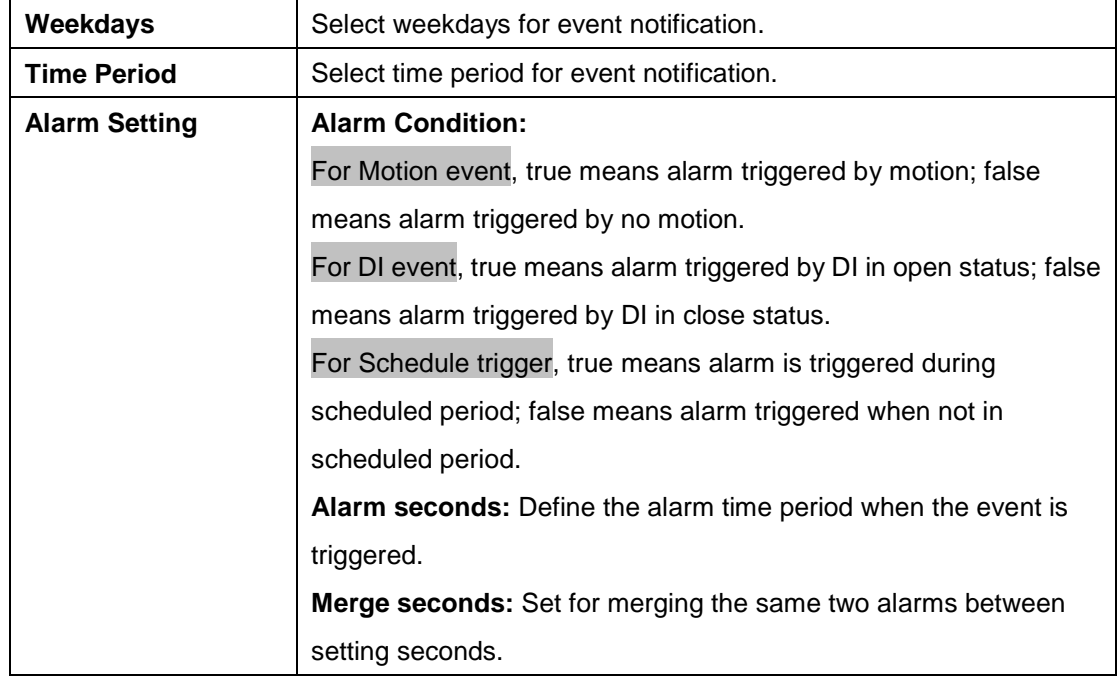

- 7. Click "Add" button in the Action list below.
- 8. Select an action when event is triggered and system will execute it.

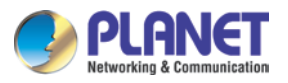

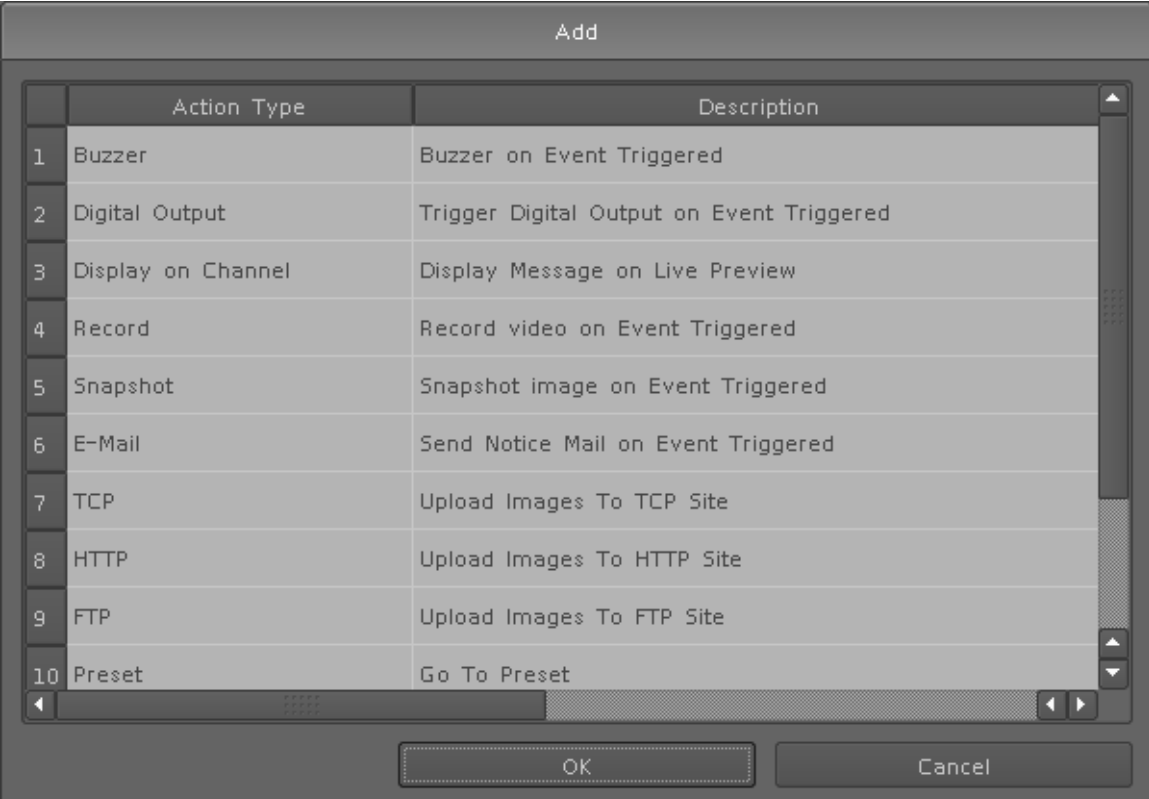

# **7.2 Modifying Existing Event Schedule or Output**

## **Action**

#### **Modify Event Schedule:**

- 1. Select an event from event list.
- 2. Select a schedule from event schedule list.
- 3. Click "Modify" button.
- 4. Modify setting values from schedule setting dialog.
- 5. Click "OK" button when the modification is done.

#### **Modify Output Action:**

- 1. Select an event from event list.
- 2. Select a schedule from event schedule list.
- 3. Select an action from "Action List".
- 4. Click "Modify" button.
- 5. Modify setting values from each Action setting dialog.
- 6. Click "OK" button to close dialog.

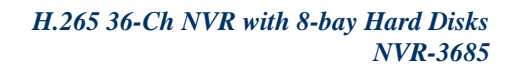

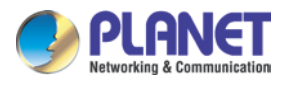

# **7.3 Deleting Existing Event Schedule or Output**

## **Action**

#### **Delete Event:**

- 1. Select an Event from "Event List".
- 2. Click "Delete" button in the "Event List" below.

#### **Delete Event Schedule:**

- 1. Select an event from "Event List".
- 2. Select an event schedule from "Event Schedule List".
- 3. Click "Delete" button in the "Event Schedule List" below.

#### **Delete Action:**

- 1. Select an event from "Event List".
- 2. Select an event schedule from "Event Schedule List".
- 3. Select an Action from "Action List".
- 4. Click "Delete" button in the "Action List" below.

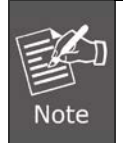

When Add/Modify/Delete is done, you must click "OK" button and then leave the Event Setting page, otherwise all setting values will be rolled back.

## **7.4 Event Action Type**

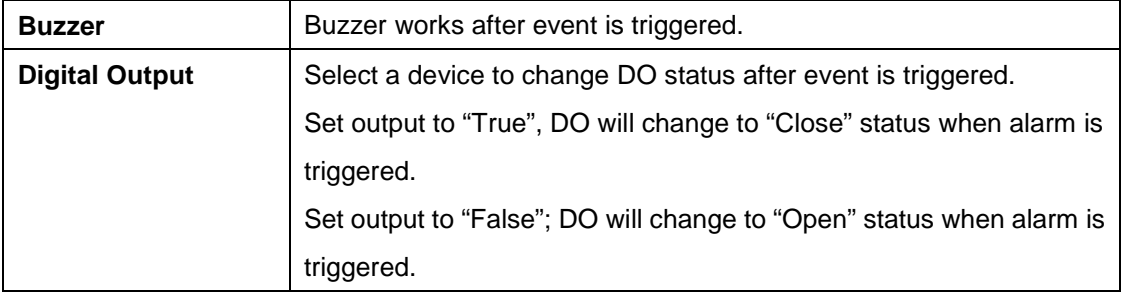

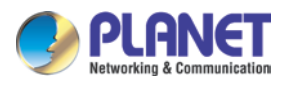

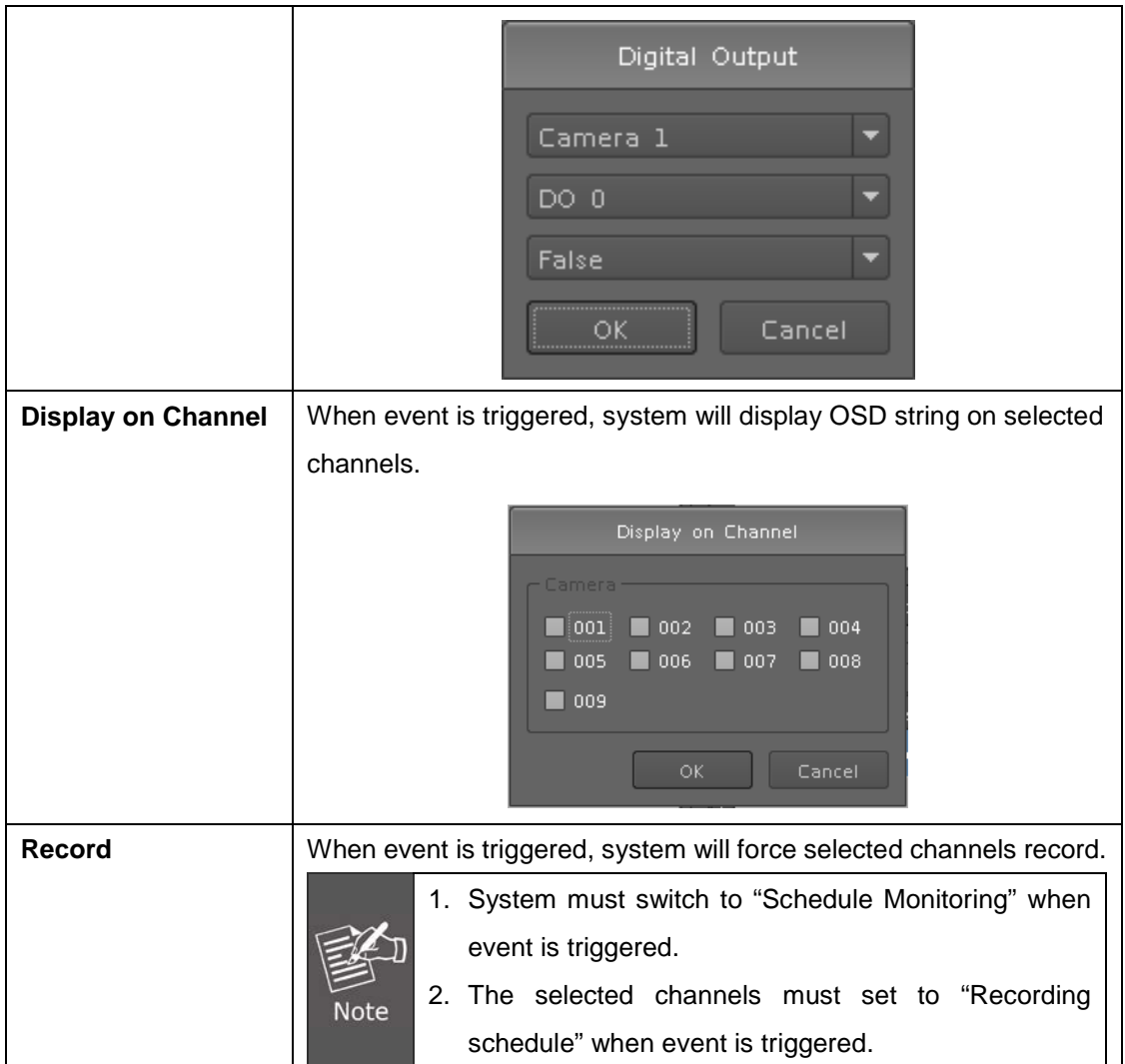

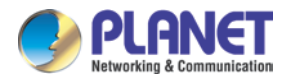

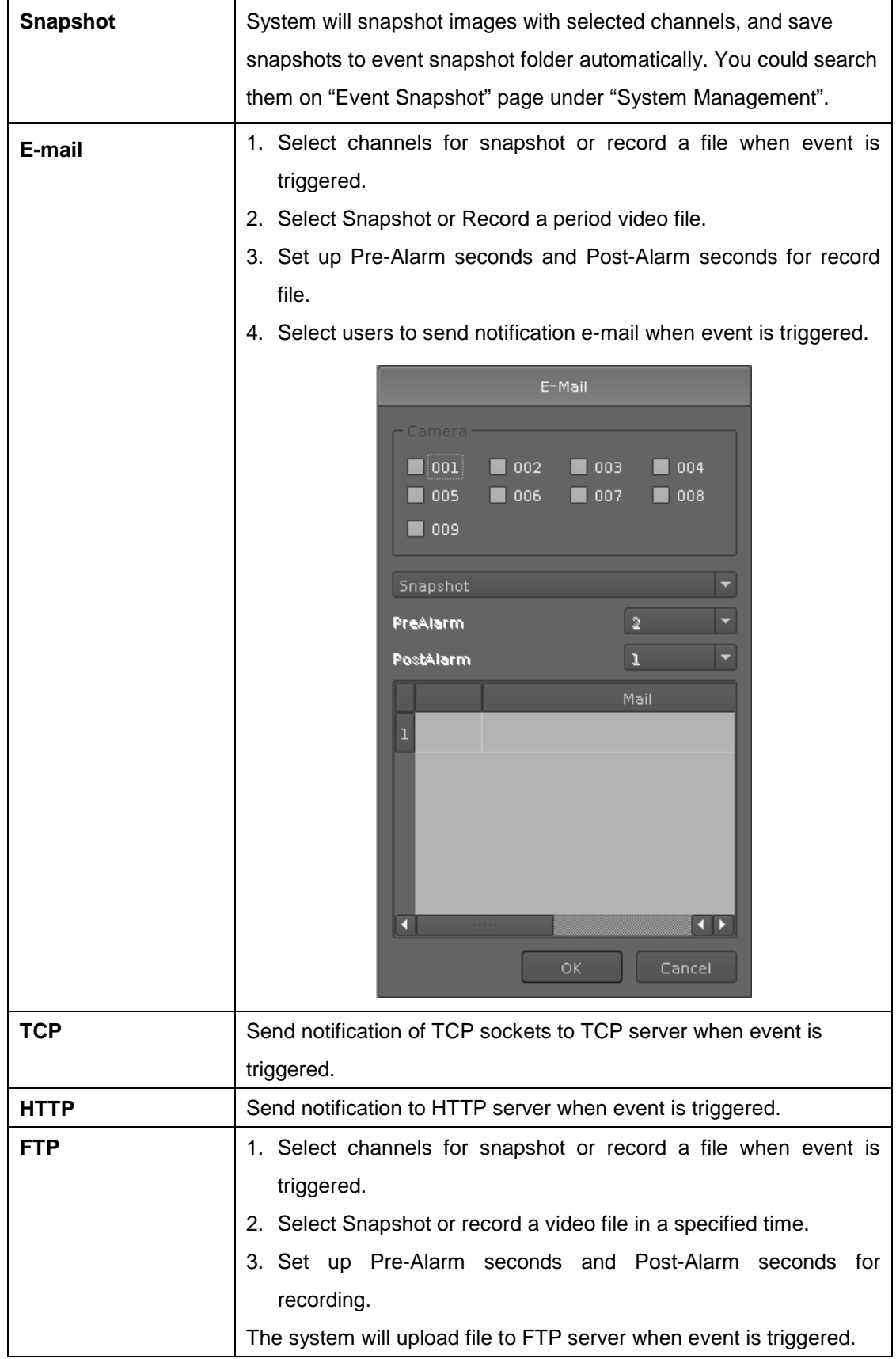
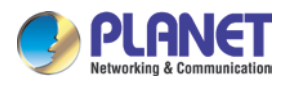

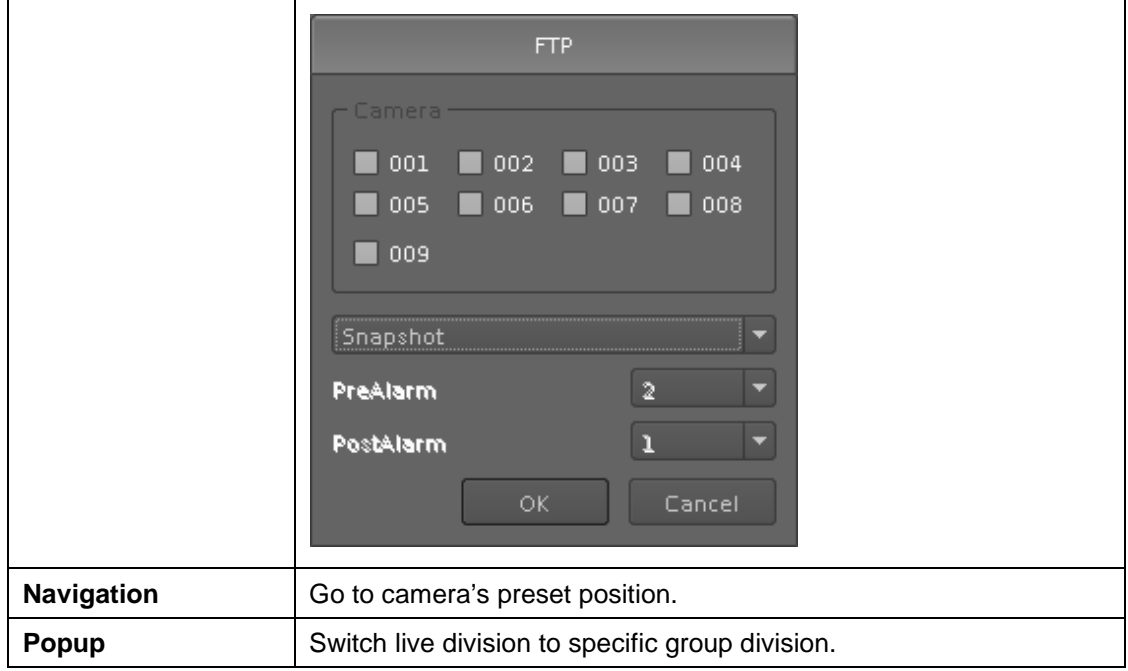

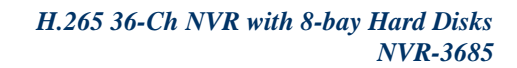

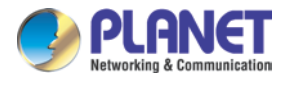

# **Chapter 8. Log Viewer**

## **8.1 System Log**

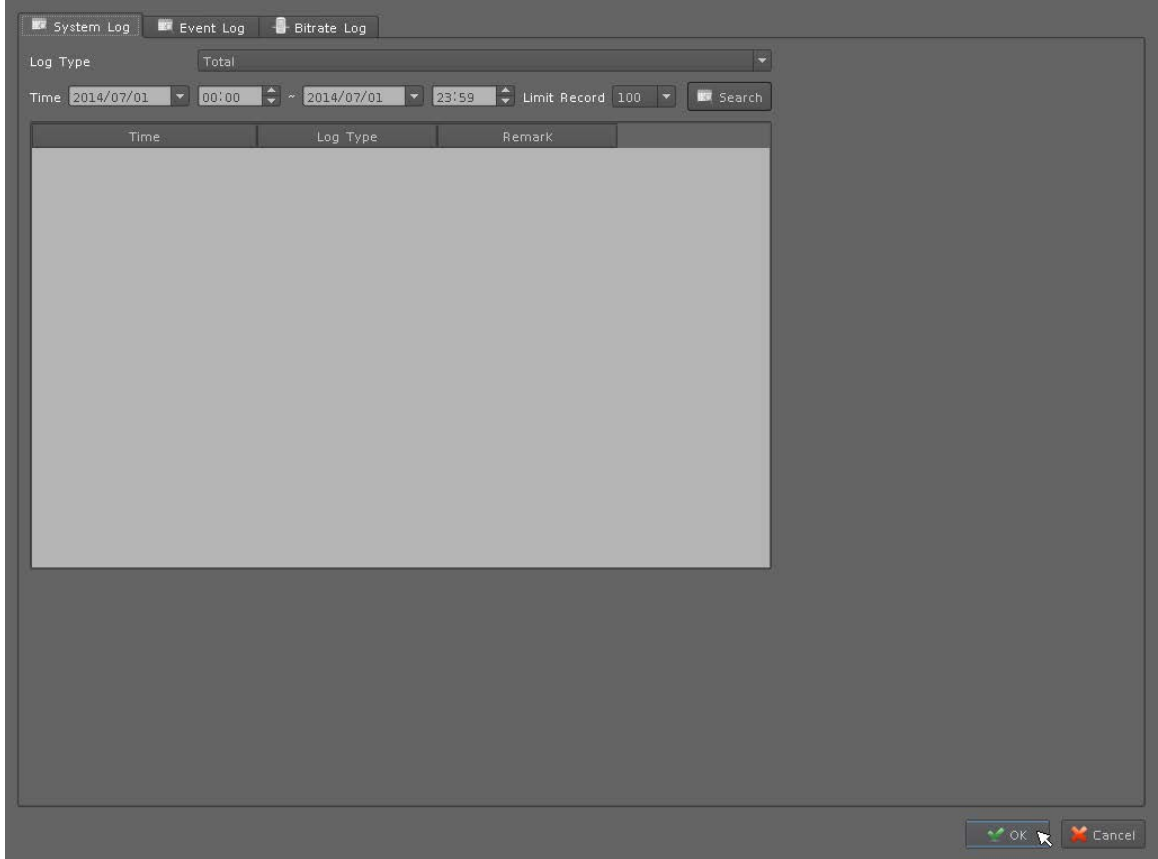

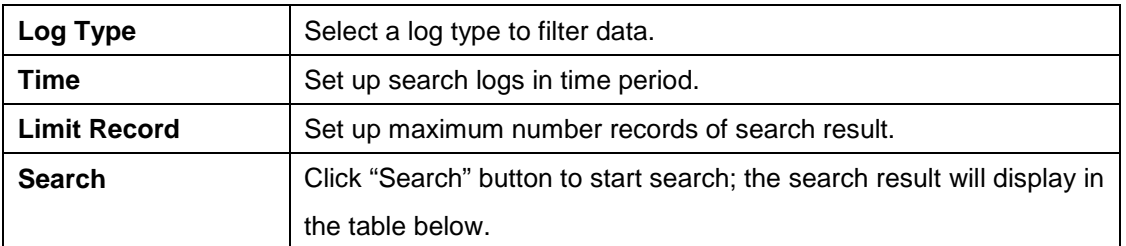

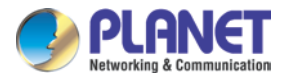

## **8.2 Event Log**

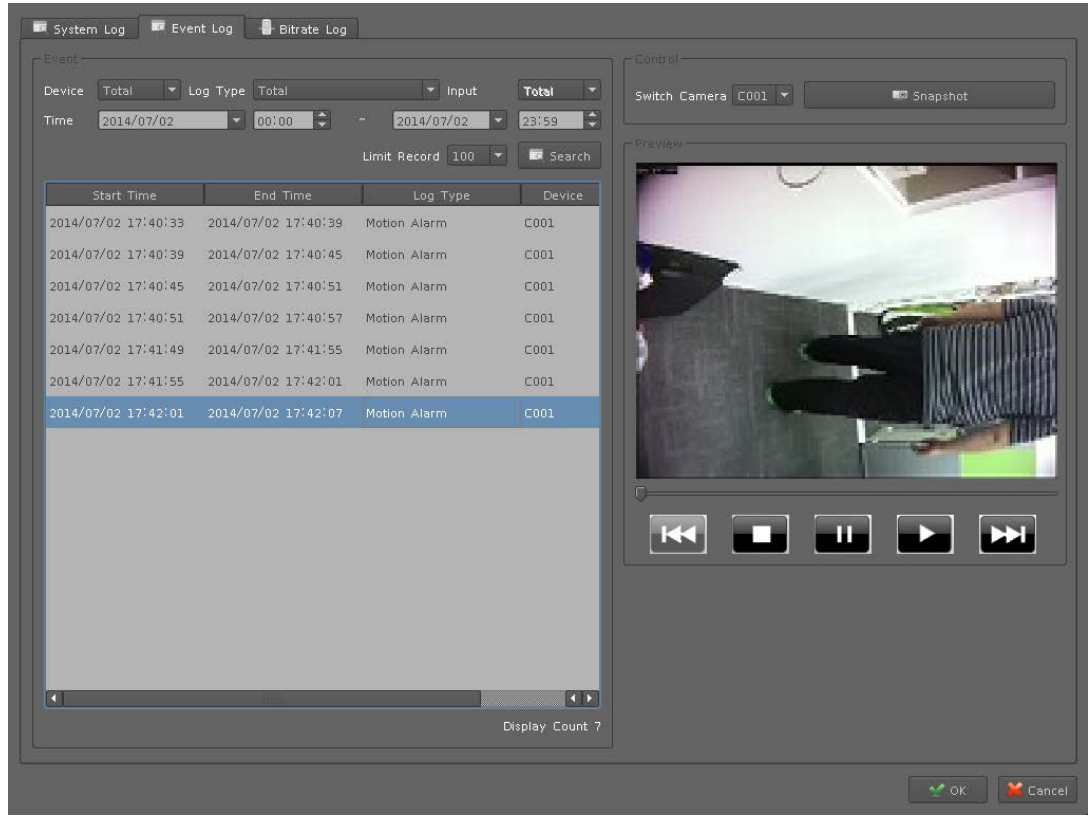

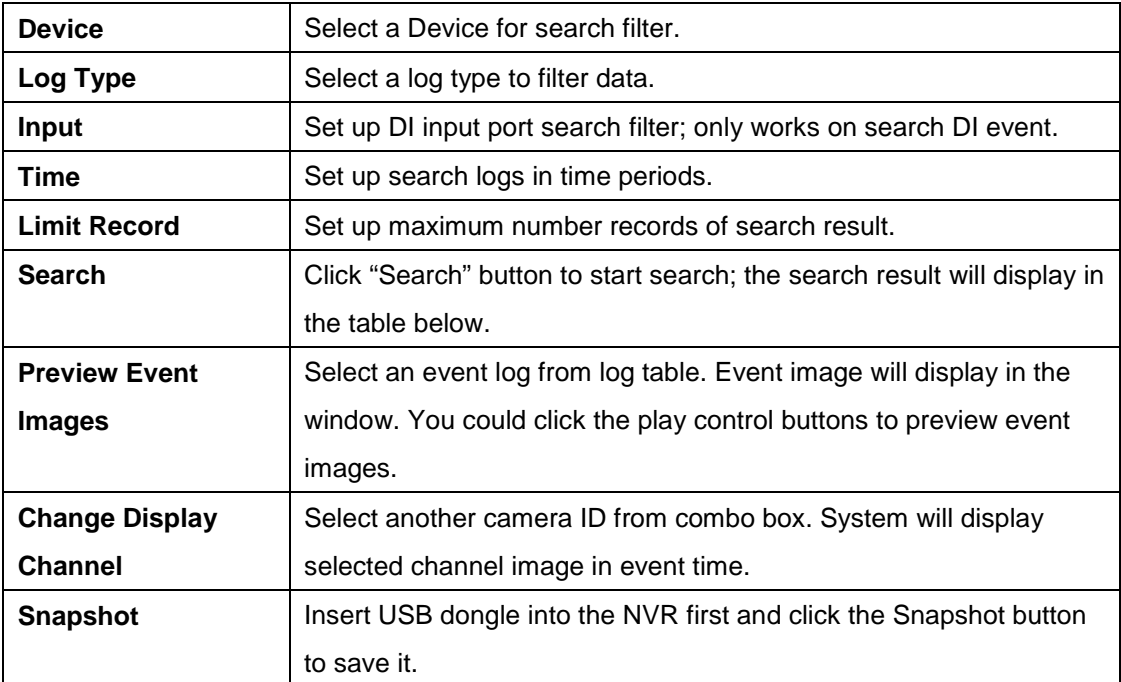

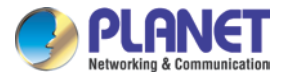

## **8.3 Bitrate Log**

You may search bitrate for selected time period; it will show a different color of bitrate data as seen below.

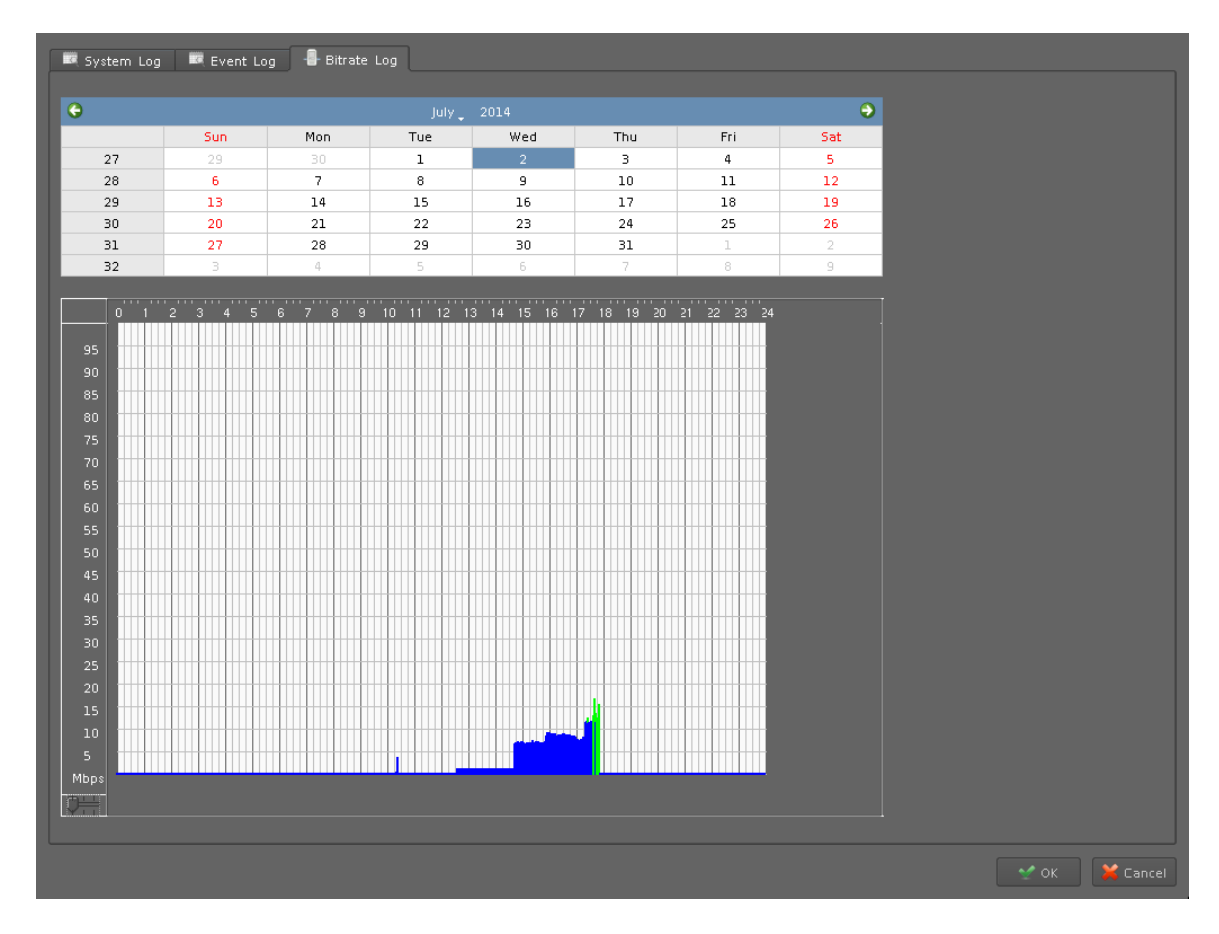

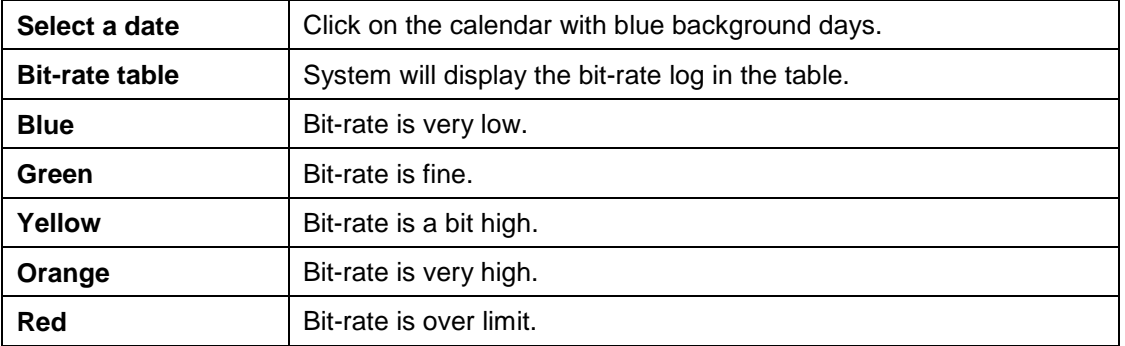

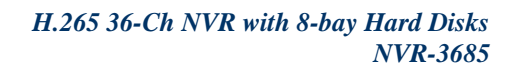

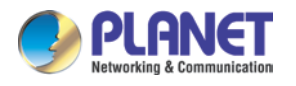

# **Chapter 9. Camera List**

The Camera List page provides camera name, model name, main stream, second stream, audio, audio record, two-way audio, IP address, HTTP port, RTSP port, vendor and MAC address information; you can check/uncheck several columns on left side to show what you want to see.

When you select a camera on right side, information area will show the live image.

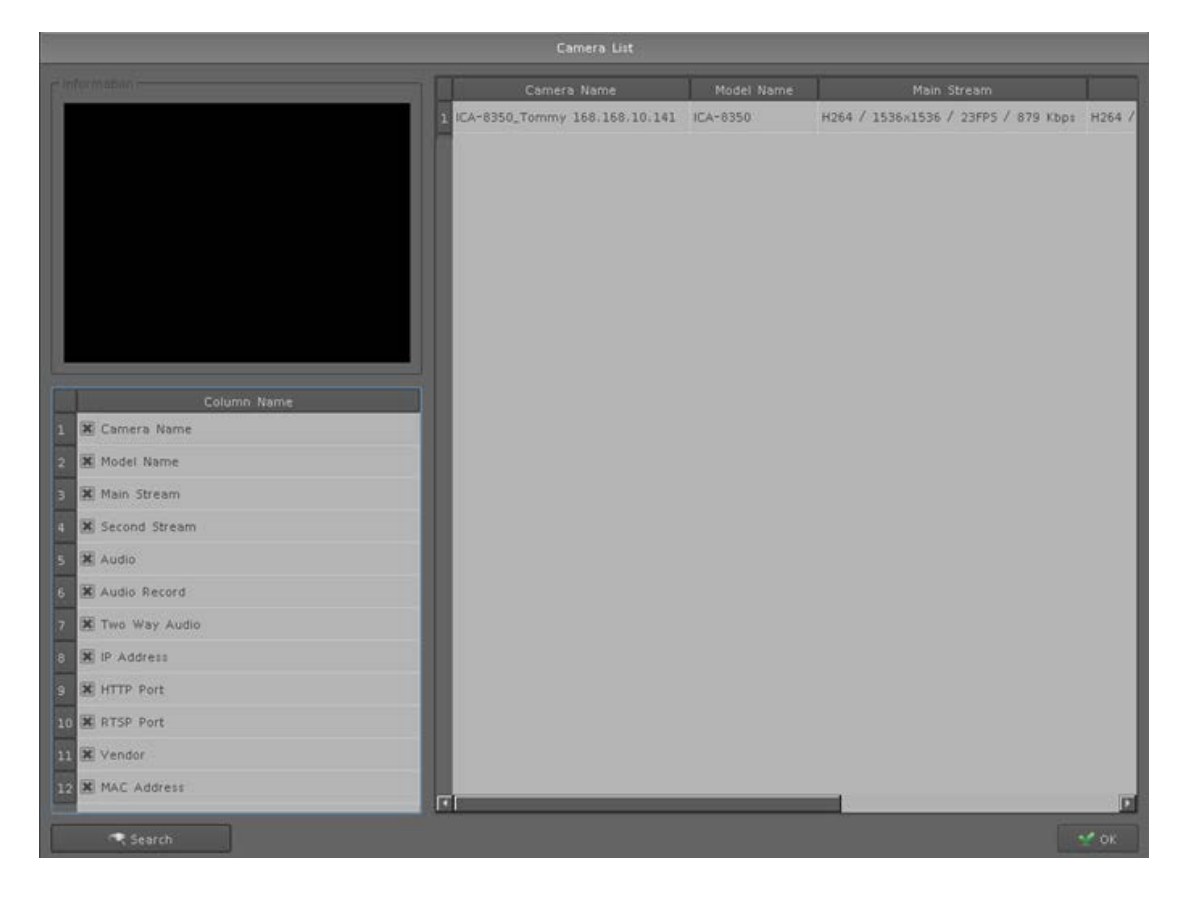

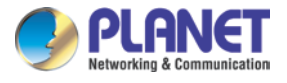

## **9.1 Search**

You can search other camera via "Search" button and leave this page by clicking "OK" button.

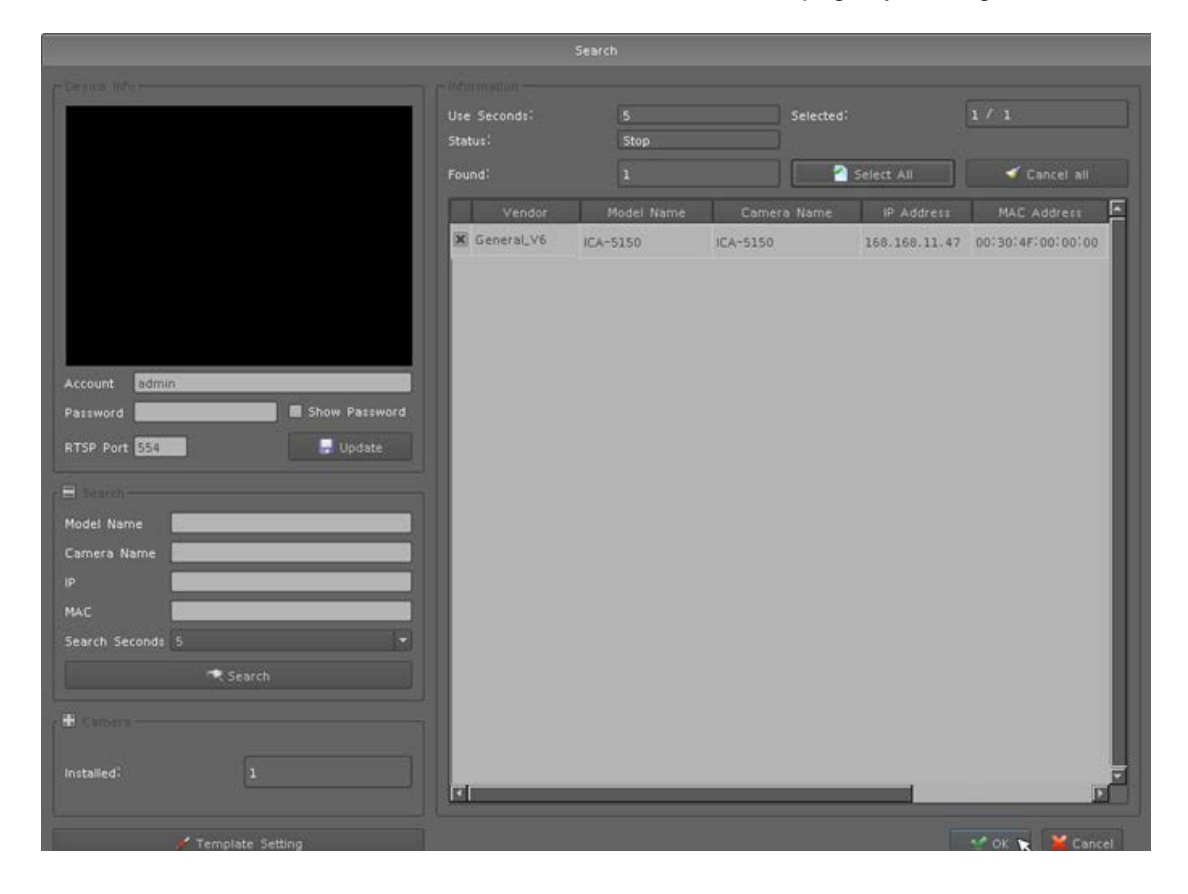

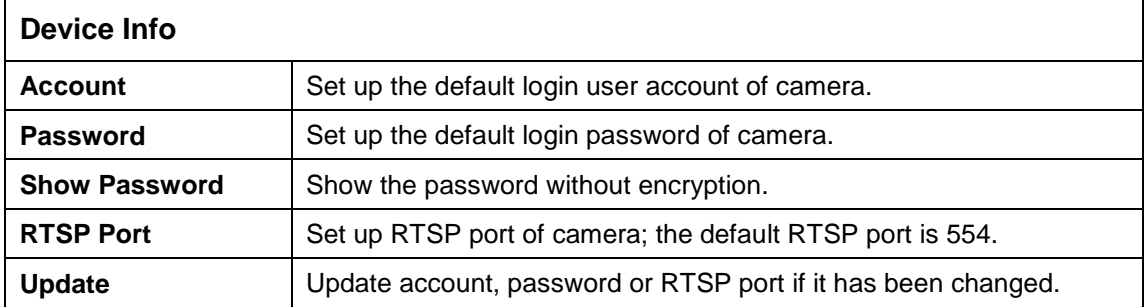

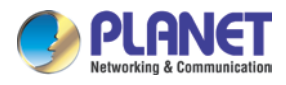

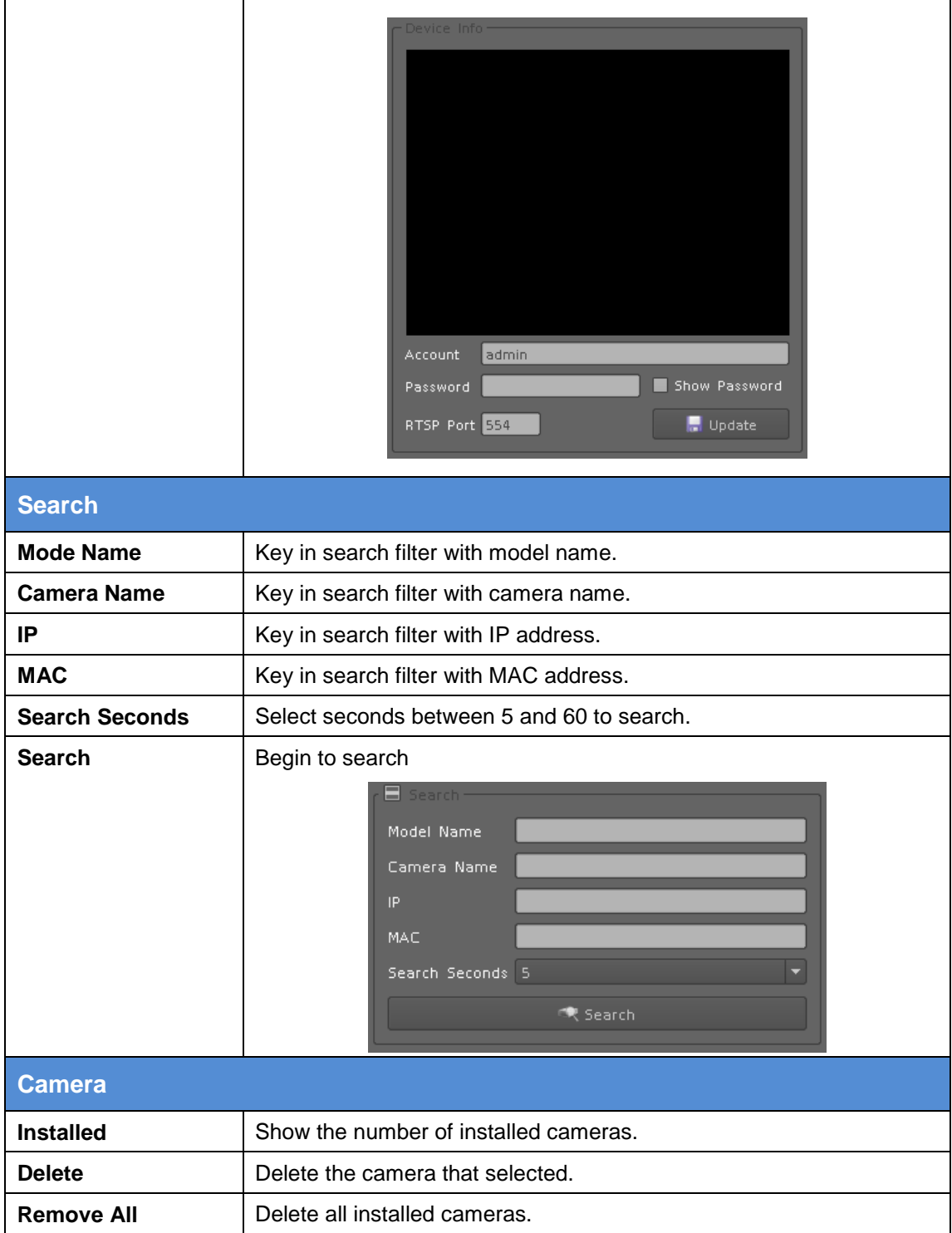

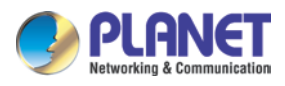

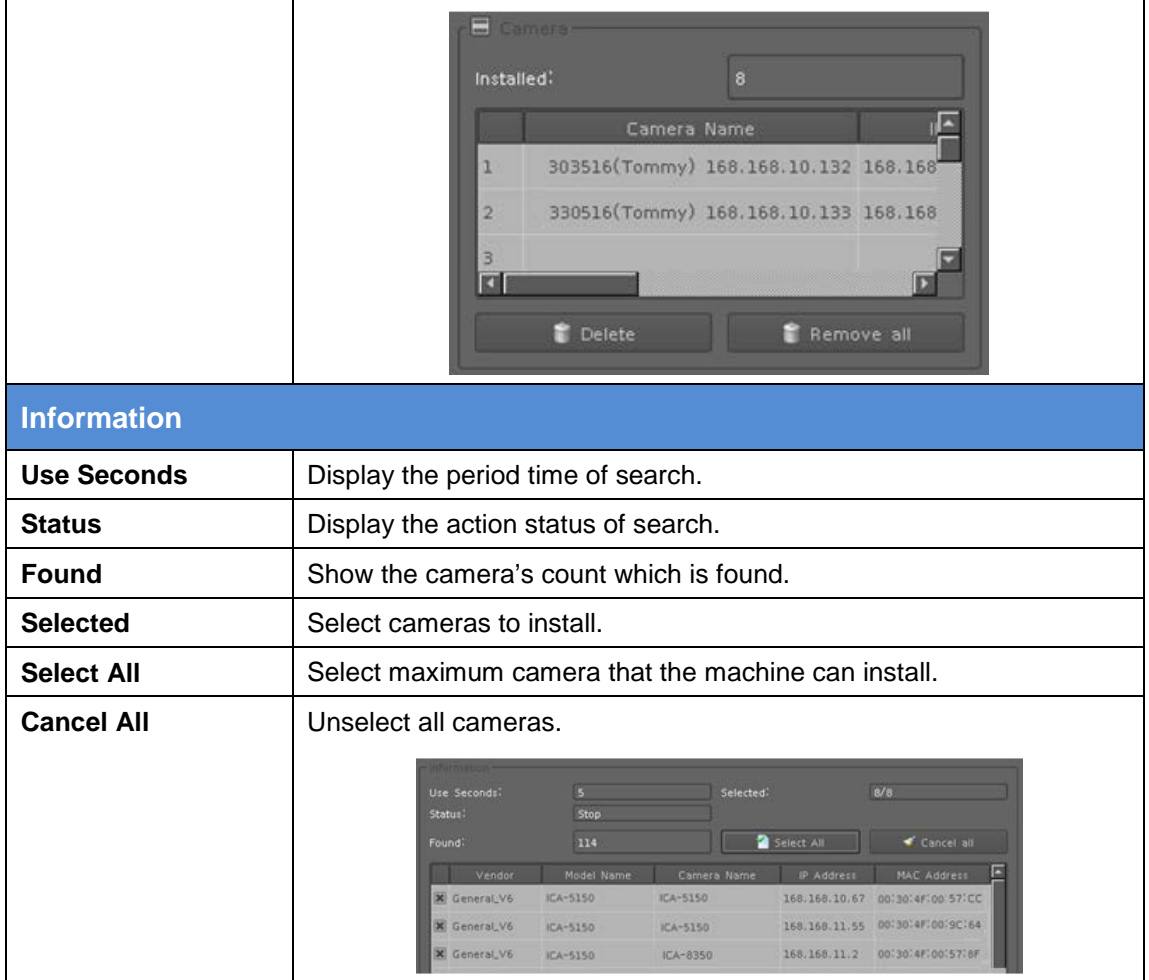

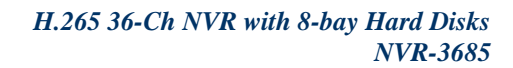

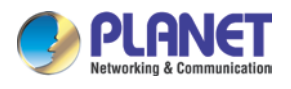

# **Chapter 10. Setup Wizard**

### **10.1 System Configuration**

1. Install hard disks and make sure SATA cable and power cable are connected properly between main board and hard disks.

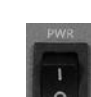

- 2. Turn on the NVR's power switch and wait until the boot process of system is finished.
- 3. The setup wizard will start automatically when the NVR is powered on for the first time. Please configure language, network and then click "Next Page".

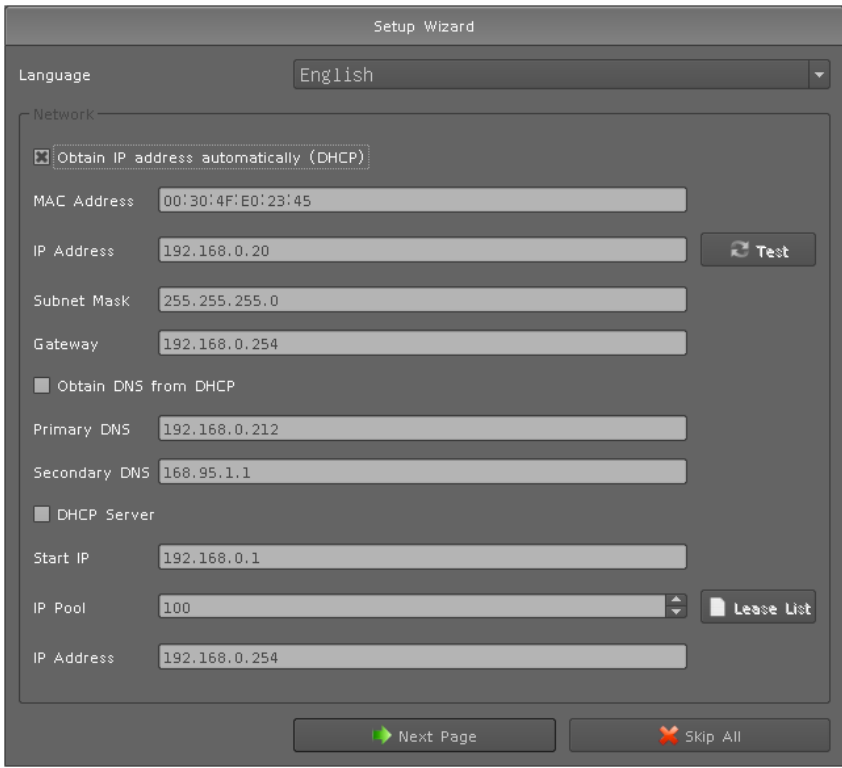

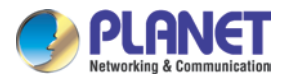

4. Configure current time by manual or synchronization with NVR server. Select time zone and daylight saving time and then click "Next Page".

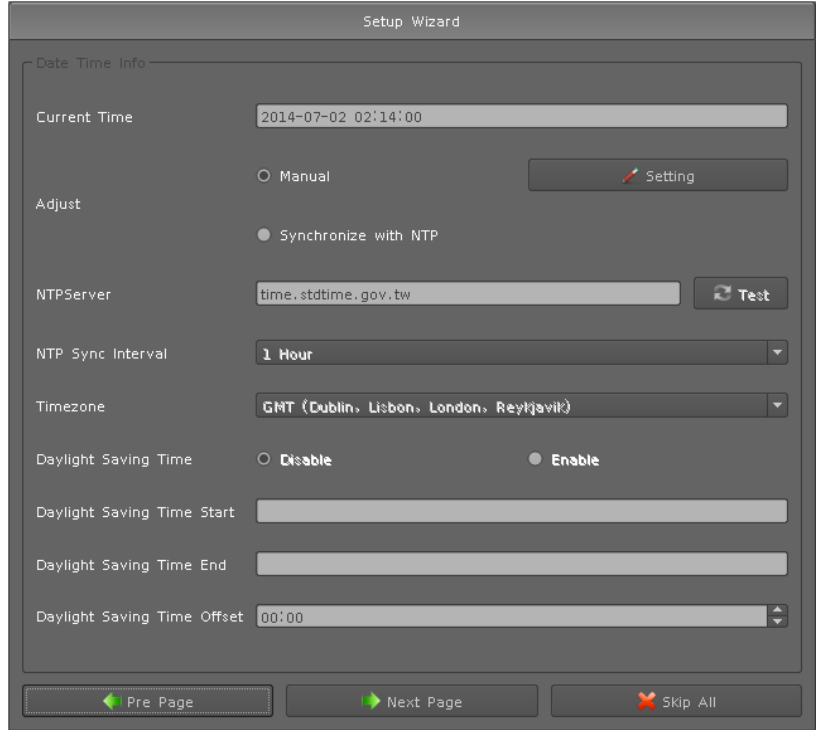

5. Select installed hard disks and format it.

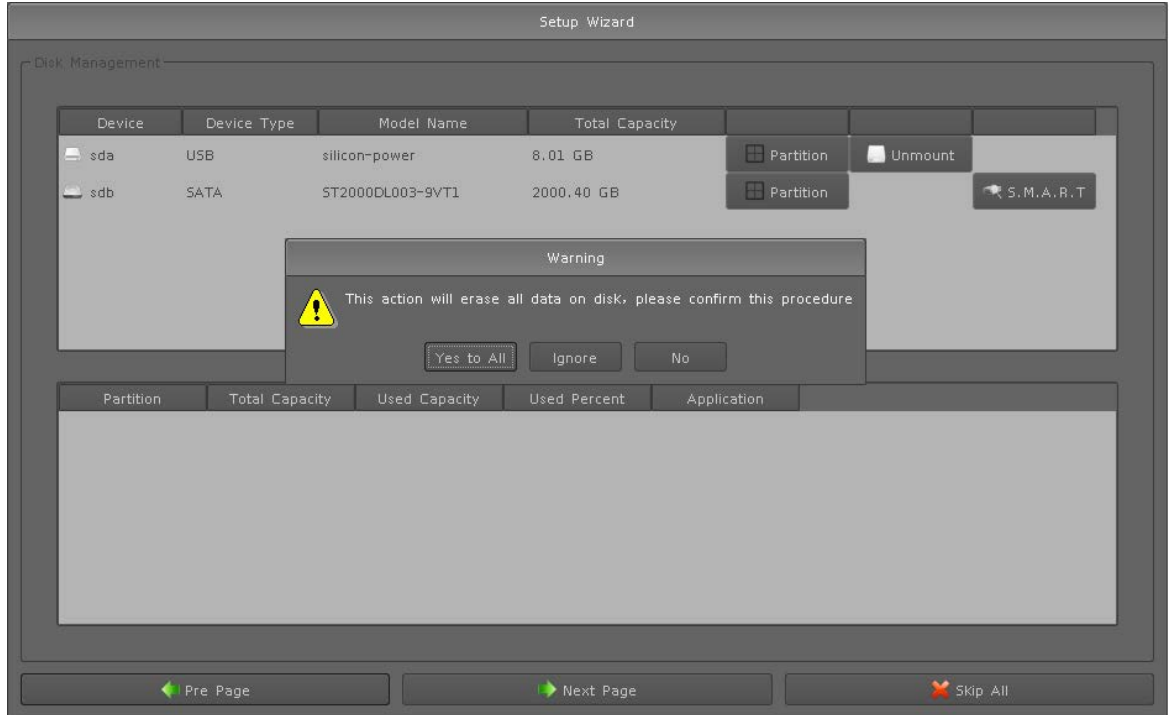

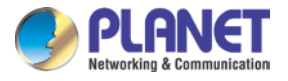

6. Search, add or remove cameras from camera list.

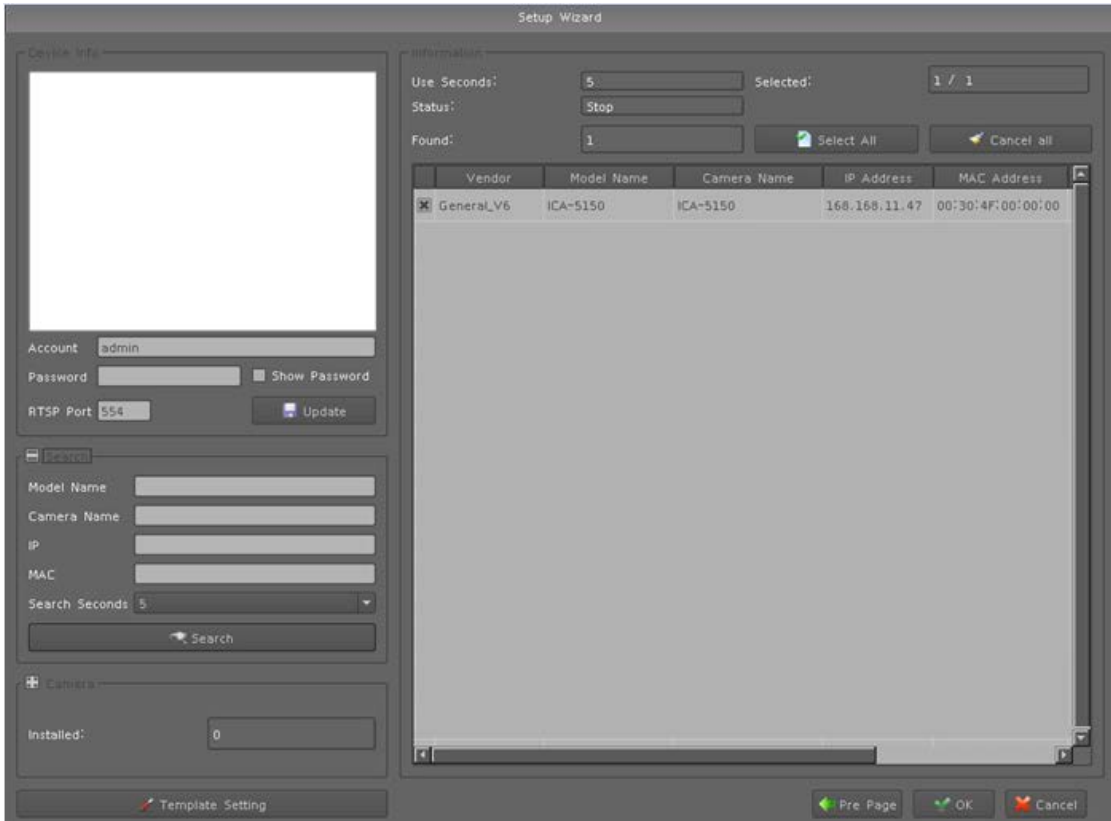

7. After setup wizard is finished, the NVR will ask the first login. The default login user name and password are both "admin".

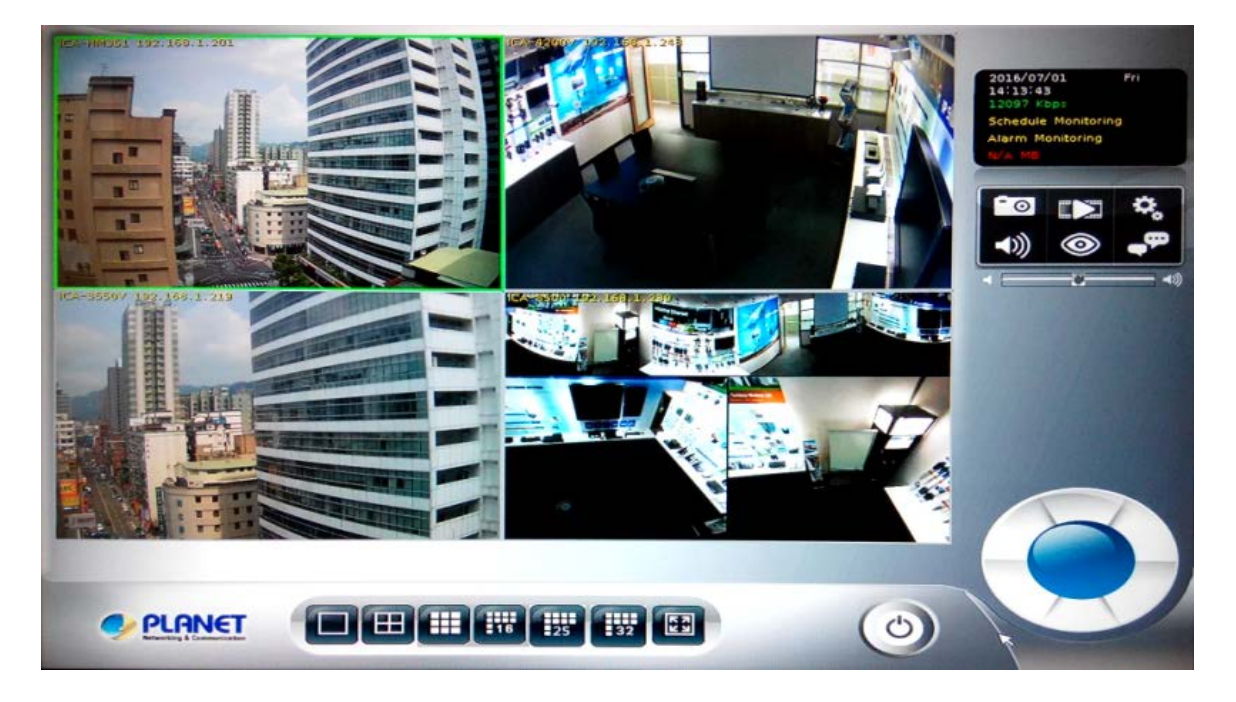

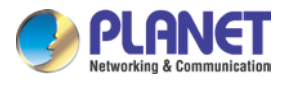

## **Chapter 11. Playback**

You may search and play back the recorded video files with selectable time period and is also able to convert the video into AVI or back up the video files.

### **11.1 Search Recorded Video Files**

Click **button to approach search dialog.** 

#### **Normal Search:**

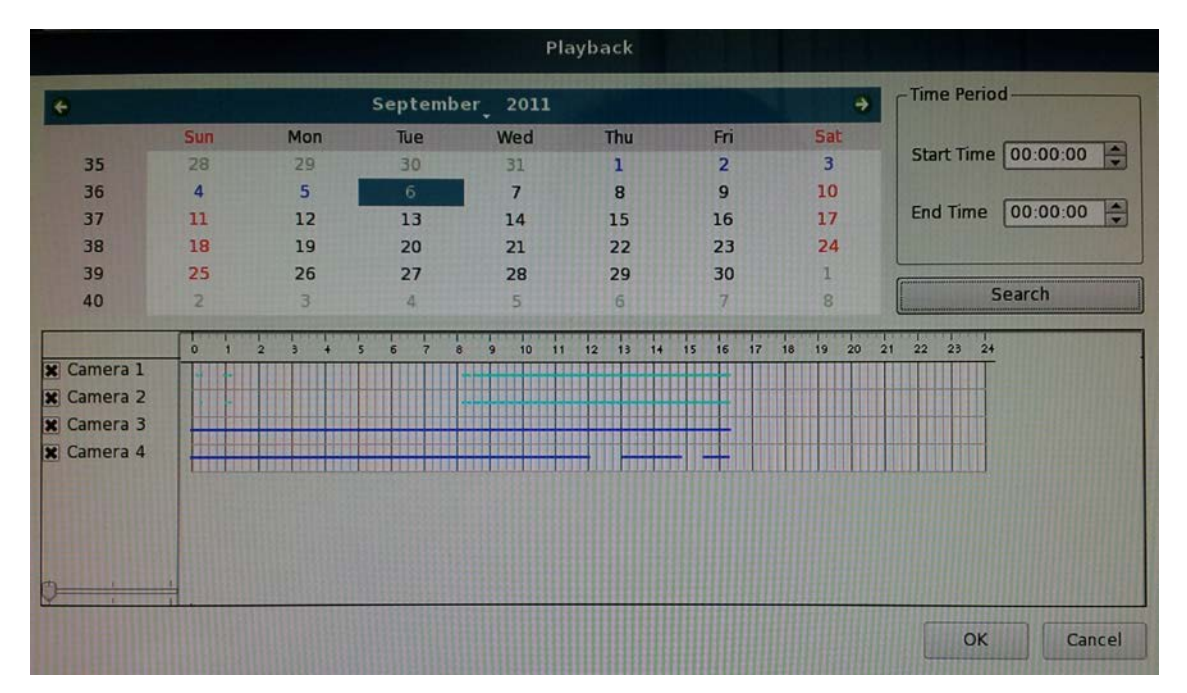

- **1. Select playback date:** If there is record history data, system will set calendar's day to blue to identify which days has recorded files.
- **2. Begin search:** Click "Search" button to start search record file in selected date and system will draw search result in the grid.
- **3. Select playback camera and time period:** Select cameras from list, and drag on search result or edit start / end time from date-time picker control to define playback period.
- **4. Begin playback:** Confirm playback camera and period and then click "OK" button to begin playback.

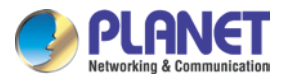

#### **Search by Event:**

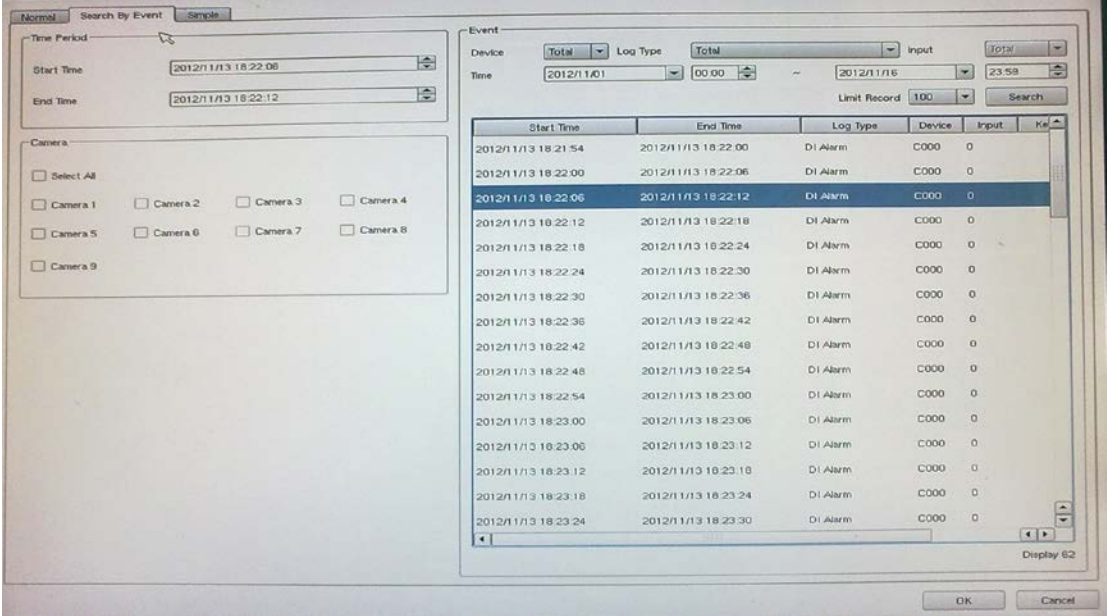

Input search filter first by clicking the "Search" button; the search result will display on the list as shown above. Select a log that you need to play back. System will fill the event period automatically, and select which cameras you need to play back together. Click the "OK" button when the search is done.

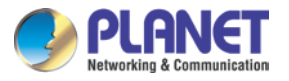

#### **Simple Search:**

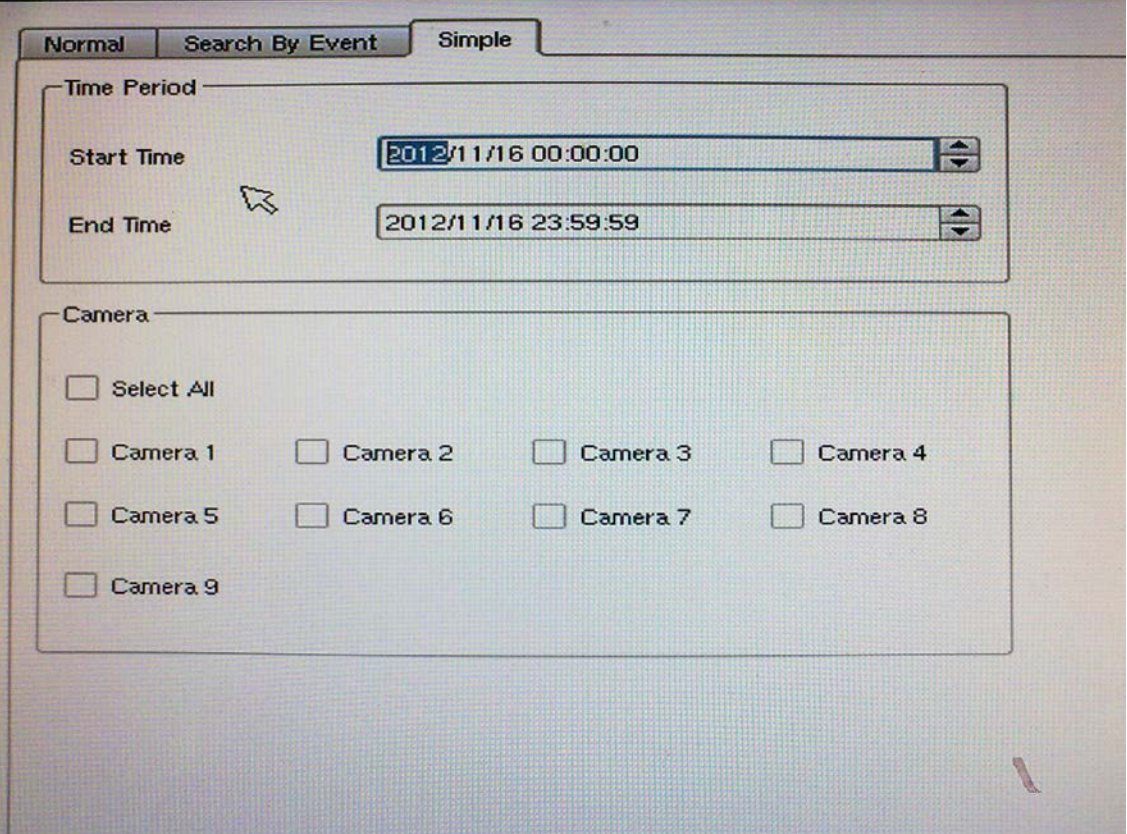

Select playback period from date controls directly and select which cameras will play back. Click the "OK" button when the search is done.

### **11.2 Playback Control Buttons**

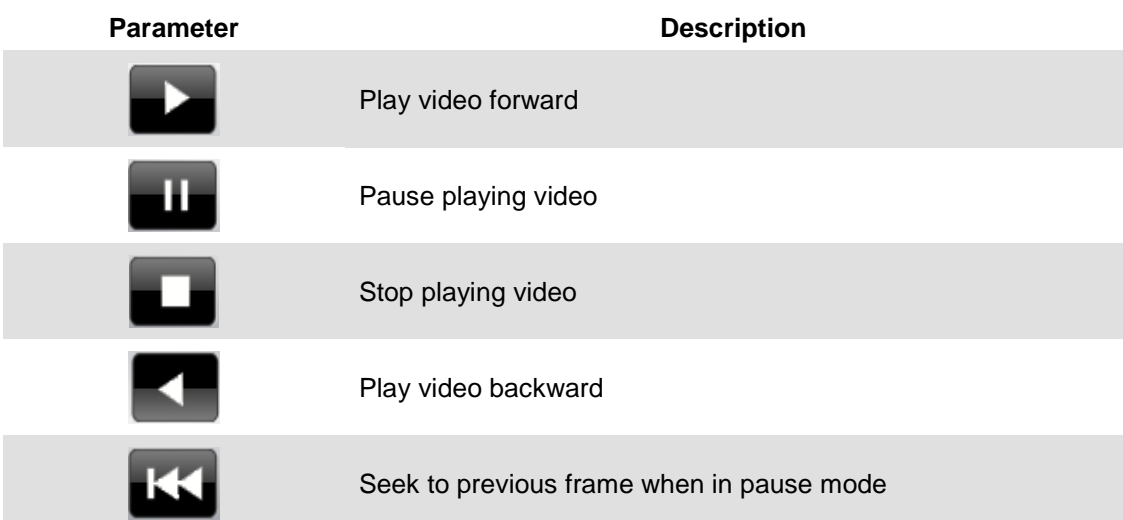

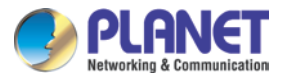

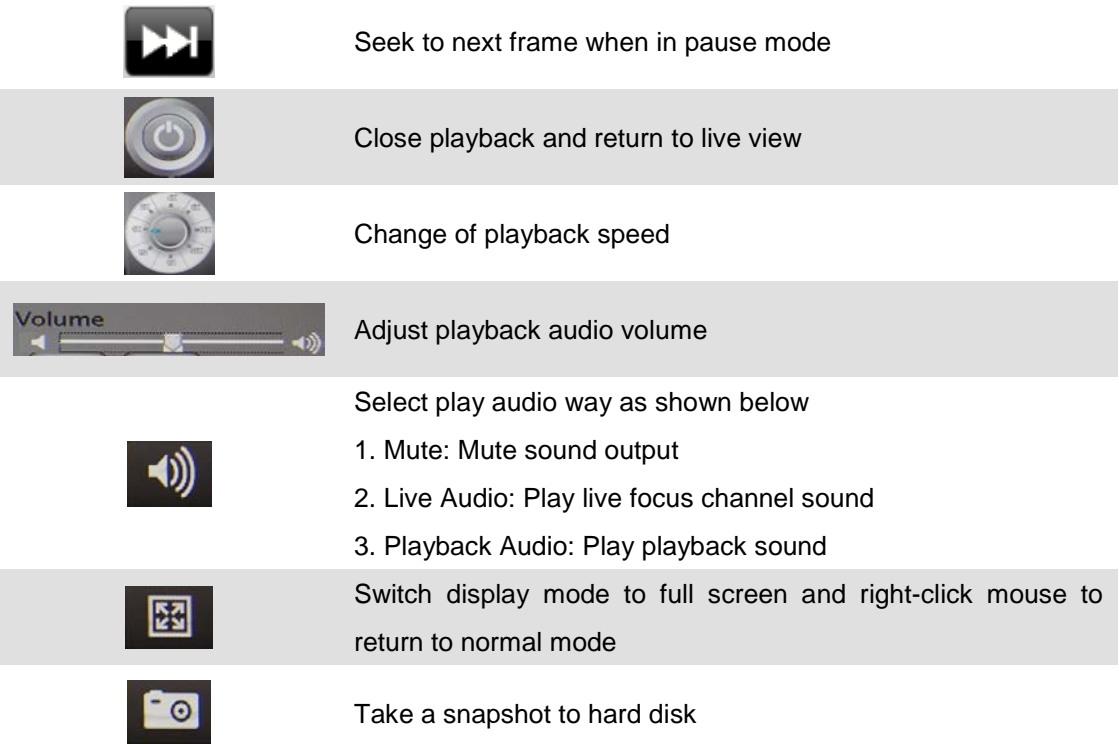

### **11.3 Converting into AVI File**

- 1. Click button to open search dialog.
- 2. Select convert camera(s) and time period for converting
- 3. Select converted files destination folder and then click "OK".

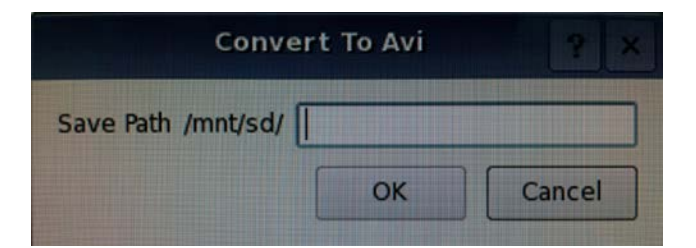

### **11.4 Backup Video File**

- 1. Click button to approach backup dialog.
- 2. Select backup camera(s) and time period for backup.
- 3. Select backup files destination folder and then click "OK".

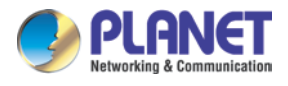

# **Chapter 12. E-map**

Switch to "**Professional**" or "**Advance**" style and add E-map to primary or secondary toolbox. Add image and camera to E-map; E-map could display camera's position and record status. Double-click on camera icon and live preview division will switch to selected camera.

**E-map Setting:** Click "Setup" **button on left-up corner to launch E-map setting dialog.** 

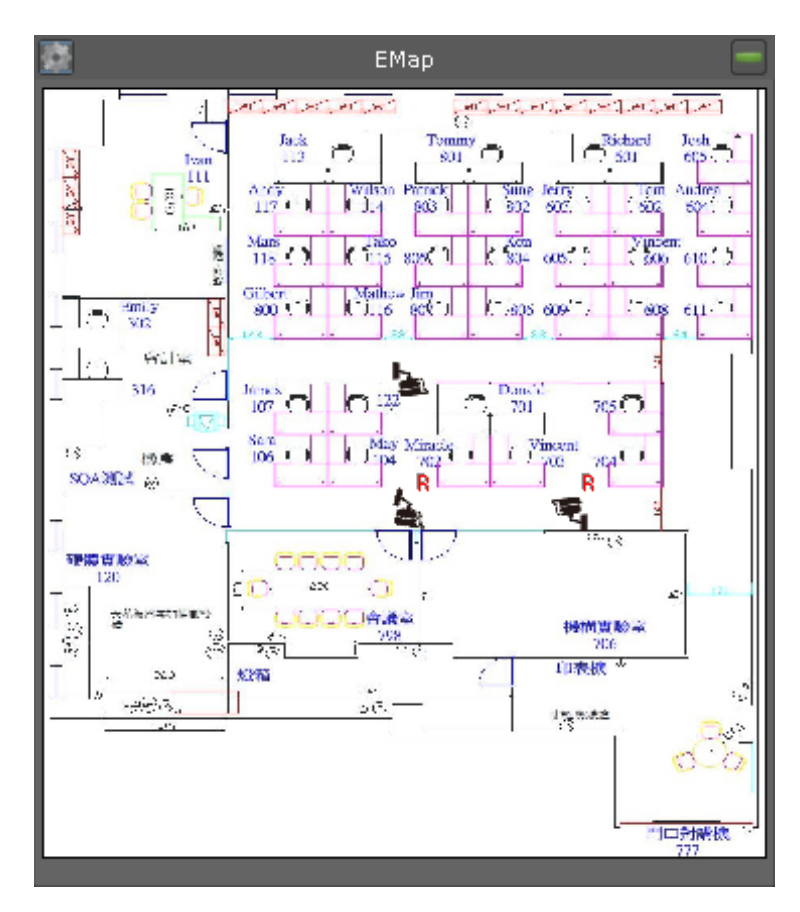

**Change Map:** Click "Change Map" and select a map image from removable device.

**Add Camera:** Enable camera's check box and camera will display on left-top corner. Drag camera to the current position on map.

**Remove Camera:** Disable camera's check box.

**Rotate Camera:** Right-click mouse button on camera icon.

**Switch Live Preview:** Double-click on camera icon.

#### *H.265 36-Ch NVR with 8-bay Hard Disks NVR-3685*

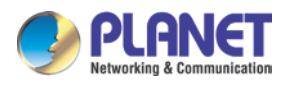

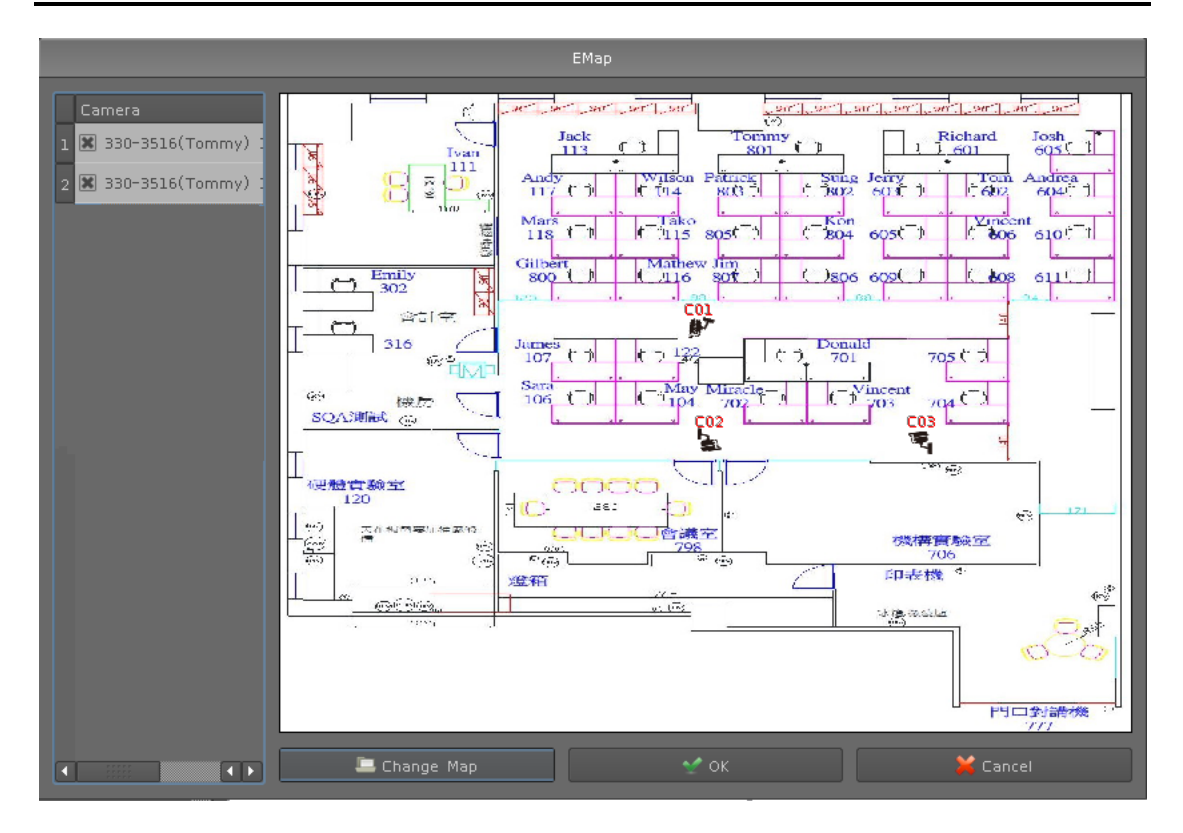

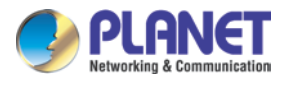

# **Chapter 13. Web Remote Management**

The NVR is able to be viewed from Internet Explorer when the network is available. You can have live view or playback, and most of the functions are the same as the NVR system.

### **13.1 Connection to NVR**

For the first-time connection, you need to install the ActiveX control if it appears on your web page as shown below.

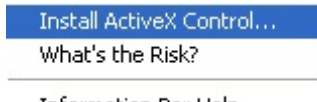

Information Bar Help

After installing the ActiveX component, login the system on pop-up window.

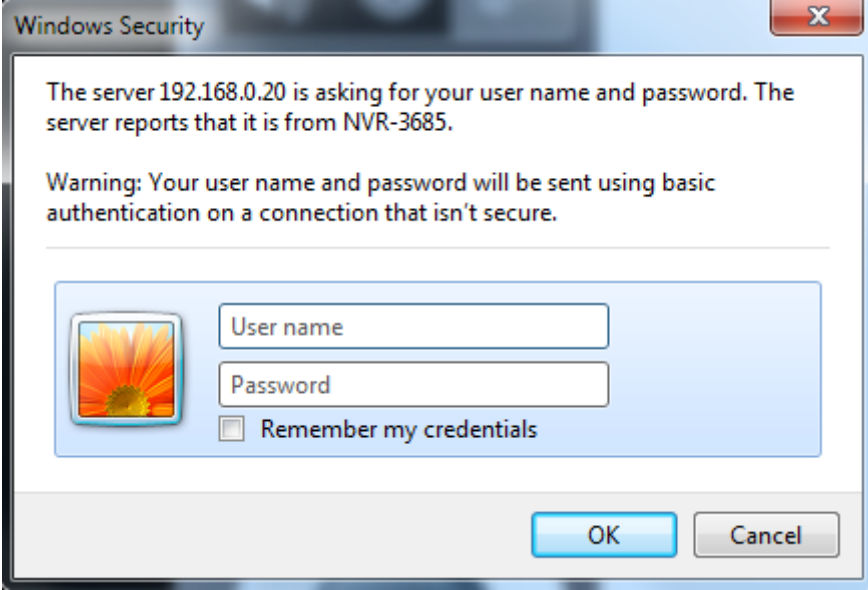

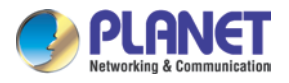

Please login your username and password and then you will see the "Select View Channel" window as shown below.

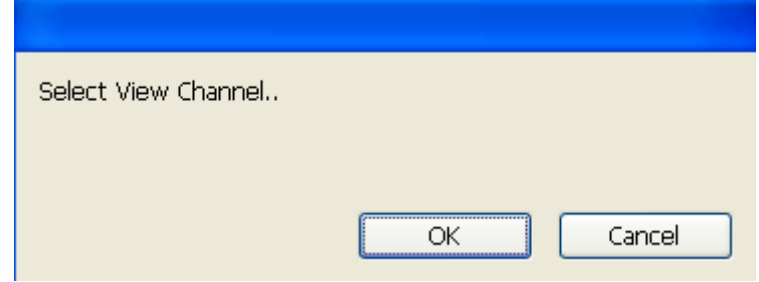

You may select channel(s) you would like to view on your computer. Please also check the "Low Bitrate" to reduce the bandwidth consumption on IE.

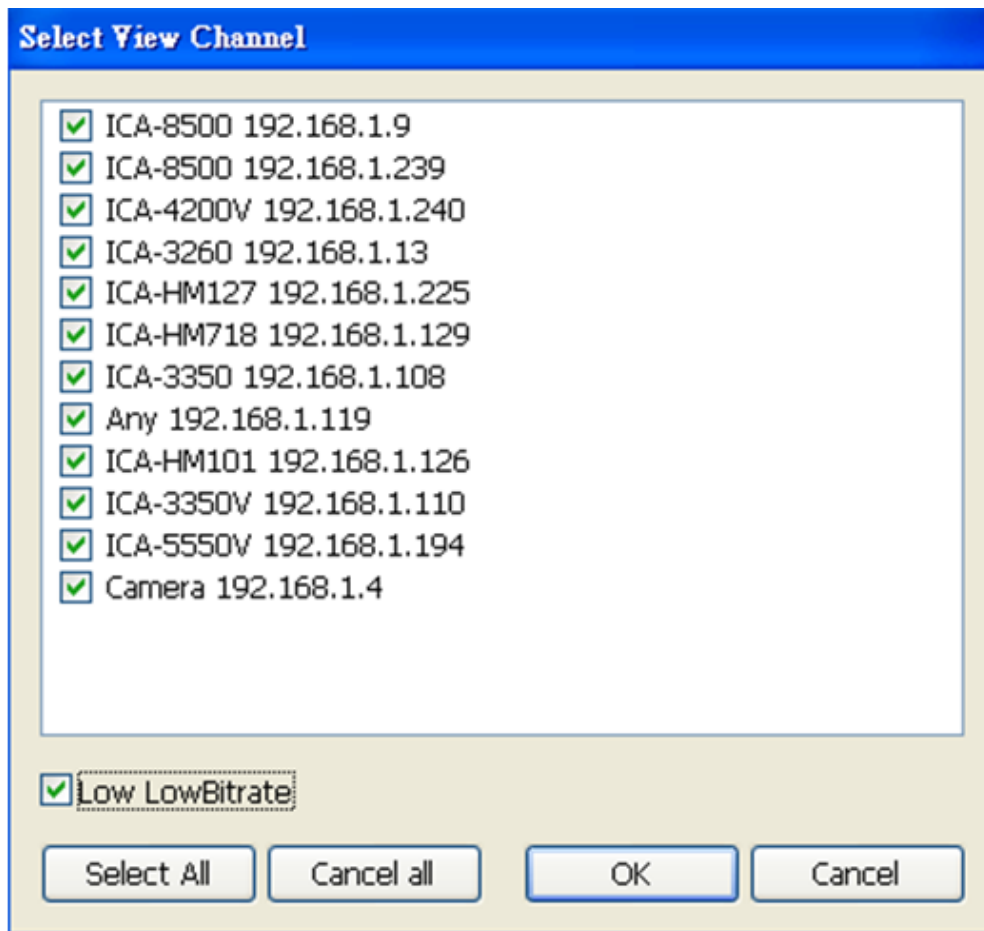

Click on "OK" to see the live view.

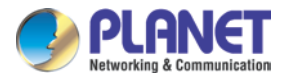

### **13.2 Live View on Internet Explorer**

The picture below is the live view on IE, which is exactly the same as NVR system.

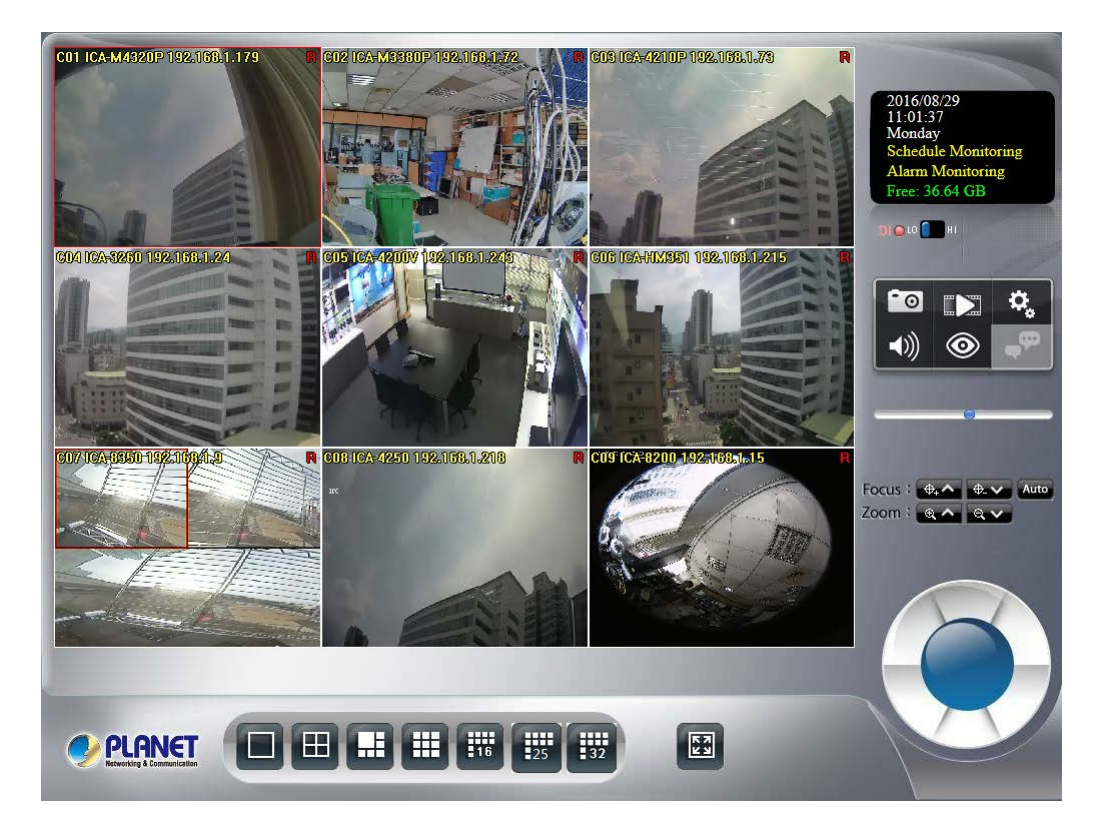

#### **13.3 System Information**

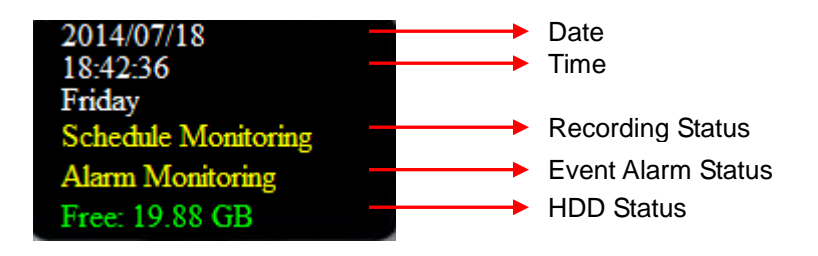

### **13.4 Screen Division**

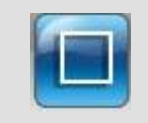

Switch to 1 division

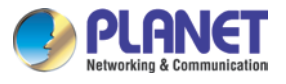

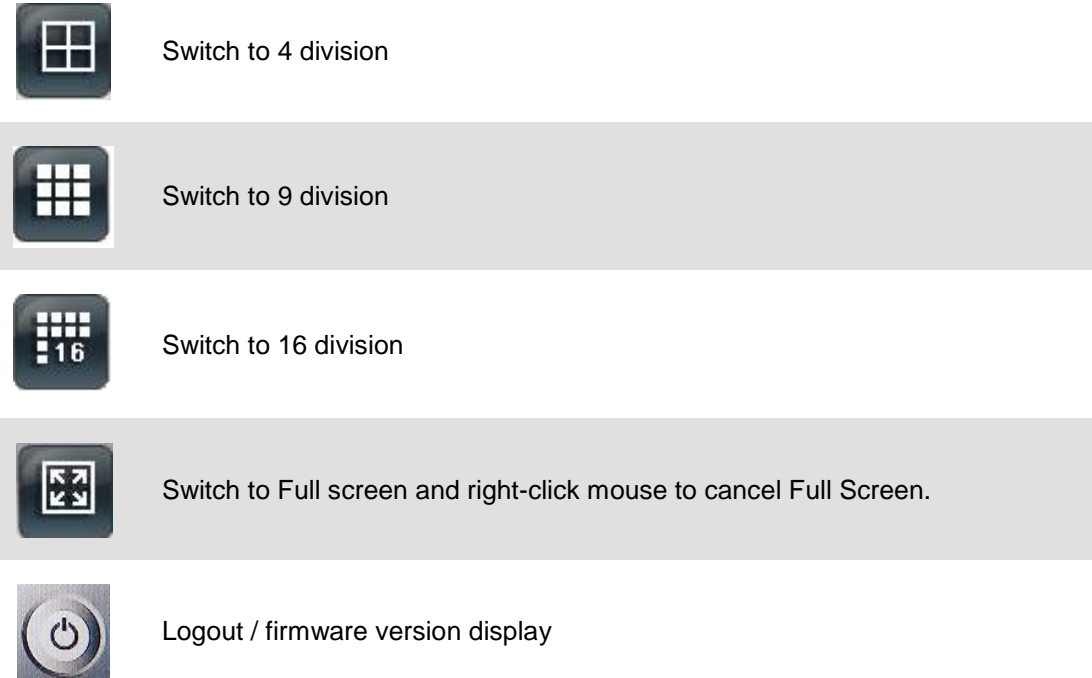

## **13.5 Sub-screen Functions**

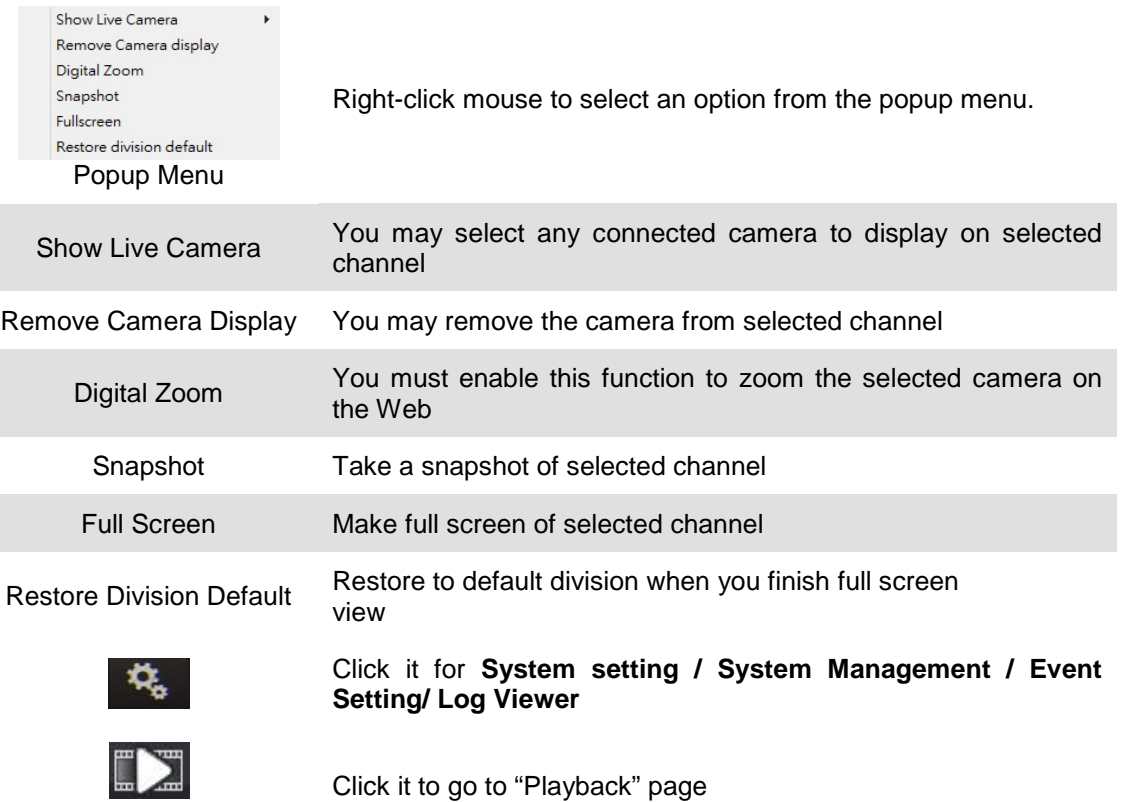

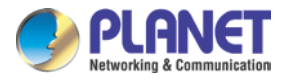

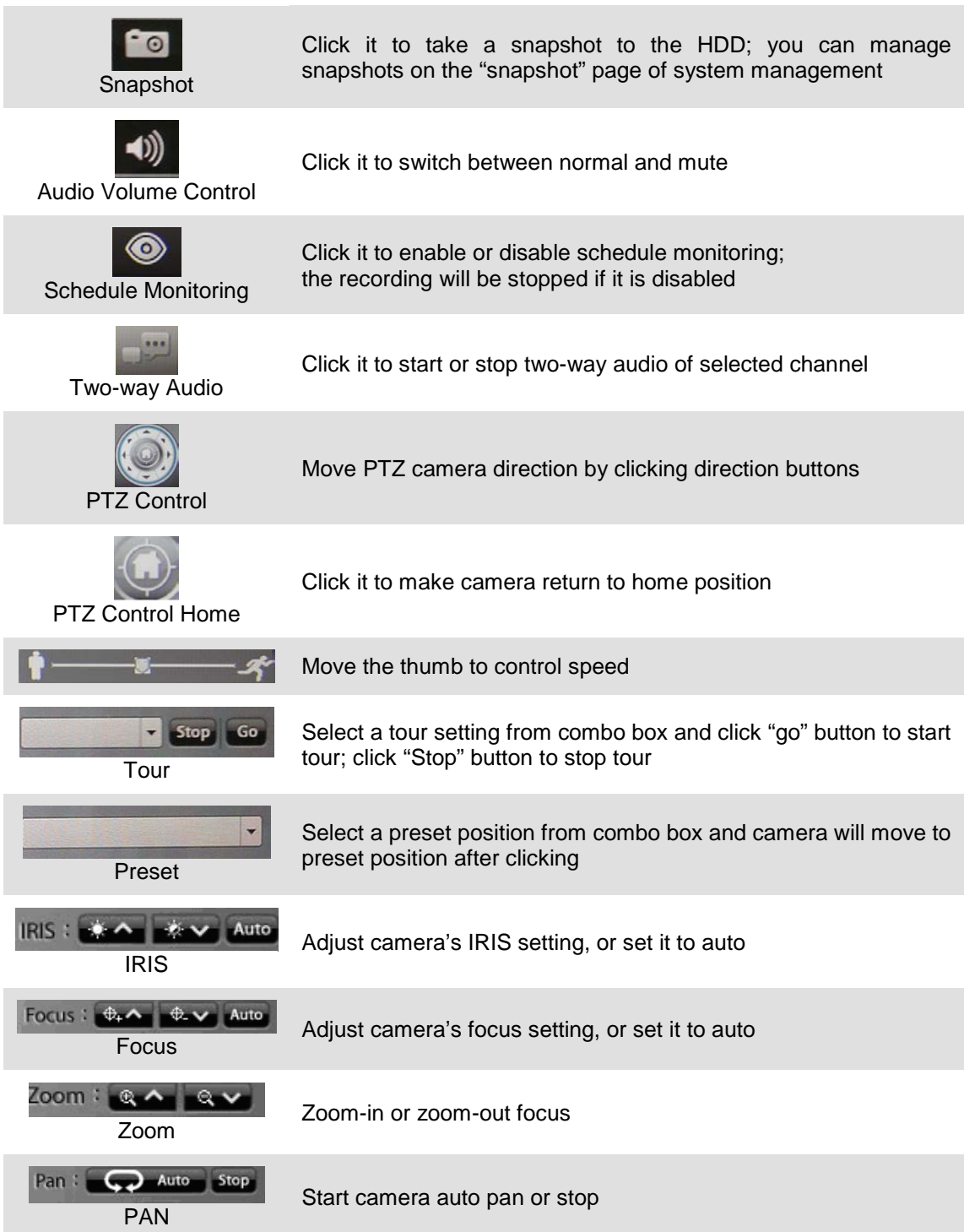

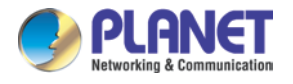

## **13.6 Playback on Internet Explorer**

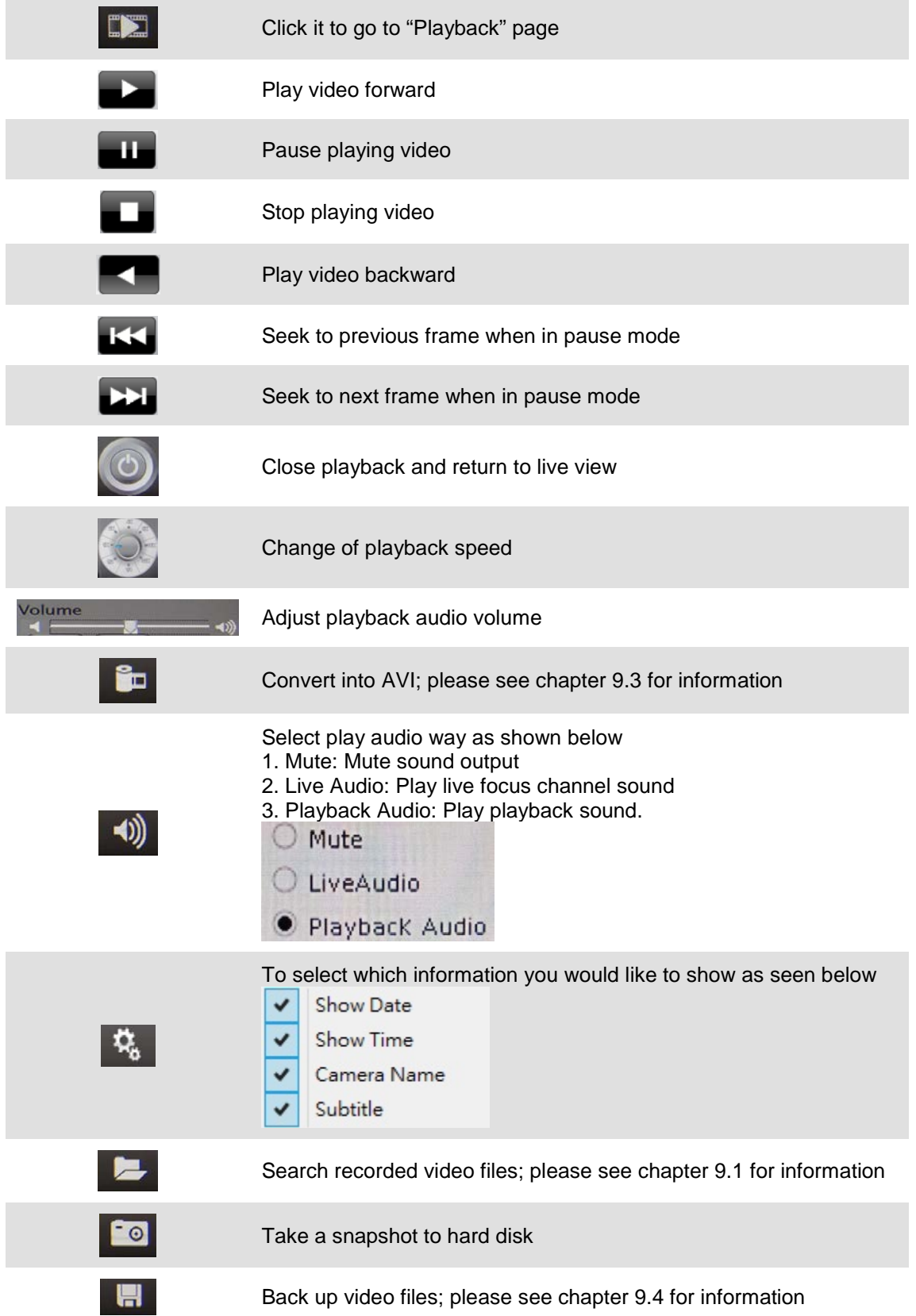